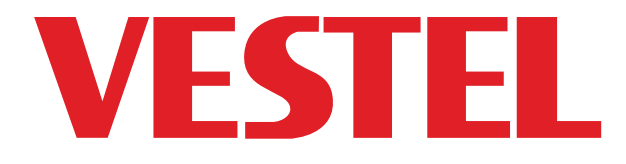

# **49" (124cm) BIG SIZE MONITOR 49" (124cm) MONITOR DE GRAN TAMANO**

# MANUAL DEL USUARIO MANUALE DELL'UTENTE

**PD-49U01**

ESPANOL - ITALIANO

# **Ind�caz�on�**

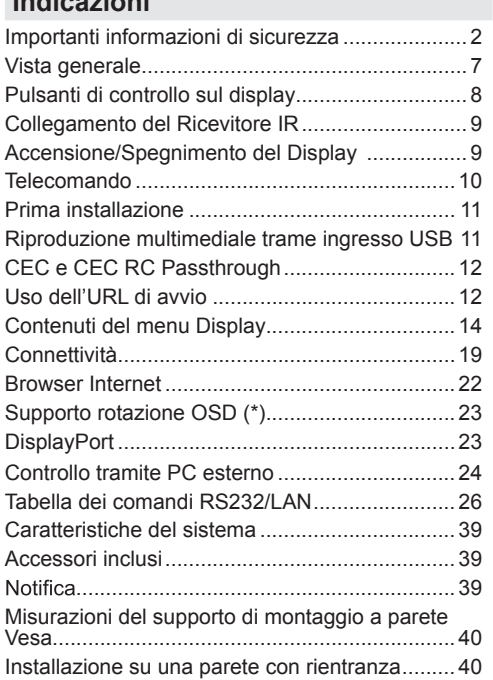

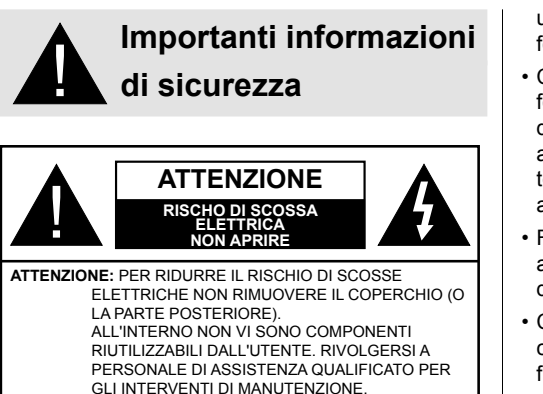

# **Leggere queste istruzioni nella loro interezza e con attenzione prima dell'uso, quindi conservare per poter consultare in futuro**

**AVVERTENZA: Questo dispositivo non è stato pensato per essere utilizzato da persone (bambini compresi) le cui capacità fisiche, sensoriali o mentali siano ridotte, o con mancanza di esperienza o conoscenza, eccetto in caso di supervisione o istruzioni concernenti l'uso del dispositivo fornite da una persona responsabile della sicurezza.**

- Questo prodotto è stato pensato per essere usato unicamente in spazi chiusi.
- Usare il prodotto ad altitudini inferiori a 2000 sopra al livello del mare, in location asciutte e in regioni con climi moderati o tropicali.
- Conservare il manuale per poterlo consultare in futuro.
- Scollegare il prodotto prima di avviare le operazioni di pulizia. Non pulire il prodotto mentre è acceso. Non usare detergenti liquidi o spray. Usate un panno umido per pulirlo. Nel caso in cui ciò non aiuti, usare detergenti per display LCD. Non applicare il detergente direttamente sul prodotto.
- Per evitare rotture, non servirsi di accessori non consigliati.
- Non mettere il prodotto vicino a vasche, lavandini, pentole d'acqua, piscine, ecc.
- Non esporre il prodotto a gocce o schizzi di liquidi e non mettere oggetti pieni di liquidi, ad esempio vasi, tazze, ecc. il prodotto (ad esempio sui ripiani sopra all'unità).
- Lasciare uno spazio di almeno 5 cm fra il prodotto e le pareti o altri complimenti d'arredo al fine di garantire un corretto livello di ventilazione.
- Il prodotto può essere avviato solo dalla sorgente di alimentazione definita sulla sua targhetta. Per

ulteriori informazioni consigliamo di rivolgersi al fornitore.

- Come precauzione di sicurezza, il prodotto viene fornito in dotazione con una presa trifase dotata di messa a terra. Come misura di sicurezza, non apportare modifiche alle presa dotata di messa a terra. Servirsi sempre di una presa dotata di messa a terra per il prodotto.
- Fare in modo di disporre della presa e della spina al fine di garantire l'alimentazione adeguata dl dispositivo.
- Collocare il prodotto in una posizione in cui i cavi elettrici non possano essere ostacolati dal funzionamento del prodotto.
- Attenersi a tutti gli avvertimenti e alle istruzioni indicate sul prodotto.
- Attenersi alle istruzioni a video per l'uso delle relative funzioni.
- Al fine di evitare il rischio di incendio o di scosse elettriche non abusare di prese e prolunghe. Non aprire il coperchio del monitor per eseguire interventi di manutenzione in modo autonomo. Qualora le esigenze a livello di manutenzione non vengano soddisfatte da un servizio autorizzato, vi potrebbero essere episodi pericolosi.
- Qualora il prodotto non venga usato a lungo, scollegare il cavo di alimentazione dalla presa di corrente.
- Mettere il prodotto in un luogo ben ventilato e tenere lontana la luce solare, fonti di calore eccessivo e umidità.
- Il prodotto dovrebbe essere conservato a una temperatura compresa fra 0 C° - 40 C°. In caso contrario il dispositivo potrebbe subire danni permanenti.
- Collegare il dispositivo a una presa dotata di messa a terra. Usare sempre il cavo di alimentazione fornito in dotazione col prodotto. Il produttore non è responsabile degli eventuali danni causati da un uso senza messa a terra.
- La presa-uscita va installata vicino alla strumentazione e deve essere prontamente accessibile.
- Restare in contatto con le parti del prodotto che si surriscaldano per lunghi periodi di tempo. Ciò potrebbe causare ustioni a basse temperature.
- Lo schermo LCD usato in questo prodotto è formato da vetro. Si può quindi rompere quando il prodotto cade o subisce degli urti. Attenzione a non farsi male con i pezzi di vetro qualora si rompa il pannello LCD.
- L'uso del monitor non deve essere accompagnato da rischi di morte o pericoli che potrebbero portare al decesso, a lesioni personali, a gravi danni fisici o perdite di altro tipo, compreso controllo delle

reazioni nucleari in strutture nucleari, sistemi di rianimazione e controllo di lancio-missili in sistemi di armi.

- Non esporre il prodotto alla luce solare diretta; non collocare fiamme libere, come ad esempio candele accese, sopra o vicino al prodotto.
- Non mettere sorgenti di calore quali riscaldatori elettrici, radiatori, ecc. vicino al prodotto.
- Per evitare potenziali scosse elettriche, in condizioni meteo estreme (tempeste, fulmini), scollegare il prodotto dalla presa di corrente.
- Non toccare i controlli se non quelli descritti nelle istruzioni di funzionamento. Una regolazione errata dei controlli, senza seguire le istruzioni, può causare danni, il che spesso richiede costosi interventi di manutenzione da parte di un tecnico qualificato.
- Non scuotere il prodotto. Verificare che mantenga la sua posizione.
- Non lanciare o lasciar cadere oggetti sul prodotto.
- Non toccare lo schermo del dispositivo o altre superfici con oggetti appuntiti.
- Non tenere il prodotto in ambienti caratterizzati da forte umidità.
- Non tenere il prodotto in ambienti estremamente freddi.
- Non tenere il prodotto in ambienti estremamente caldi.
- Non mettere il prodotto su ripiani e superfici inclinate.
- Per evitare il pericolo di soffocamento, tenere le borse di plastica fuori dalla portata di neonati, bambini e animali domestici.

#### **Fori di ventilazione del prodotto**

I fori di ventilazione sono stati progettati per consentire al prodotto di funzionare in modo costante e di evitarne il surriscaldamento. Non bloccare queste aperture in alcun modo. Per lo stesso motivo, non collocare il prodotto su letti, divani, tappeti e superfici simili.

Non inserire mai oggetti nel prodotto tramite prese o aperture. Nel prodotto scorre tensione elevata, e l'inserimento di oggetti nelle prese dell'aria o nelle aperture del prodotto potrebbe causare scosse elettriche, cortocircuiti della componentistica interna e/o fuoco. Per lo stesso motivo, non versare acqua o liquidi sul prodotto.

#### **Riparazione**

A meno che un'implementazione di base del prodotto non sia indicata dal dipartimento tecnico su un apposito documento, non riparare il prodotto da soli. In caso contrario, la garanzia potrebbe venire sospesa e si corrono gravi rischi a livello di salute o danni al prodotto. In caso di necessità, rivolgersi al centro assistenza autorizzato.

- Quando il cavo è usurato o danneggiato.
- Se il prodotto è caduto o il mobiletto è stato danneggiato.
- Se le performance del prodotto sono state modificate o l'apparecchiatura necessita una riparazione.
- Quando viene versato del liquido sul prodotto o quando cadono degli oggetti all'interno del prodotto.
- Quando il prodotto è esposto a pioggia o acqua.
- Quando il prodotto non funziona in modo adeguato, conformemente a quanto descritto nelle istruzioni di funzionamento.

#### **Parti di ricambio**

Qualora il prodotto richieda la sostituzione di alcune componenti, verificare che il tecnico dell'assistenza si serva di pezzi di ricambio indicati dal produttore, oppure quelli con le stesse caratteristiche e performance delle componenti originali. L'uso di componenti non autorizzate può causare incendi, scosse elettriche e/o altri pericoli.

#### **Controlli di sicurezza**

Al completamento dell'assistenza o dell'intervento di manutenzione, richiedere al tecnico di servizio l'esecuzione dei controlli di sicurezza per verificare che il prodotto funzioni correttamente.

#### **Montaggio a parete**

Quando il prodotto viene installato a parete, verificare di installarlo conformemente al metodo indicato dal produttore.

- Leggere le istruzioni prima di montare il prodotto a parete.
- Il kit di montaggio a parete è opzionale. Sarà possibile rivolgersi al proprio rivenditore locale, qualora le stesse non siano fornite in dotazione con il prodotto.
- Non installare il prodotto a soffitto oppure su pareti inclinate.
- Servirsi delle viti di montaggio a parete indicate e anche degli altri accessori.
- Serrare saldamente le viti per il montaggio a parete al fine di evitare che il prodotto cada. Non serrare eccessivamente le viti.

#### **Cavo di alimentazione**

• Il cavo di alimentazione viene usato per scollegare il prodotto dalla sorgente di alimentazione, e deve quindi restare prontamente accessibile. Se il prodotto non viene scollegato elettricamente dalla presa di corrente, il dispositivo assorbirà ancora

energia in tutte le situazioni, anche se il prodotto si trova in modalità standby o è spento.

- Usare solo il cavo di alimentazione fornito in dotazione col prodotto.
- Non danneggiare il cavo di alimentazione o collocare oggetti pesanti sullo stesso, non tirarlo, non piegarlo eccessivamente e non calpestarlo. Inoltre, non aggiungere prolunghe. I danni al cavo potrebbero causare incendi o scosse elettriche.
- In fase di scollegamento dell'apparecchiatura, tirare direttamente dalla presa. Non tirare il cavo per scollegare il dispositivo dalla presa di corrente.
- Non usare il cavo di alimentazione con adattatori. L'aggiunta di una prolunga potrebbe causare incendi, in seguito a episodi di surriscaldamento.
- Non inserire o togliere la presa con le mani bagnate. Questa operazione potrebbe causare scosse elettriche.
- Scollegare il cavo di alimentazione se il dispositivo non viene usato a lungo.
- Non cercare di riparare il cavo di alimentazione qualora sia rotto o funzioni in modo anomalo. Se danneggiato, deve essere sostituito, ma unicamente da personale qualificato.

#### **Sicurezza per i bambini**

- Non permettere i bambini di salire sul monitor o di giocare con lo stesso.
- Non posizionare il monitor sopra a mobili che possono facilmente essere usati come gradini.
- Si prega di ricordare che i bambini si possono agitare mentre guardano un programma, in particolare con monitor di grandi dimensioni. Prestare attenzione a collocare o installare il monitor in punti in cui non possa essere spinto, tirato o buttato a terra.
- Fare attenzione a disporre tutti i cavi collegati al monitor in modo adeguato, di modo che non possano essere tirati o afferrati dai bambini curiosi.

#### **Collegamenti**

Spegnere l'alimentazione e scollegare la spina dalla presa di corrente prima di collegare/ scollegare i cavi. Leggere inoltre il manuale della strumentazione da collegare.

Attenzione a non confondere il terminale di ingresso e quello di uscita in fase di collegamento dei cavi. L'inversione accidentale dei cavi collegati al terminali di ingresso e uscita possono causare anomalie di funzionamento e altri problemi.

#### **Posizionamento**

Qualora un monitor sia posizionato in una posizione instabile o inclinata , può essere potenzialmente pericoloso in quanto potrebbe cadere. Molte lesioni, in particolare ai bambini, possono essere evitate prendendo facili precauzioni, quali ad esempio:

- Uso di dispositivi di fissaggio quali ad esempio staffe di montaggio a parete consigliate o fornite dal produttore.
- Informare i bambini dei possibili pericoli che salire sui mobili per raggiungere il monitor comporta. Qualora il il prodotto esistente venga conservato e spostato, valgono le stesse considerazioni indicate più sopra.

#### **Trasporto e spedizione**

- Il dispositivo va conservato nella confezione originale per proteggerlo da danni agli accessori in fase di trasporto e spedizione.
- Conservare il prodotto in posizione normale in fase di trasporto.
- Non far cadere il dispositivo durante il trasporto e proteggerlo dagli urti.
- I danni e i guasti che si verificano in fase di trasporto dopo la consegna dell'apparecchiatura al cliente non sono coperti dalla garanzia.
- Il trasporto, l'installazione, la riparazione e la manutenzione del prodotto sono operazioni che vanno eseguite dal personale tecnico di servizio qualificato.

#### **Uso previsto**

- Questo prodotto è stato pensato per essere usato in luoghi pubblici quali ad esempio scuole, uffici teatri, luoghi di culto, ma è adatto anche per un uso domestico o generico.
- Il prodotto è adatto solo per il collegamento di prese di corrente a uso commerciale. Non collegare prese di corrente a uso industriale.

Uso scorretto prevedibile e uso scorretto

• Per i dispositivi che vanno usati in veicoli, imbarcazioni o aerei o a quote che superano i 2000 m sul livello del mare, per uso all'aperto o in generale per applicazioni diverse rispetto a quanto indicato nel manuale dell'utente, potrebbero essere necessari ulteriori requisiti

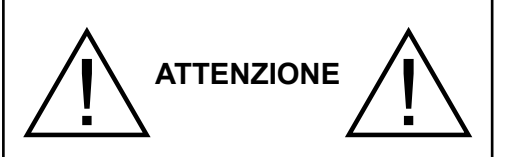

Non lasciare immagini statiche visualizzate eccessivamente a lungo. Se un'immagine statica viene visualizzata a lungo per molto tempo, potrebbe restare fissa sul display. Questa condizione non è permanente ma può essere necessario molto tempo di funzionamento del display per dissiparla, a secondo del grado di adesione dell'immagine. 120 minuti di movimento continuo eliminano la maggior parte degli effetti di persistenza alla normale temperatura ambiente (non inferiore ai 10°C). Data la natura della tecnologia TFT, sarà possibile vedere alcuni punti luminosi, scuri, rossi, verdi e blu e lampeggiamenti sullo schermo. Ciò non in-

fluisce sulle prestazioni del computer e non viene ritenuto un difetto.

# **Avvertenza**

Questo è un dispositivo di classe A. In un ambiente domestico questo prodotto può generare interferenze a radiofrequenza, in questo caso l'utilizzatore deve prendere misure adeguate.

#### **LINEE GUIDA SULLA SICUREZZA DELLE BATTERIE**

Se usate in modo corretto, le batterie domestiche sono una fonte portatile sicura e affidabile di energia. Si possono verificare problemi se vengono usate scorrettamente. Ciò può causare perdite, oppure in casi estremi incendi o esplosioni.

Ecco alcune semplici linee guida per usare le batterie in modo corretto così da evitare eventuali problemi in tal senso.

- Inserisci correttamente le batterie, rispettando la polarità più e meno sulle apparecchiature e sulle batterie stesse. Un inserimento sbagliato può causare perdite, oppure in casi estremi incendio o perfino esplosione.
- Sostituire tutte le batterie in una sola volta, facendo attenzione a non mescolare batterie vecchie e nuove oppure batterie di tipi diversi, dato che ciò può causare perdite, oppure in casi estremi incendio o perfino esplosione.
- Conservare le batterie usate nella loro confezione e lontano da oggetti metallici che potrebbero causare cortocircuiti, causando così perdite, oppure in casi estremi incendio o perfino esplosione.
- Togliere le batterie scariche dalla strumentazione che tutte le batterie per la strumentazione che si

prevede di non usare a lungo. In caso contrario, le batterie potrebbero perdere e causare danni.

- Le batterie non devono essere esposte a calore eccessivo, come luce solare, fuoco o simili.
- Non smentire mai le batterie nel fuoco o con materiali pericolosi o infiammabili, dato che ciò può causarne l'esplosione. Ti invitiamo a riciclare le batterie scariche. Non smaltirle insieme ai normali rifiuti domestici.
- Non cercare mai di ricaricare batterie standard, all'interno di un caricatore oppure applicando calore alle stesse. Potrebbero perdere, causare incendi o perfino esplodere. Ci sono batterie ricaricabili apposite che sono chiaramente contrassegnate in questo senso.
- Supervisionare i bambini se stanno sostituendo le batterie per fare in modo che vengano seguite queste linee guida.
- Non ingerire batterie, pericolo di esplosione chimica.
- Il prodotto o gli accessori forniti in dotazione col prodotto potrebbero contenere una batteria a moneta/bottone. Se la batteria a cella, modello moneta/bottone viene ingoiata, può causare gravi lesioni interne in sole 2 ore e può portare al decesso.
- Si prega di ricordare che le batterie piccole a celle, a forma di bottone, come ad esempio quelle usate per gli apparecchi acustici, dai giocattoli e da altri dispositivi, possono essere ingoiate con facilità dai bambini e piccoli, e ciò potrebbe essere pericoloso.
- Tenere lontano dalla portata dei bambini batterie nuove e batterie usate.
- Verificare che gli scomparti delle batterie siano sicuri. Se lo scomparto batterie non si chiude in modo sicuro, smettere di usare il prodotto e tenerlo lontano dalla portata dei bambini.
- Richiedere assistenza medica immediata qualora si ritenga che le batterie potrebbero essere state ingoiate o inserite in qualsiasi parte del corpo.
- Qualora le batterie perdano liquido sulla pelle o sugli indumenti, risciacquare subito e in modo completo. Qualora il liquido entri negli occhi, lavarli bene, non strofinarli, e richiede immediatamente assistenza medica. Il liquido delle batterie che entra negli occhi o negli indumenti può causare irritazione alla pelle o danni agli occhi.

### **ATTENZIONE**

RISCHIO DI ESPLOSIONE SE LA BATTERIA È SOSTITUITA CON UNA DI TIPO NON CORRETTO SMALTIRE LE BATTERIE USATE SECONDO LE ISTRUZIONI

# **Indicazioni sul prodotto**

I seguenti simboli vengono usati **sul prodotto** a indicazione di limitazioni, precauzioni e istruzioni di sicurezza. Ogni spiegazione verrà presa in considerazione riflettendo sul fatto che il prodotto ha determinate indicazioni. Si prega di annotare queste informazioni per ragioni di sicurezza.

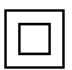

**Strumentazione di classe II:** Questo dispositivo è stato progettato in modo tale da non richiedere un collegamento di sicurezza con messa a terra.

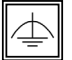

**Strumentazione di classe II con messa a terra funzionale:** Questo dispositivo è stato progettato in modo tale da non richiedere un

collegamento di sicurezza con messa a terra; la messa a terra viene usata unicamente a scopo funzionale.

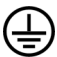

**Collegamento di messa a terra a fini di protezione:** Il terminale serve unicamente per collegare il conduttore di massa associato al cablaggio fornito in dotazione.

**Terminale sotto tensione pericoloso:** I terminali contrassegnati sono pericolosi, in quanto sotto tensione, in condizioni di normale funzionamento.

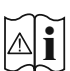

**Attenzione, cfr. istruzioni di funzionamento:** L'area indicata contiene batterie a moneta o a cella, sostituibili.

*Gli eventuali problemi causati da regolazioni erronee da parte del cliente del software - compreso il sistema operativo - non sono coperte dalla garanzia.*

*A seconda del modello acquistato l'aspetto del prodotto potrebbe variare rispetto alle immagini usate nel presente manuale.*

# **Vista generale**

#### **Lato anteriore**

**1.** Pannello LCD

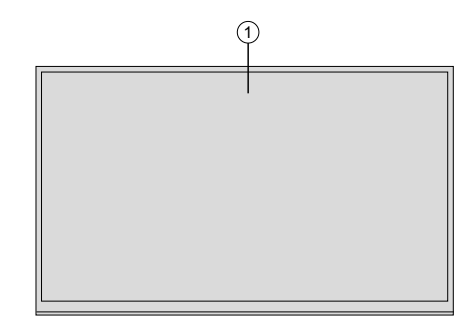

# **Lato posteriore (1)**

- **1.** VGA
- **2.** RS232
- **3.** DVI
- **4.** Ingresso porta Display
- **5.** Uscita porta Display
- **6.** HDMI 1
- **7.** Cuffie
- **8.** USB
- **9.** USB (3.0)
- **10.** Ingresso IR
- **11.** HDMI 2

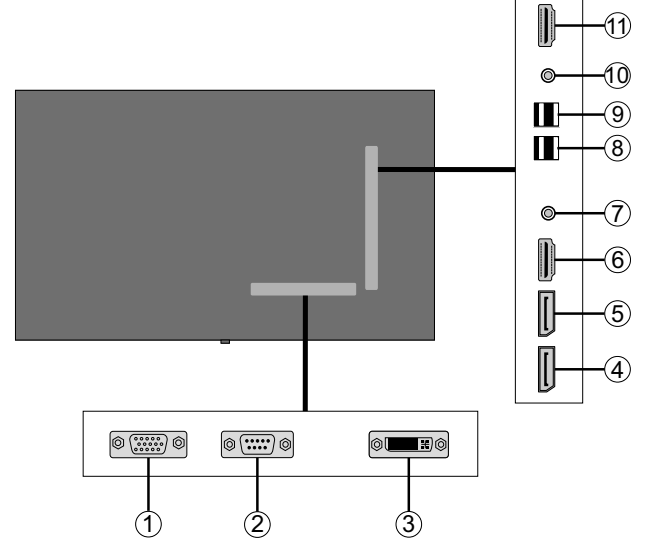

7  $\widehat{6}$ .<br>i Pr  $\left( \widehat{\mathbf{1}}\right)$ **IDIO OL** / Video  $(2)$ 5 3 **SERVICE**<br>USE ONLY 4

# **1.** Uscita audio

- **2.** Ingresso Audio
- **3.** Ethernet
- **4.** RJ12 (solo per uso di servizio)
- **5.** Ingresso video
- **6.** YPbPr
- **7.** Uscita coassiale SPDIF

# **Pulsanti di controllo sul display**

- **1.** Standby/On
- **2.** Sorgente / Seleziona nel menu Display
- **3.** Aprire l'impostazione luminosità / Spostare il focus verso l'alto (quando ci si trova nel menu Display)
- **4.** Aprire l'impostazione contrasto / Spostare il focus verso il basso (quando ci si trova nel menu Display)
- **5.** Volume **+** / Impostare o spostare il focus verso destra (quando ci si trova nel menu Display)
- **6.** Volume/ Spostare il focus verso sinistra (quando ci si trova nel menu Display)

*Nota:* Premere contemporaneamente i pulsanti Volume +/- per visualizzare il menu principale e usare i pulsanti P/CH +/- per *spostarsi e i pulsanti Volume +/- per modificare il valore.*

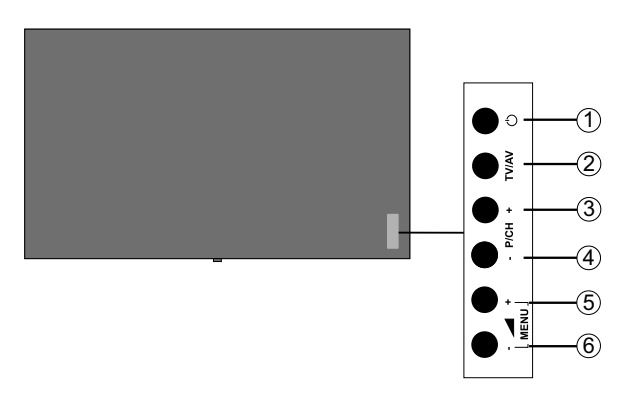

# **Collegamento del Ricevitore IR**

Prima di collegare il Display alla presa di alimentazione, collegare il ricevitore IR fornito in dotazione all'ingresso IR sul Display. Mettere il ricevitore IR in modo che sia visibile dal telecomando. Sarà sufficiente usare il telecomando puntato al ricevitore IR, e trasmetterà il segnale di controllo al Display.

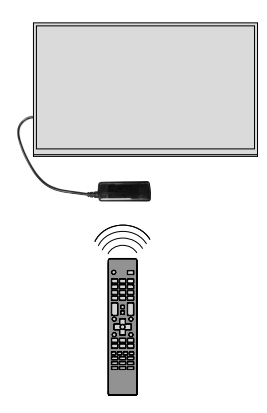

# **Accensione/Spegnimento del Display**

Premere il pulsante **Standby** sul telecomando o sul lato sinistro del Display per accenderlo dalla modalità standby o per portarlo in modalità standby.

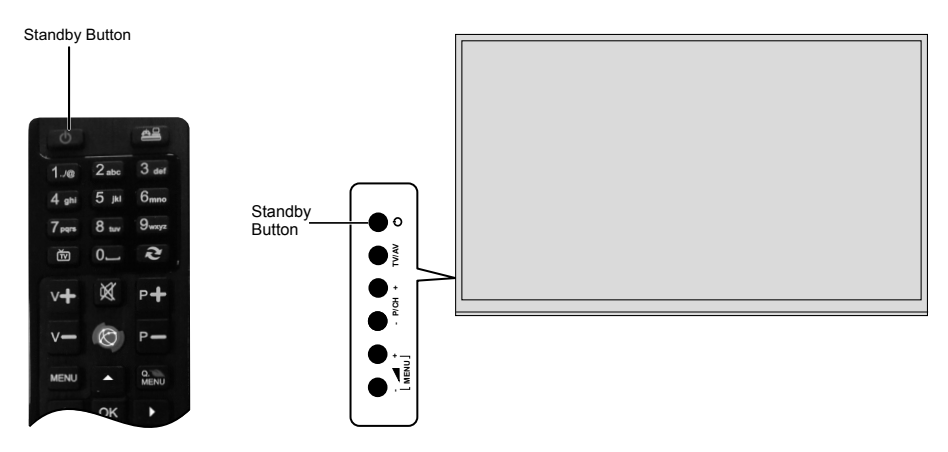

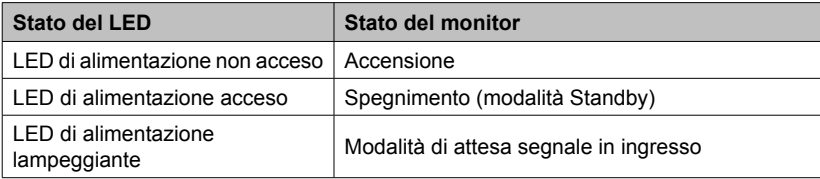

## **Telecomando**

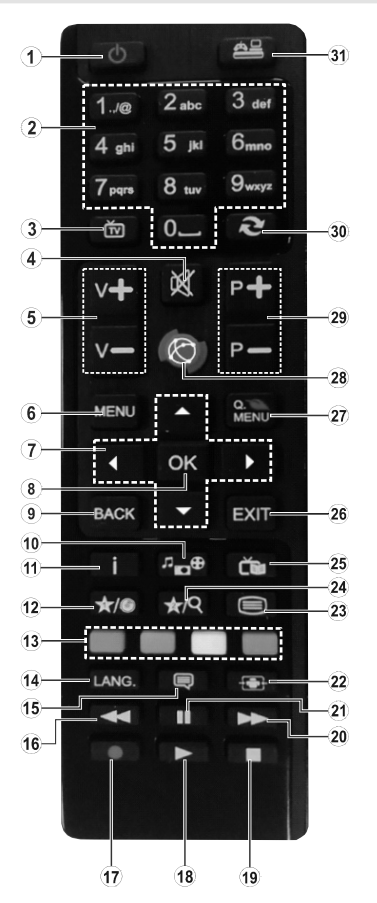

## **(\*) PULSANTE PERSONALE1 & PULSANTE PERSONAL F2:**

Questi pulsanti potrebbero avere funzioni predefinite a seconda del modello. Sarà tuttavia possibile impostare una funzione speciale per questi pulsanti. Passare alla sorgente di ingresso selezionata, quindi premere e tenere premuti questi pulsanti per cinque secondi. Sullo schermo si visualizzerà un messaggio di conferma. Ora il PULSANTE PERSONALE è associato alla funzione selezionata.

Si prega di notare che eseguendo la **Prima Installazione**, I PULSANTI PERSONALI 1&2 torneranno alla loro funzione predefinita.

#### **Installazione delle batterie nel telecomando**

Rimuovere il coperchio sul retro del telecomando. Inserire due batterie **AAA**. Accertarsi che i simboli (+) e (-) corrispondano (rispettare la polarità. Riposizionare il coperchio.

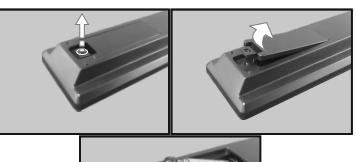

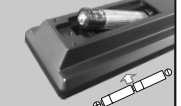

- **1. Standby:** Accende / Spegne il Display
- **2. Tasti numerici:** Inserisce un numero o una lettera nella casella di testo a video.
- **3. Nessuna funzione**
- **4. Muto:** Disattiva completamente il volume del Display
- **5. Volume +/-:** Aumenta o riduce il volume
- **6. Menu:** Visualizza il menu principale
- **7. Pulsanti di navigazione:** Aiuta a spostarsi fra i vari menu, contenuti, ecc.
- **8. OK:** Conferma le selezioni dell'utente
- **9. Indietro/Torna:** Torna alla schermata precedente
- **10. Browser multimediale:** Apre la schermata del browser multimediale
- **11. Info:** Visualizza le informazioni sui contenuti a video.
- **12. Pulsante personale 1 (\*)**
- **13. Tasti Colorati**: Attenersi alle istruzioni a video per le funzioni dei pulsanti colorati
- **14. Lingua:** Si sposta fra le varie modalità audio, visualizza e modifica la lingua audio/dei sottotitoli (nella modalità media browser)
- **15. Sottotitoli:** Attiva e disattiva i sottotitoli (ove disponibili)
- **16. Riavvolgimento rapido:** Sposta i frame all'indietro nei media, come ad esempio i film
- **17.** Nessuna funzione
- **18. Play:** Inizia a riprodurre i media selezionati
- **19. Arresto:** Interrompe il media in fase di riproduzione
- **20. Avanzamento rapido:** Sposta i frame in avanti nei media, come ad esempio i film
- **21. Pausa:** Mette in pausa il file in fase di riproduzione
- **22. Schermo:** Modifica il rapporto dello schermo
- **23.** Nessuna funzione
- **24. Pulsante personale 2 (\*)**
- **25.** Nessuna funzione
- **26. Esci:** Chiude ed esce dai menu visualizzati o torna alla schermata precedente
- **27. Menu Rapido:** Visualizza un elenco dei menu per accesso rapido
- **28. Internet:** Nessuna funzione
- **29.** Nessuna funzione
- **30. Passa:** Esegue un ciclo rapido fra le sorgentiprecedenti e attuali
- **31. Fonte:** Mostra tutte le sorgenti di contenuti disponibili

# **Prima installazione**

Quando viene accesa per la prima volta, viene visualizzata la schermata di "selezione lingua". Selezionare la lingua desiderata e premere **OK**.

Sulla schermata successiva, impostare la preferenza paese e premere **OK** per continuare.

A questo punto verrà richiesto di impostare e confermare un PIN. Per alcune opzioni **Paese**, non è possibile impostare il PIN su **0000**; in questo sarà necessario inserire un'altra combinazione numerica a 4 cifre. Qualora successivamente venga richiesto di inserire un PIN per qualsiasi menu sarà necessario inserire questo PIN.

Verrà quindi visualizzato il menu delle **Impostazioni segnaletica**. Servendosi di questo menu sarà possibile impostare le opzioni **Imposta ID**, **Orientamento OSD**, **Aggiornamento software automatico**. Le opzioni **Nome modello**, **Numero seriale** e **Versione software** hanno unicamente una finalità informativa. Verranno rese non cliccabili e non selezionabili. Rimandiamo alla sezione **Contenuti del menu impostazioni segnaletica** per ulteriori informazioni sulle opzioni di questo menu. Mentre questo menu viene visualizzato a video sarà possibile copiare i file del database da un dispositivo USB connesso al Display premendo il pulsante **Giallo**. Sarà inoltre possibile salvare i dati relativi alle informazioni del modello del Display su un dispositivo USB connesso premendo il pulsante **Blu**. Dopo aver completato le impostazioni, premere il pulsante **OK** per continuare.

Sulla schermata successiva verrà visualizzato il menu **Impostazioni di Rete/Internet**. Rimandiamo alla sezione **Connettività** per configurare una connessione cablata o wireless. Dopo aver completato le impostazioni, premere il pulsante **OK** per continuare. Per saltare al passo successivo senza fare nulla, premere il pulsante **Avanzamento rapido**.

È così stata completata la **Prima installazione**.

Per ripetere questo processo e resettare le impostazioni del Display per riportarle ai valori predefiniti di fabbrica, accedere al menu **Impostazioni segnaletica**, evidenziare Prima installazione, quindi premere **OK**. **Verrà chiesto di inserire il PIN definito nella Prima installazione.** Se viene inserito il PIN corretto verrà visualizzato un messaggio di conferma che chiede se si desidera eliminare tutte le impostazioni e resettare il Display. **Selezionare**  Sì e premere **OK** per confermare**.**

*Nota: Non spegnere il Display mentre è in corso l'inizializzazione della prima installazione. Si prega di notare che alcune opzioni potrebbero non essere disponibili a seconda della selezione del paese.*

## **Riproduzione multimediale trame ingresso USB**

*Nota: Se il dispositivo USB interno (\*) è inserito è anche il dispositivo esterno è inserito, il lettore multimediale si servirà unicamente del dispositivo esterno.*

Sarà possibile collegare al proprio Display dischi rigidi da 2.5" e 3.5" pollici (dischi rigidi con alimentazione esterna) o stick di memoria USB usando gli ingressi USB del Display.

**IMPORTANTE!** Eseguire il backup dei file sul dispositivo di archiviazione prima di eseguire il collegamento al Display. Si noti che il produttore non è in alcun modo responsabile di eventuali danni o perdite di dati. Alcuni tipi di dispositivi USB (ad esempio lettori MP3) o dischi rigidi/stick di memoria USB potrebbero non essere compatibili con il Display. Il Display supporta la formattazione di dischi NTFS e FAT32.

Attendere alcuni istanti prima di ogni collegamento e scollegamento, dato che il lettore potrebbe essere ancora in fase lettura file. Questa operazione potrebbe causare danni fisici al lettore USB e al dispositivo USB. Non estrarre il drive in fase di riproduzione di un file.

Sarà possibile usare gli hub USB con gli ingressi USB del Display. Gli hub USB alimentati da corrente esterna sono consigliati in questo caso.

Consigliamo di usare direttamente gli ingressi USB del Display se si prevede di collegare un disco rigido USB.

*Nota: In fase di visualizzazione di file immagine, il menu*  **Media Browser** *può visualizzare solo 1000 file immagine salvati sul dispositivo USB connesso.*

#### **Menu Browser multimediale**

Sarà possibile riprodurre file fotografici, musicali e filmati archiviati in un disco USB collegandolo al Display. Collegare un disco USB a uno degli ingressi USB posti sul lato del Display. Premendo il pulsante **Menu** mentre ci si trova in **Modalità Media Browser** sarà possibile accedere alle opzioni menu **Immagine**, **Suono** e **Impostazioni**. Premendo nuovamente il pulsante **Menu** si uscirà da questa schermata. Sarà possibile impostare le preferenze del **Media Browser** usando il menu **Impostazioni**.

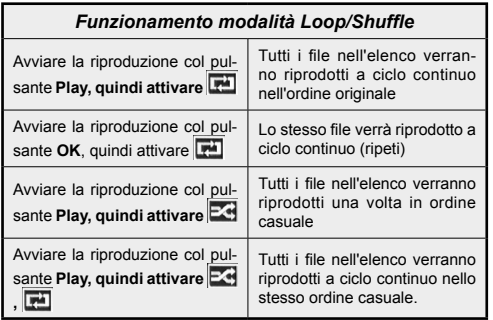

### **Funzione di riproduzione automatica USB**

La funzionalità di riproduzione automatica USB avvia la riproduzione del contenuto multimediale nel dispositivo rimovibile, in modo completamente automatico. Si serve del **Browser multimediale**. I tipi di contenuti multimediali hanno diverse priorità, in ordine di riproduzione. La priorità è: Foto, Video e Audio. Ciò significa che se c'è un contenuto Foto nella cartella root del dispositivo rimovibile, il MediaBrower riprodurrà le foto in sequenza (ordine nome file) anziché dei file video o audio. In caso contrario, verrà controllata la presenza di contenuti video e - in ultima battuta - audio.

Questa funzione si attiva solo si verificherà una delle sequenti circostanze:

- Viene collegato il dispositivo USB.
- Viene attivata l'opzione di **Riproduzione automatica**. Si trova nel menu **Media Browser>Impostazioni**.

#### **Caratteristica Failover**

Se l'opzione **Nessun segnale** nel menu **Impostazioni segnaletica** viene impostata su **Failover,** il Display controlla il dispositivo USB connesso per verificare la presenza di file disponibili da riprodurre. Qualora non vi siano file riproducibili o non ci sia un dispositivo USB connesso al Display, verrà visualizzata l'immagine Nessun segnale e il display si spegnerà dopo un periodo di 5 minuti. Qualora non ci sia nessuna immagine Nessun segnale disponibile, verrà visualizzato l'OSD Nessun segnale sullo schermo e il Display si spegnerà dopo un periodo di 5 minuti.

*Nota: L'impostazione dell'opzione di Riproduzione automatica nel menu Media Browser>Impostazioni non è importante; nella modalità Failover funziona comunque.*

# **CEC e CEC RC Passthrough**

Questa funzione consente di controllare i dispositivi dotati di CEC, collegati tramite porte HDMI, servendosi del telecomando del Display.

L'opzione **CEC** nel menu **Sistema>Impostazioni>Altro**  dovrebbe come prima cosa essere impostata su **Attivata**. Premere il pulsante **Sorgente** e selezionare l'ingresso HDMI del dispositivo CEC collegato dal menu **Elenco sorgenti**. Quando viene collegato un nuovo dispositivo sorgente CEC, verrà elencato nel menu sorgenti col nome anziché col nome delle porte HDMI collegate (come ad esempio lettore DVD, Recorder 1 ecc.).

Il telecomando del Display sarà in grado di eseguire automaticamente le funzioni principali dopo aver selezionato la sorgente HDMI collegata.

Per interrompere il funzionamento e controllare il Display tramite telecomando, premere il pulsante **Quick Menu** sul telecomando - ove disponibile evidenziare **CEC RC Passthrough** e impostare su **Off** premendo il pulsante Sinistra o Destra. Qualora il pulsante **Menu rapido** non sia disponibile, premere e tenere premuto il pulsante "0-Zero" sul telecomando per 3 secondi. Sarà inoltre possibile attivare o disattivare questa funzione (**CEC**) sotto al menu **Sistema>Impostazioni>Altro.**

Il Display supporta anche la funzionalità ARC(Audio Return Channel). Questa funzione è un collegamento audio pensato per sostituire altri cavi fra il Display e l'impianto audio (ricevitore A/V o impianto audio).

Quando la funzione ARC è attiva, il Display non disattiva automaticamente l'audio delle altre uscite audio. Sarà quindi necessario abbassare manualmente il volume del Display a zero, qualora si desideri sentire l'audio unicamente dal dispositivo audio collegato (proprio come con altre uscite audio digitali ottiche o coassiali). Per modificare il livello del volume del dispositivo collegato, selezionare un dispositivo dall'elenco. In questo caso i pulsanti di controllo del volume vengono indirizzati al dispositivo audio collegato.

*Nota: ARC è supportato solo tramite l'ingresso HDMI1.*

#### **Controllo impianto audio**

Consente di utilizzare un Amplificatore / Ricevitore audio con il Display. Sarà possibile controllare il volume servendosi del telecomando del Display. Per attivare questa funzione impostare l'opzione **Altoparlanti** nel menu **Sistema>Impostazioni>Altro** su **Amplificatore**. Gli altoparlanti del Display verranno disattivati e l'audio della sorgente guardata verrà fornito dall'impianto audio collegato.

*Nota: Il dispositivo audio dovrebbe supportare la funzione System Audio Control e l'opzione CEC dovrebbe essere impostata su Attiva.*

### **Uso dell'URL di avvio**

- Creare un file chiamato "starturl txt" nella cartella principale di qualsiasi dispositivo di archiviazione USB. Verificare che l'estensione sia "txt".
- Aprire questo file con un software di modifica del testo, come ad esempio Notepad.
- Scrivere l'URL desiderato (ad esempio www.starturl. com) nel file, quindi salvare le modifiche.
- Collegare il dispositivo di archiviazione USB al Display. Evidenziare l'opzione **Operazioni USB** nel menu **Impostazioni segnaletica** quindi premere **OK**.
- Spegnere il Display e poi riaccenderlo.

*Nota: Sarà possibile controllare se l'URL di avvio ha il link desiderato dal menu Impostazioni segnaletica>Opzioni link.*

# **Contenuti del menu Display**

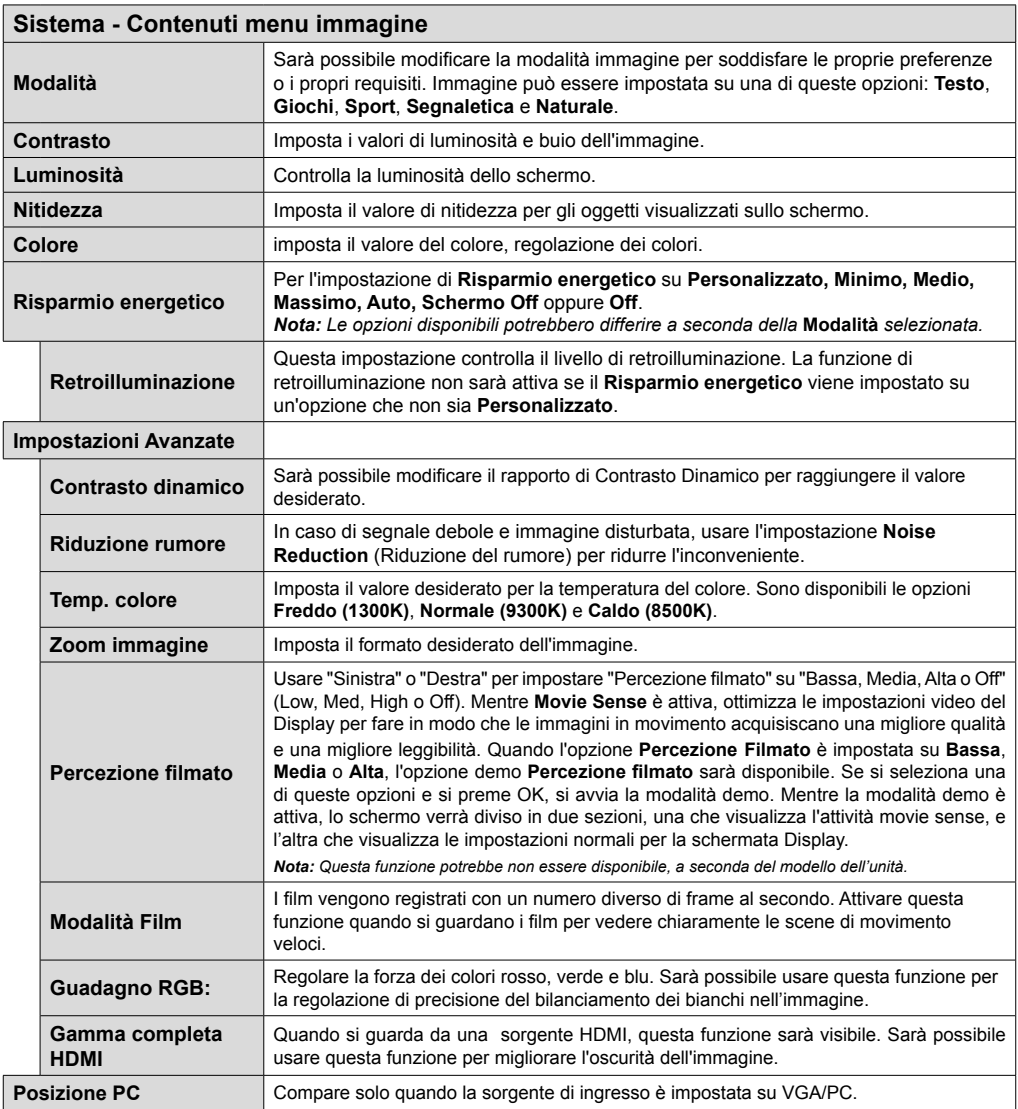

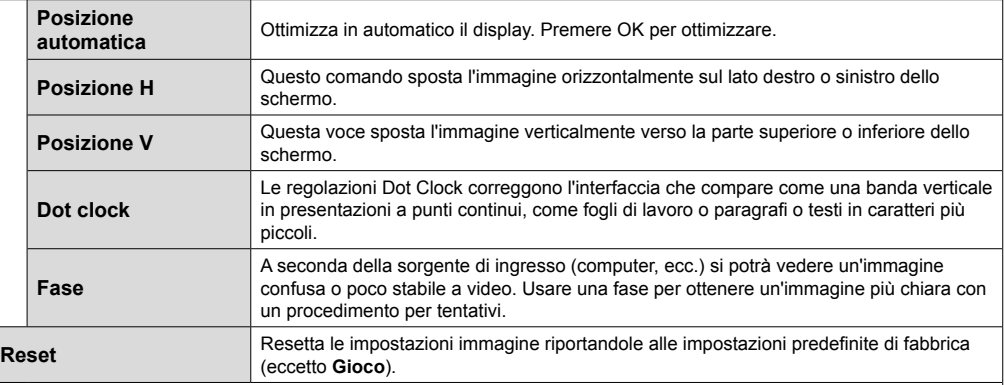

*Mentre si trova in modalità VGA (PC), alcuni elementi del menu Immagine non sarà disponibile. Invece, le impostazioni modalità VGA verranno aggiunte alle Impostazioni Immagine mentre si trova in Modalità PC.*

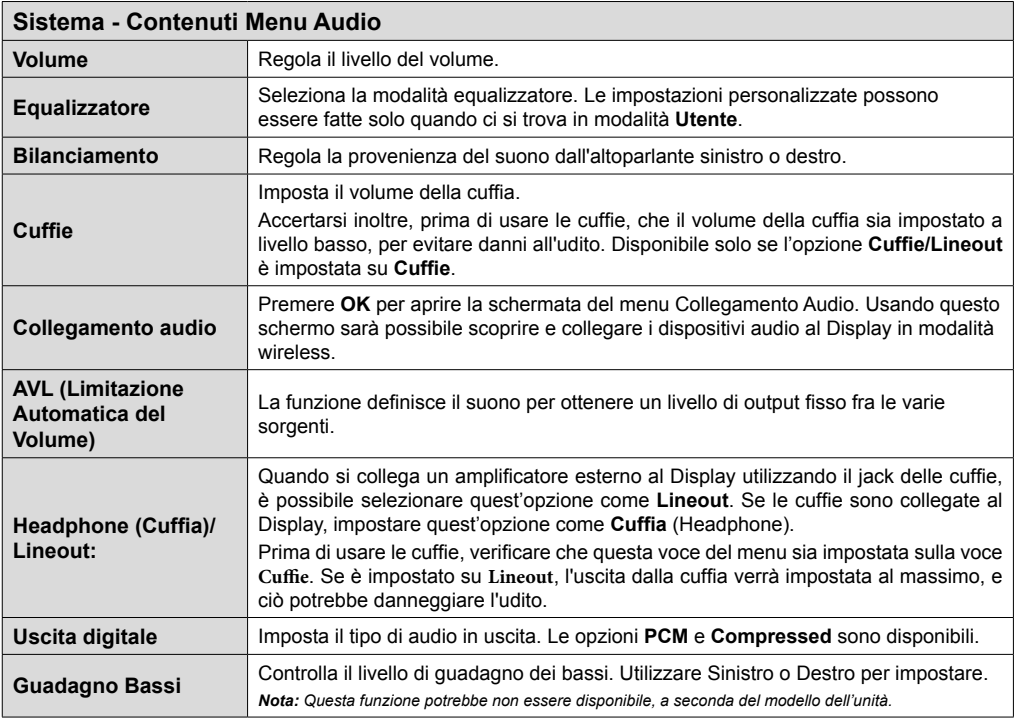

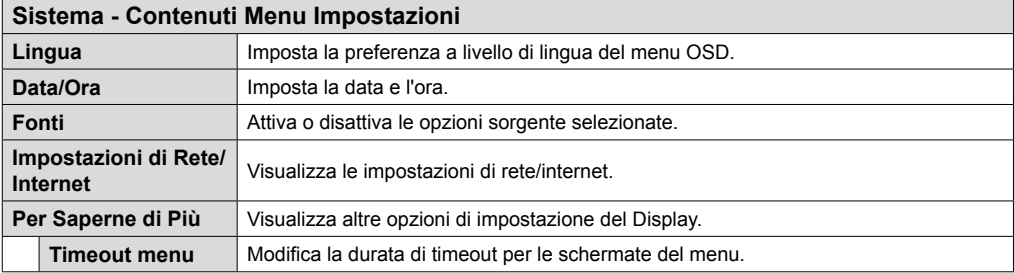

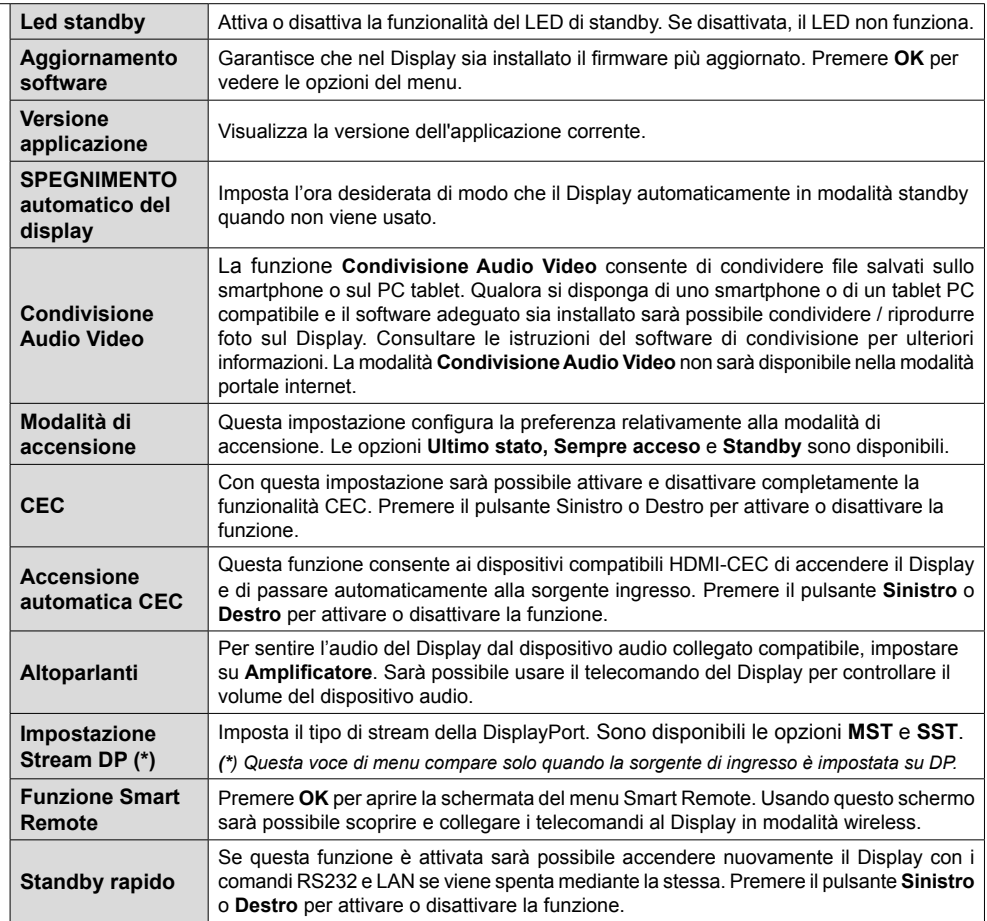

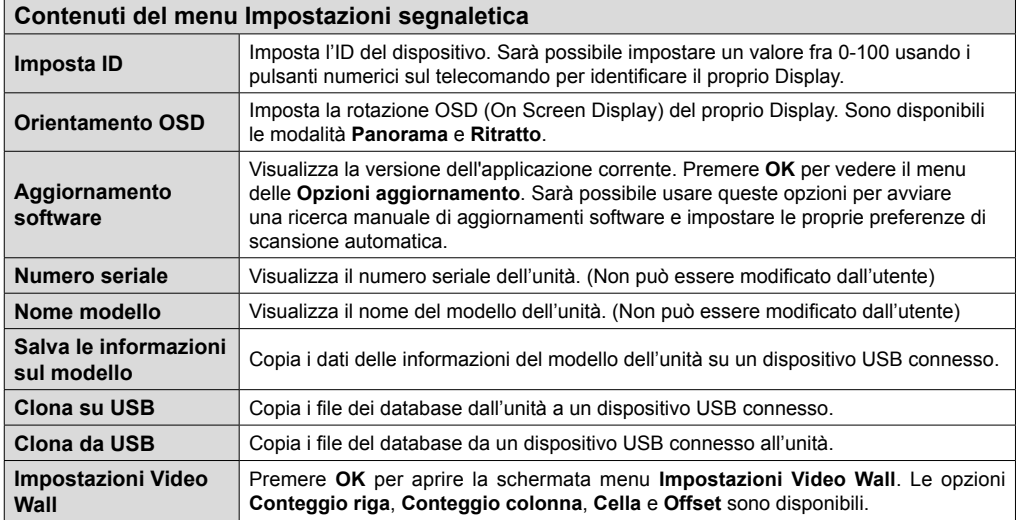

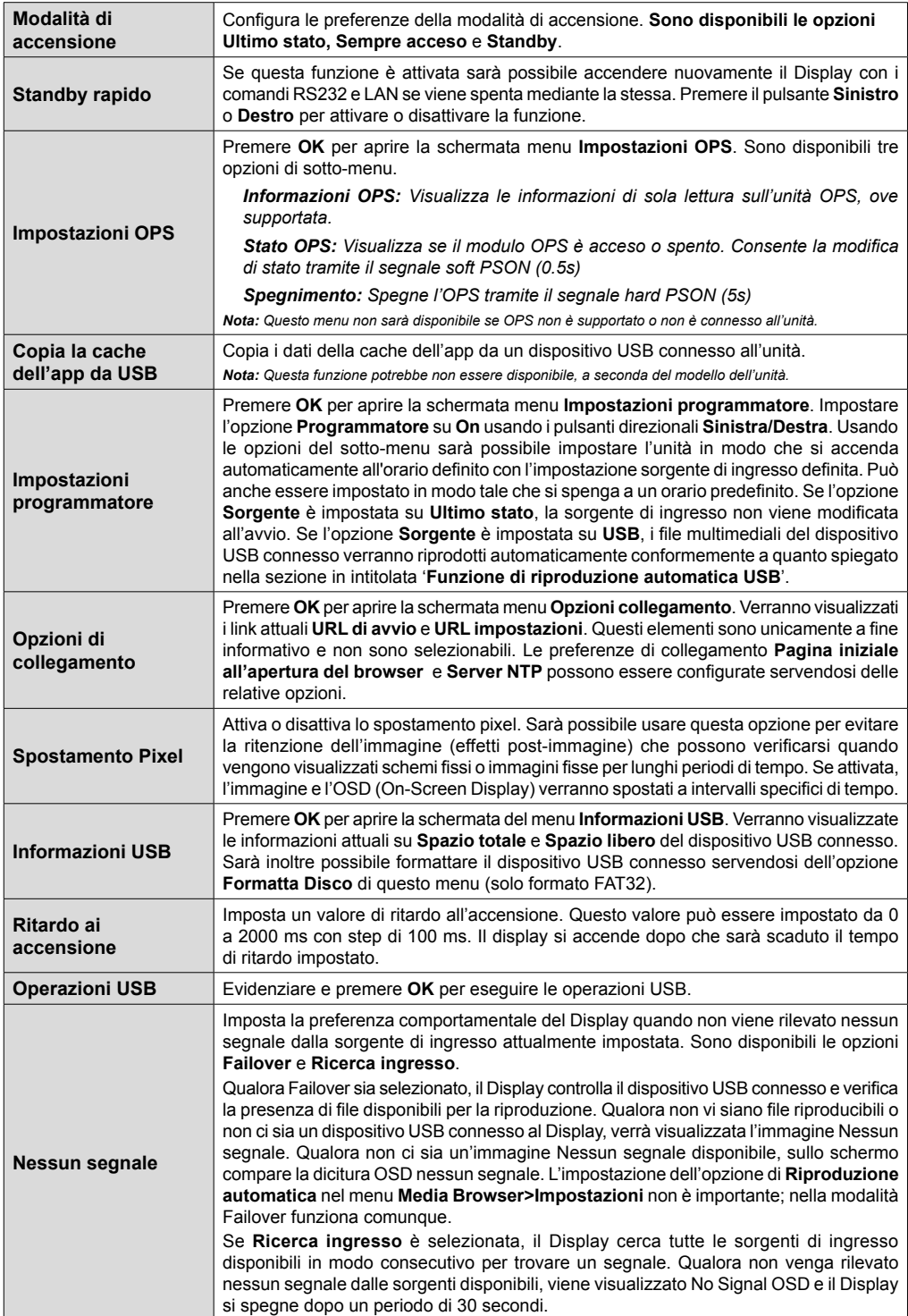

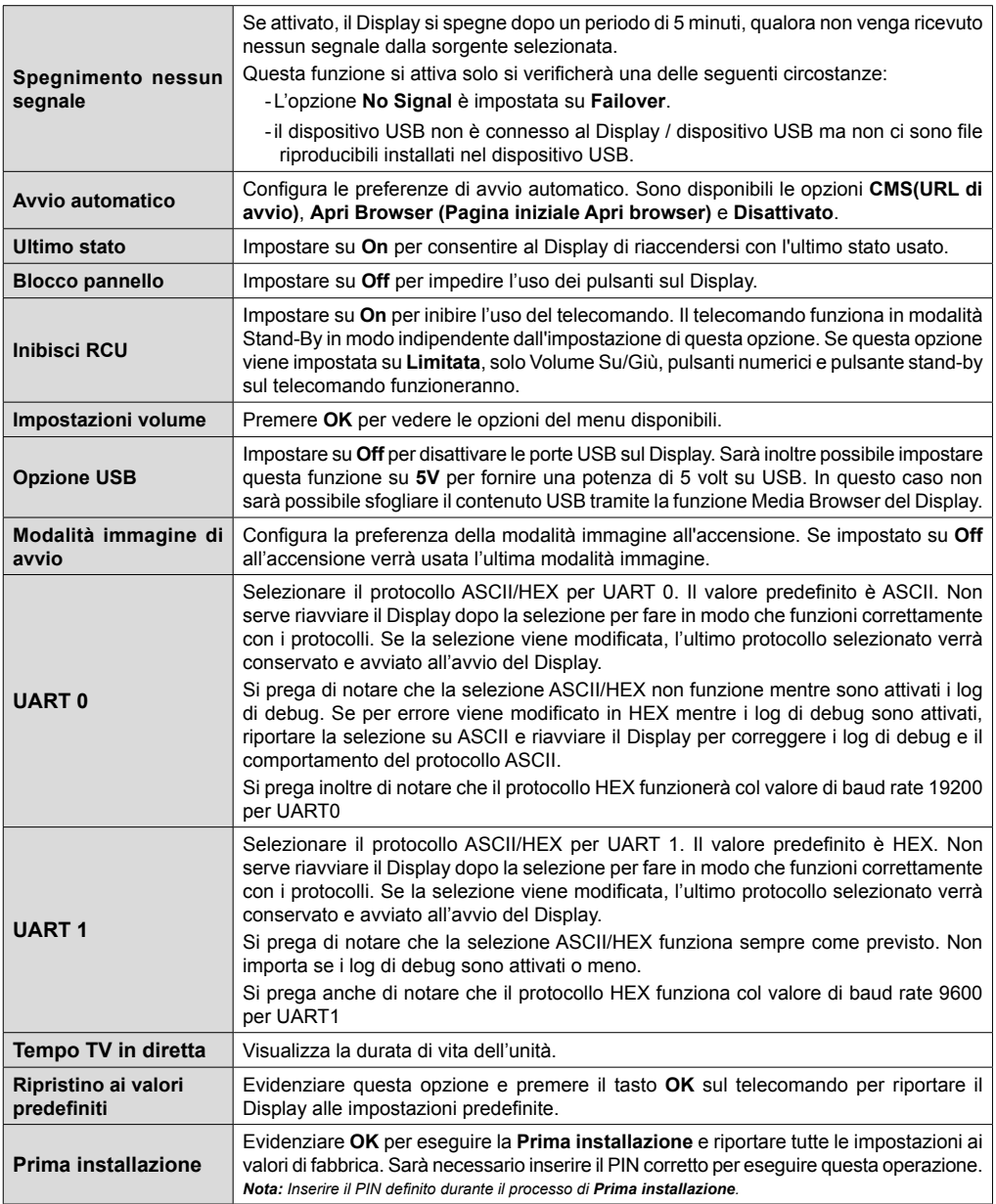

# **Connettività**

Per configurare le impostazioni cablate o wireless rimandiamo alla sezione Rete/Impostazioni Internet nel menu **Sistema>Impostazioni**.

# **Connettività cablata**

### **Collegamento a una rete cablata**

- Sarà necessario disporre di un modem/router connessi a una connessione a banda larga attiva.
- Collegare il Display al modem/router tramite cavo Ethernet. C'è una porta LAN sulla parte posteriore (posteriore) del Display.

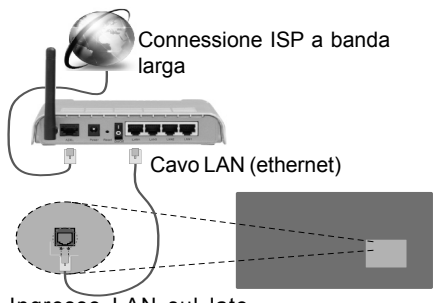

Ingresso LAN sul lato posteriore del Display

# **Configurazione delle impostazioni del dispositivo cablato**

# **Tipo di rete**

Il **Tipo di rete** può essere impostato su **Dispositivo cablato, Dispositivo wireless** o **Disattivato**, in conformità con la connessione attiva al Display. Selezionare **Dispositivo cablato** se si sta eseguendo la connessione tramite ethernet.

# **Test di velocità internet**

Evidenziare **Internet Speed Test** e premere il pulsante **OK**. Il Display controllerà la presenza di connessione internet e visualizzerà il risultato al termine.

# **Impostazioni Avanzate**

Evidenziare **Impostazioni Avanzate**e premere il pulsante **OK**. Sulla schermata successiva sarà possibile modificare le impostazioni IP e DNS sul Display. Evidenziare la voce desiderata e premere il pulsante Sinistro o Destro per modificare l'impostazione da **Automatica** a **Manuale**. Ora sarà possibile accedere ai valori **IP Manuale** e / o **DNS Manuale**. Selezionare la voce desiderata dal menu a discesa e inserire i nuovi valori servendosi dei pulsanti numerici del telecomando. Premere il tasto **OK** per salvare le impostazioni al termine.

# **Collegamento wireless**

# **Collegamento a una rete wireless**

Il Display non può essere collegato alle reti con SSID nascosto (nome della rete wireless). Per rendere il modem SSID visibile, modificare le impostazioni SSID tramite il software del modem.

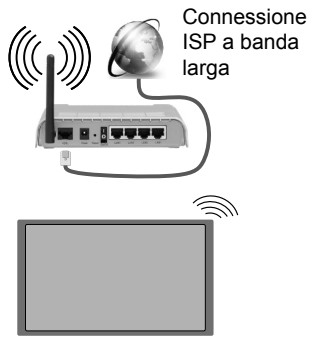

- Per aumentare la larghezza di banda, è previsto un router N-wireless (IEEE 802.11a/b/g/n) con bande 2.4 e 5 GHz simultanee. Ottimizzato per uno streaming video HD più fluido e più veloce, trasferimenti file e gioco HD.
- La frequenza e il canale variano a seconda dell'area.
- La velocità di trasmissione varia a seconda della distanza e del numero di ostruzioni tra i prodotti di trasmissione, la configurazione dei prodotti, le condizioni delle onde radio, il traffico di linea e i prodotti usati. Inoltre la trasmissione può essere interrotta o scollegata a seconda delle condizioni delle onde radio, dei telefoni DECT o di qualsiasi altro dispositivo WiFi 11b. I valori standard della velocità di trasmissione sono i valori massimi teoretici per gli standard wireless. Non si tratta delle velocità effettive di trasmissione dei dati.
- La posizione in cui la trasmissione è migliore varia a seconda dell'ambiente di utilizzo.
- La funzione Wireless del Display supporta i modem 802.11 del tipo a,b,g & n. Consigliamo di usare il protocollo di comunicazione IEEE 802.11n per evitare possibili problemi in fase di visualizzazione dei video.
- Modificare il SSID del modem se sono presenti altri modem nelle circostanze con lo stesso SSID. In caso contrario, si potrebbero riscontrare problemi di connessione. Usare la connessione via cavo in caso di problemi con la connessione wireless.

# **Configurazione delle impostazioni del dispositivo wireless**

Aprire il menu **Impostazioni di Rete / Internet** e selezionare **Tipo di Rete** come **Dispositivo Wireless** per avviare il processo di connessione.

Il Display eseguirà automaticamente una ricerca delle reti wireless. Verrà visualizzato un elenco delle reti disponibili. Selezionare la rete desiderata dall'elenco.

*Nota: Se il modem supporta la modalità N, si dovrebbero impostare le modalità N.*

Se la rete selezionata è protetta da password, immettere la chiave corretta usando la tastiera virtuale. Sarà possibile usare questa tastiera mediante i tasti di navigazione e il tasto **OK** del telecomando.

Attendere fino a quando l'indirizzo IP viene visualizzato sulla schermata.

Ciò significa che il collegamento è stabilito. Per scollegarsi da una rete wireless, evidenziare **Tipo di rete** e premere i pulsanti Sinistra e Destra per impostare su **Disattivato**.

Qualora il router disponga del pulsante WPS (Configurazione Protetta Wi-Fi), sarà possibile collegare direttamente il proprio Display al modem/ router senza bisogno di inserire una password o aggiungere come prima cosa la rete. Evidenziare l'opzione **Premere WPS sul proprio router wifi** e premere il pulsante **OK**. Quindi, premere il pulsante WPS sul proprio router/modem per eseguire il collegamento.

Evidenziare **Internet Speed Test** e premere il tasto **OK** per controllare la velocità di connessione a Internet. Evidenziare **Impostazioni avanzate**  e premere il pulsante **OK** per aprire il menu impostazioni avanzate. Usare i tasti di navigazione e i tasti numerici per eseguire le impostazioni. Premere il tasto **OK** per salvare le impostazioni al termine.

### **Altre informazioni**

Lo stato del collegamento verrà visualizzato come **Connesso** o **Non connesso** e verrà visualizzato l'indirizzo IP attuale, se viene stabilita una connessione.

#### **Collegamento al telefono cellulare mediante WiFi**

- Qualora il dispositivo mobile sia dotato della funzione WiFi, sarà possibile collegarlo al Display mediante router, per accedere ai contenuti all'interno del dispositivo. In tal caso, il dispositivo mobile deve disporre di un apposito software di condivisione.
- Connettersi al router seguendo le procedure indicate nella sezione "**Wireless Connectivity**".
- Successivamente, collegare il dispositivo mobile al router e attivare il relativo software di condivisione. Quindi, selezionare i file da condividere con il Display.
- Se la connessione viene stabilita correttamente, sarà possibile accedere ai file condivisi del telefono mediante il **Browser multimediale** del Display.
- Accedere al menu **Browser multimediale** e verrà visualizzato l'OSD di selezione del dispositivo di riproduzione. Selezionare il dispositivo mobile e premere **OK** per continuare.
- Ove disponibile, sarà possibile scaricare l'applicazione telecomando remoto dal server del provider dell'applicazione del dispositivo mobile.

*Nota: Questa funzione potrebbe non essere supportata da tutti i dispositivi mobili.*

#### **Display Wireless**

Il Display Wireless è uno standard per la trasmissione in streaming di contenuti video e audio, realizzato dalla Wi-Fi Alliance. Questa funzione consente di usare il Display come dispositivo di visualizzazione wireless.

#### **Uso con dispositivi mobili**

Ci sono vari standard che consentono la condivisione delle schermate, compresi contenuti grafici, video e audio, fra dispositivo mobile e Display.

Collegare come prima cosa il dongle USB al Display, qualora quest'ultimo non disponga della funzionalità WiFi.

Quindi, premere il pulsante **Source** sul telecomando e passare alla **Sorgente Display Wireless.** 

Compare una schermata, a indicare che il Display TV è pronto per il collegamento.

Aprire l'applicazione di condivisione sul dispositivo mobile. Queste applicazioni hanno un nome diverso per ogni marca; rimandiamo al manuale d'istruzioni del dispositivo mobile per informazioni dettagliate in merito.

Eseguire la ricerca dei dispositivi. Dopo aver selezionato il Display e dopo aver eseguito il collegamento, lo schermo del dispositivo verrà visualizzato sul Display.

*Nota: Questa funzione può essere usata solo se il dispositivo mobile supporta questa funzione. I procedimenti di scansione e connessione differiscono a seconda del programma usato. I dispositivi mobili basati su Android dovrebbero avere la versione software V4.2.2 e superiore.*

## **Collegamento di Altri Dispositivi Wireless**

Il Display supporta anche un'altra tecnologia di connessione wireless a portata ridotta. Sarà necessario eseguire l'abbinamento prima di usare questo tipo di dispositivi wireless con il Display. Per abbinare il dispositivo al Display, eseguire i seguenti passaggi:

• Impostare il dispositivo in modalità di abbinamento

• Avviare la ricerca del dispositivo sul Display

*Nota: Rimandiamo al manuale del dispositivo wireless per scoprire come impostare il dispositivo in modalità abbinamento.*

Sarà possibile collegare i dispositivi audio o i telecomandi in modalità remota con il Display. Scollegare o spegnere qualsiasi dispositivo audio affinché la funzionalità di collegamento wireless funzioni correttamente. Per i dispositivi audio si dovrebbe usare l'opzione **Collegamento Audio** nel menu **Sistema>Audio**, per i telecomandi l'opzione **Smart Remote** nel menu **Sistema>Impostazioni>Altro.** Selezionare l'opzione menu e premere il pulsante OK per aprire il relativo menu. Usando questo menu sarà possibile scoprire e collegare i dispositivi che si servono della stessa tecnologia wireless e iniziare a usarli. Attenersi alle istruzioni a video. Avviare il servizio di localizzazione dispositivo. Verrà visualizzato un elenco dei dispositivi wireless disponibili. Selezionare il dispositivo che si desidera collegare dall'elenco e premere il pulsante **OK** per eseguire il collegamento. Qualora venga visualizzato il dispositivo "Dispositivo connesso", il collegamento è stato eseguito con successo. Qualora il collegamento si interrompa, riprovare.

*Nota: I dispositivi wireless possono funzionare con la stessa gamma di frequenza radio e potrebbero interferire fra di loro. Al fine di migliorare le prestazioni del dispositivo wireless collocarlo ad almeno 1 metro da altri dispositivi wireless.*

# **Connettività Risoluzione dei problemi**

#### **Rete wireless non disponibile**

- Verificare che i firewall della rete consentano la connessione wireless del Display.
- Provare a cercare nuovamente le reti wireless, servendosi della schermata menu Impostazioni di Rete /Internet.

Se le rete wireless non funziona correttamente, provare a usare la rete cablata domestica. Per ulteriori informazioni sulla procedura, consultare la sezione **Connessione cablata**.

Se il Display non funziona usando la connessione cablata, controllare il modem (router). Se il router non presenta problemi, controllare la connessione Internet del modem.

#### **Connessione lenta**

Consultare il manuale delle istruzioni del mode wireless per ottenere informazioni sull'area di servizio interna, la velocità di connessione, la qualità del segnale e altre impostazioni. Per il modem, è necessaria una connessione ad alta velocità.

#### **Rottura durante la riproduzione o reazioni lente**

In tal caso, provare quanto segue:

Tenere ad almeno tre metri di distanza da forni a micro-onde, telefoni cellulari, dispositivi bluetooth o qualsiasi altro dispositivo compatibile con il Wi-Fi. Provare a modificare il canale attivo sul router WLAN.

#### **Connessione a Internet non disponibile / Condivisione Audio Video Non funzionante**

Nel caso in cui il MAC address del PC o del modem sia stato registrato in modo permanente, è possibile che il Displaynon si colleghi a Internet. In questo caso, il MAC address viene autenticato ogni volta che ci si collega a Internet. Si tratta di una precauzione per evitare accessi non autorizzati. Dato che il Display dispone del proprio MAC address, il fornitore del servizio internet non può convalidare il MAC address del proprio Display. Ecco perché il Display non si collega a Internet. Contattare il proprio fornitore del servizio internet e richiedere informazioni su come collegare un dispositivo diverso, ad esempio un Display, a internet.

Inoltre, la connessione potrebbe non essere disponibile a causa di un problema di firewall. Nel caso in cui si ritenga che questo sia il problema, rivolgersi al proprio fornitore del servizio internet. Un firewall potrebbe essere la causa di un problema di connettività e identificazione in fase di utilizzo del Display in modalità Condivisione Audio Video oppure quando si sta sfogliando tramite la funzione Condivisione Audio Video.

#### **Dominio non valido**

Verificare di aver già eseguito l'accesso al PC con nome utente/password e garantire anche che il dominio sia attivo, prima di condividere eventuali file nel programma server media sul PC. Nel caso in cui il dominio non sia valido vi potrebbero essere dei problemi in fase di consultazione dei file in modalità Condivisione Audio Video.

# **Usare il Servizio di Rete Condivisione Audio Video**

La funzione di Condivisione Audio Video è uno standard che semplifica il processo di visualizzazione di componenti elettronici digitali e ne rende più semplice l'uso in una rete domestica.

Questo standard consente di visualizzare e riprodurre foto, musica e video memorizzati nel proprio server multimediale collegato alla rete domestica.

#### **1. Installazione di Nero Media Home**

La funzione di Condivisione Audio/Video non può essere usata se il programma server non è installato sul PC oppure se il software media server richiesto non è installato sul dispositivo associato. Preparare il PC con il programma Nero Media Home fornito. Per ulteriori informazioni sull'installazione, rimandiamo alla sezione "**Nero Media Home Installation**".

#### **2. Collegamento a una rete cablata o wireless**

Cfr. i capitoli **Connettività Cablata / Wireless** per informazioni dettagliate sulla configurazione.

#### **3. Riproduzione di file condivisi mediante Browser multimediale**

Selezionare **Browser multimediale** usando i pulsanti **direzionali** dal menu principale, quindi premere **OK**. Verrà visualizzato il browser multimediale.

# **Condivisione Audio Video**

Selezionare il tipo di media desiderato sul menu browser media principale, quindi premere **OK**. Se le configurazioni di impostazione sono impostate correttamente, verrà visualizzata la schermata **Selezione dispositivo** dopo aver selezionato il tipo di media. Se vengono rilevate delle reti disponibili, verranno elencate in questa schermata. Selezionare il server multimediale o la rete con cui collegarsi utilizzando i tasti Su o Giù e premere il tasto **OK**. Se si desidera aggiornare l'elenco dei dispositivi, premere il pulsante **Verde**. Sarà possibile premere il tasto **Menu** per uscire.

Se il tipo di media viene impostato su **Video** e viene scelto un dispositivo dal menu di selezione. Quindi, selezionare la cartella con i file video sulla schermata successiva, e verranno elencati tutti i file video disponibili.

Per riprodurre altri tipi di supporti multimediali da questa schermata, sarà possibile tornare indietro alla schermata **Browser Multimediale** e selezionare il tipo di supporto multimediale desiderato, quindi effettuare di nuovo la selezione di rete. Oppure premere il pulsante **Blu** per cambiare rapidamente tipo di media senza modificare la rete. Rimandiamo alla sezione **Menu Browser multimediale** per ulteriori informazioni sulla riproduzione del file.

Nel caso in cui si verifichi un problema con la rete, spegnere il display scollegandolo dalla presa a parete. Quindi, ricollegarlo a parete. Le modalità Trick e jump non sono supportate dalla funzione Condivisione Audio Video .

Utilizzare PC/HDD/Media Player o qualsiasi altro dispositivo compatibile con la connessione cablata per ottenere una più elevata qualità di riproduzione.

Usa la connessione LAN per una condivisione file fra altri dispositivi quali ad esempio computer.

*Nota: Alcun PCi potrebbero non essere in grado di usare la funzione di Condivisione Audio Video a causa delle impostazioni di sicurezza e dell'amministratore (come ad esempio PC commerciali).*

*Per ottenere il migliore streaming di rete domestica con questo Display, occorre installare il software Nero fornito.*

# **Installazione di Nero MediaHome**

#### **Per installare Nero MediaHome, procedere come segue:**

*Nota: La funzione di Condivisione Audio/Video non può essere usata se il programma server non è installato sul PC*  *oppure se il software media server richiesto non è installato sul dispositivo associato.*

**1.** Inserire completamente il seguente indirizzo nella barra indirizzi del browser web.

http://www.nero.com/mediahome-tv

- **2.** Fare clic sul pulsante **Download** sulla pagina di apertura. Il file di installazione verrà scaricato sul PC.
- **3.** Al termine del download, fare doppio clic sul file di installazione per avviare l'installazione. La procedura guidata di installazione vi guiderà nel processo di installazione.
- **4.** Verrà quindi visualizzata la schermata dei prerequisiti. La procedura guidata di installazione verifica la disponibilità del software di terzi richiesto nel PC. Se le applicazioni mancano, sono elencate e devono essere installate prima di continuare l'installazione.
- **5.** Fare clic sul pulsante **Installa**. Verrà visualizzato il seriale integrato. Non modificare il seriale visualizzato.
- **6.** Fare clic sul pulsante **Avanti**. Viene visualizzata la schermata Condizioni di licenza (EULA). Leggere con attenzione l'accordo di licenza e selezionare l'apposita casella di controllo per accettare i termini del contratto. L'installazione non è possibile senza tale consenso.
- **7.** Fare clic sul pulsante **Avanti**. Sulla schermata successiva sarà possibile impostare le preferenze di installazione.
- **8.** Fare clic sul pulsante **Installa**. L'installazione inizia e si conclude automaticamente. Una barra di avanzamento indica lo stato del processo di installazione.
- **9.** Fare clic sul pulsante **Fine**. L'installazione è completata. Si verrà re-indirizzati al sito web del software Nero.
- **10.** Un tasto di scelta rapida viene collocato sul desktop.

**Congratulazioni!** Nero MediaHome è stato installato correttamente nel PC.

Avviare Nero MediaHome facendo doppio clic sull'icona del link.

### **Browser Internet**

Per usare il browser internet, accedere al menu principale come prima cosa premendo il pulsante **Menu**. Lanciare quindi l'applicazione **Browser Internet** dal menu **Internet**. Sarà inoltre possibile premere il pulsante **Internet** sul telecomando per aprire il browser internet.

*(\*) L'aspetto del logo del browser internet potrebbe variare*

Nella schermata iniziale del browser, le miniature dei link predefiniti (ove presenti) verso i siti web verranno visualizzate come opzioni **Compositore veloce** congiuntamente alle opzioni **Modifica compositore veloce** e **Aggiungi a compositore veloce**. Se l'URL **Pagina iniziale all'apertura del browser** nel menu **Impostazioni segnaletica>Opzioni link** è definito, il browser si apre su questa pagina.

Per navigare nel browser web, servirsi dei pulsanti direzionali sul telecomando o su un mouse collegato. Per vedere la barra opzioni browser, spostare il cursore verso la parte superiore della pagina. Le opzioni **Cronologia**, **Schede** e **Segnalibri** e la barra del browser che contengono i pulsanti precedente/ successivo, il pulsante di aggiornamento, la barra indirizzo/ricerca, i pulsanti **Compositore veloce** e **Opera** sono disponibili.

Per aggiungere un sito web desiderato all'elenco **Compositore veloce** per accesso rapido, spostare il cursore verso la parte superiore della pagina. Viene visualizzata la barra del browser. Evidenziare **Compositore veloce - <b>ill** e premere il pulsante **OK**. Quindi, selezionare l'opzione **Aggiungi a compositore veloce** e premere il pulsante **OK**. Riempire gli spazi bianchi per **Nome** e **Indirizzo**, evidenziare **OK** e premere il pulsante **OK** per aggiungere. Mentre ci si trova sul sito che si vuole aggiungere all'elenco **Compositore veloce**, evidenziare il pulsante **Opera- 0** e premere il pulsante **OK**. Quindi, evidenziare l'opzione **Aggiungi a compositore veloce** nel sottomenu, quindi premere nuovamente il pulsante **OK**. **Nome** e **Indirizzo** verranno riempiti automaticamente a seconda del sito che si sta visitando. Evidenziare **OK** e premere il pulsante **OK** per aggiungere.

Sarà inoltre possibile usare le opzioni menu **Opera** per gestire il browser. Evidenziare il pulsante **Opera-** e premere il pulsante **OK** per vedere la pagina specifica disponibile e le opzioni generali.

Ci sono vari modi per cercare o visitare siti web usando il browser web.

Inserire l'indirizzo di un sito web (URL) nella barra di ricerca / barra degli indirizzi, quindi evidenziare il pulsante **Invia** tramite la tastiera virtuale; quindi premere il pulsante **OK** per visitare il sito.

Inserire la parola chiave / le parole chiave nella barra di ricerca / barra dell'indirizzo ed evidenziare il pulsante **Invia** sulla tastiera virtuale; quindi, premere il pulsante **OK** per avviare una ricerca per i siti web collegati.

Evidenziare una miniatura Compositore veloce e premere il pulsante **OK** per vistare il sito web relativo.

Il Display è compatibile con mouse/tastiere USB. Collegare il dispositivo all'ingresso USB del Display per una navigazione più facile e più rapida.

Alcune pagine web contengono contenuti flash. Non sono supportate dal browser.

Il Display non supporta processi di download da internet tramite browser.

Non sono supportati tutti i siti presenti su internet. A seconda del sito si potrebbero verificare dei problemi di contenuto. In modo del tutto simile, potrebbe non essere possibile riprodurre i contenuti video.

# **Supporto rotazione OSD (\*)**

Sarà possibile modificare la rotazione OSD (On Screen Display) del proprio Display, qualora lo si desideri. Mentre viene eseguita la **Prima installazione,** impostare l'opzione a seconda delle proprie preferenze quando viene visualizzato il menu **Impostazioni segnaletica**. Sarà inoltre possibile modificare questa impostazioni in seguito dal menu **Impostazioni segnaletica** Le opzioni disponibili sono: **Panorama** e **Ritratto**.

*(\*) Questa funzione potrebbe non essere disponibile a seconda del modello del Display*

# **DisplayPort**

La versione 1.2 della DisplayPort è supportata dai connettori di ingresso e uscita della DisplayPort sul proprio Display.

**L'opzione Impostazione Streaming DP** nel menu **Sistema>Impostazioni>Altro** viene impostata in modo predefinito su **MST**(Multi-Stream Transport). Qualora al Display venga collegato un dispositivo sorgente conforme a MST, i dati di streaming dovrebbero essere configurati sul dispositivo sorgente (collegamento a margherita).

Se un dispositivo sorgente DisplayPort versione 1.1 conforme o SST (Single-Stream Transport) conforme versione 1.2 viene collegato al Display, l'uscita DisplayPort sul Display funzionerà come splitter. In questo caso, verrà visualizzata la stessa immagine su tutti i Display connessi.

Per trasmettere in streaming la stessa immagine su tutti Display connessi usando un dispositivo conforme MST, l'opzione **Impostazione Streaming DP** nel menu **Sistema>Impostazioni>Altro** dovrebbe essere impostata su **SST**.

Il quantitativo massimo di Display che è possibile collegare col metodo a margherita può variare a seconda della capacità del dispositivo sorgente. L'immagine che verrà visualizzata in tutti i Display sarà definita dal dispositivo sorgente. Ad esempio, per poter trasmettere in streaming 4 immagini FHD diverse, il dispositivo sorgente dovrebbe essere in grado di supportare questa funzione.

*Nota: Consigliamo di usare un cavo certificato DisplayPort per il collegamento. Nella modalità di funzionamento SST il quantitativo totale di Display è limitato (un massimo di 7 unità) data la cifratura HDCP. Se il segnale è stabile e non ci sono perdite legate al cavo, non ci saranno limitazioni qualora il contenuto sorgente non disponga della cifratura HDCP.*

# **Uscita HDMI**

La porta HDMI2 ubicata sul lato posteriore sinistro del Display funge da porta di uscita (porta HDMI superiore). Questa porta non funzionerà come ingresso, e quindi a questa porta non vanno collegati dispositivi sorgente. Da questa porta sarà possibile trasmettere solo il contenuto ricevuto dalla porta di ingresso HDMI 1, che si trova sul lato posteriore sinistro del display (porta HDMI inferiore). I contenuti ricevuti da altri ingressi quali ad esempio VGA, DVI o Display Port, non possono essere trasmessi. Questa è una funzione predefinita e non è possibile disattivarla/ attivarla tramite nessuna opzione del menu. La porta di uscita HDMI funzionerà sempre se un dispositivo sorgente viene collegato alla porta di ingresso HDMI.

# **Controllo tramite PC esterno**

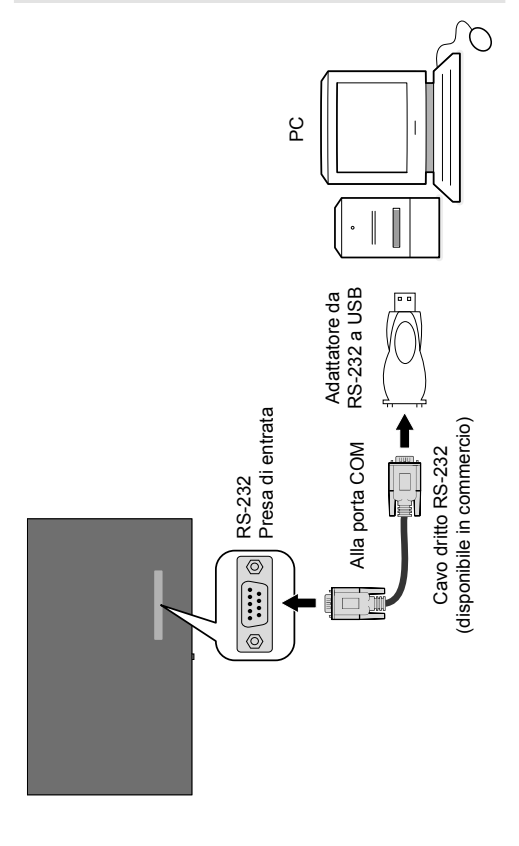

Sarà possibile controllare il prodotto da un PC esterno tramite RS-232 (porta COM) o LAN (Ethernet) sul PC. Ad esempio la sorgente di sistema può essere impostata da RS-232 da un computer remoto. Quando un comando viene inviato dal PC al prodotto, il prodotto funziona conformemente al comando ricevuto e invia un messaggio di risposta al PC.

#### **Strumentazione/Strumenti:**

- Cavo da RS-232 (femmina) a RS-232 (maschio) o cavo LAN (connesso tramite router)
- Cavi da USB a RS-232 (maschio)
- Notebook o PC dotato di porta USB o LAN
- Programma installato sul PC remoto per inviare i comandi:

In generale i comandi RS-232 vengono inviati per azionare le funzioni implementate tramite porta seriale e utility. Un'utility adeguata può essere usata conformemente a quanto qui di seguito descritto.

#### **Collegamento al Display (porta LAN)**

Scaricare e installare come prima cosa il software PuTTY dal seguente collegamento: http://www.putty. org/.

Avviare il software e inserire l'indirizzo IP del display nel campo **Nome Host**. Inserire "**1986**" come valore predefinito nel campo **Porta**. Quindi, selezionare "**Telnet**" come **Tipo di connessione,** quindi fare clic sul pulsante **Apri**.

*Nota: Rimandiamo alla sezione Connectivity del manuale per informazioni sul collegamento del Display alla rete oltre che per visualizzare l'indirizzo IP del Display.*

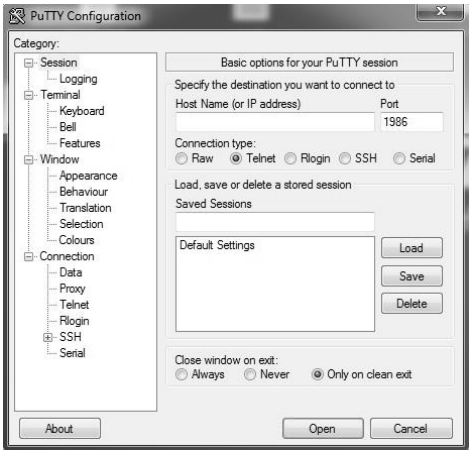

Usare i comandi nella **Tabella dei Comandi RS232.** Ad esempio, se viene inserito il comando "GETVOLUME", il livello di volume attuale dovrebbe

essere visualizzato sulla finestra "putty" come indicato nelle seguenti immagini.

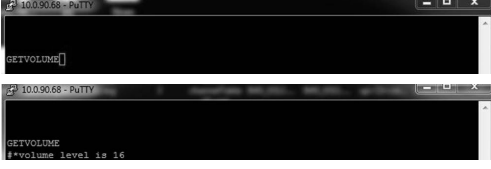

Un altro esempio;

Sarà possibile modificare il livello di volume usando il comando "VOLUME". Dopo aver inviato questo comando sarà possibile verificare le modifiche dal Display.

VOLUME 15<br>#\*set volume to 15

L'ultimo esempio;

Quando viene inserito il comando "GETSOURCE", la sorgente attuale dovrebbe essere visualizzata sulla finestra putty come indicato nella seguente immagine.

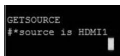

#### **Collegamento al Display (porta RS232)**

Avviare il software e selezionare **Seriale** come **Tipo di connessione**. Inserire la porta seriale del Display nel campo **Riga seriale** (nel seguente esempio è COM4) e "**115200**" nel campo **Velocità**. Quindi, fare clic sul pulsante **Apri**.

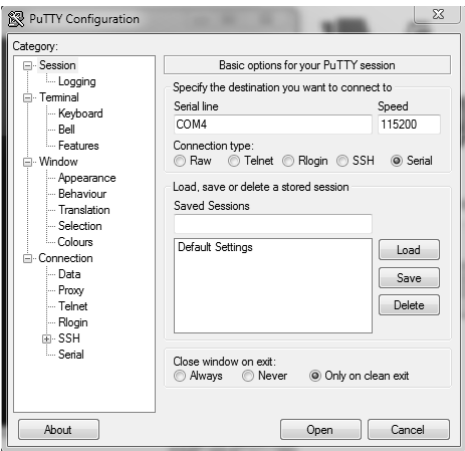

# **Tabella dei comandi RS232/LAN**

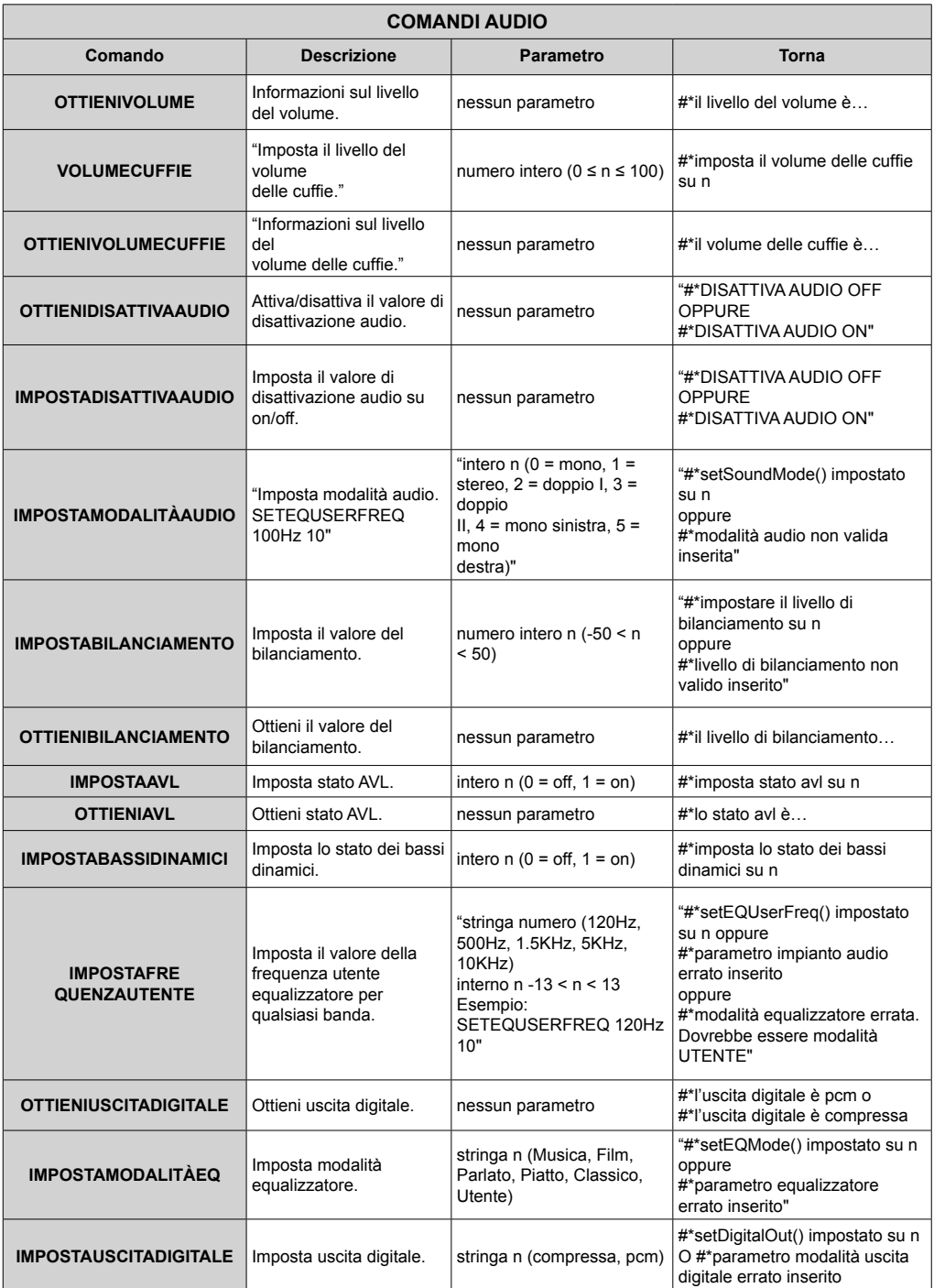

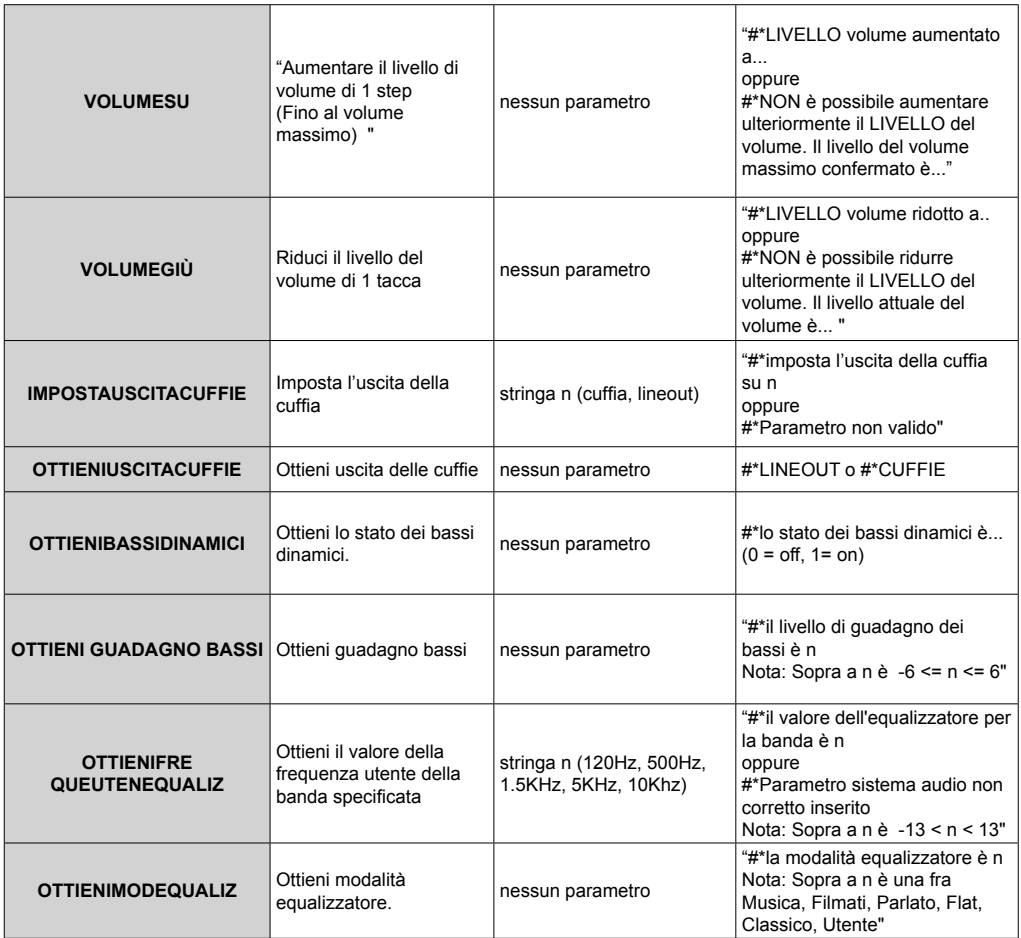

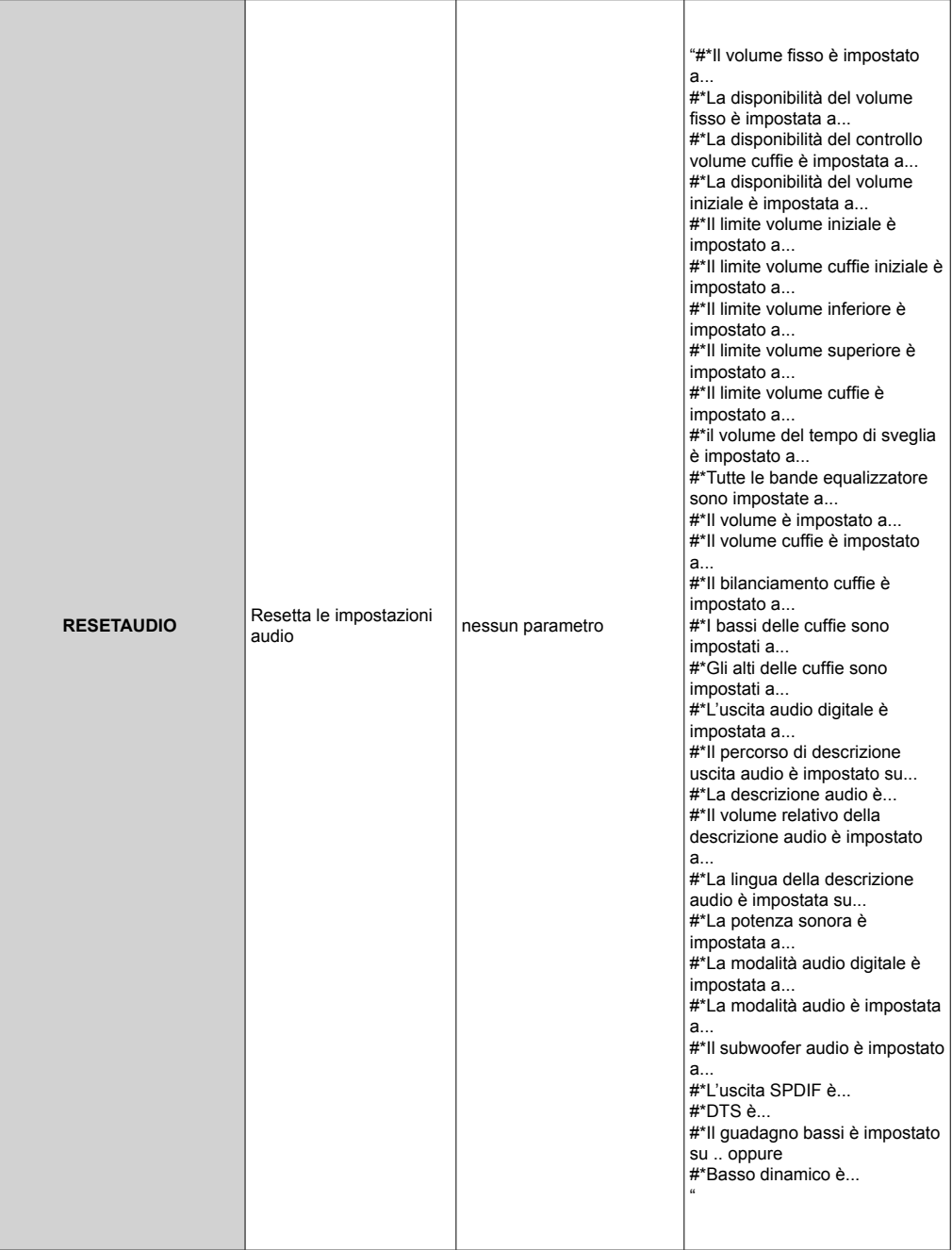

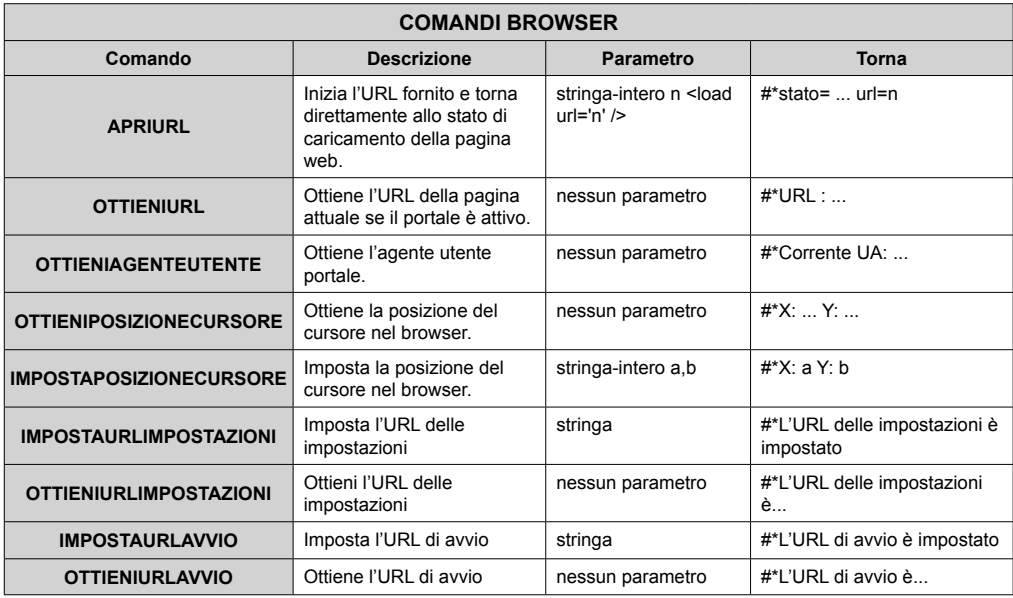

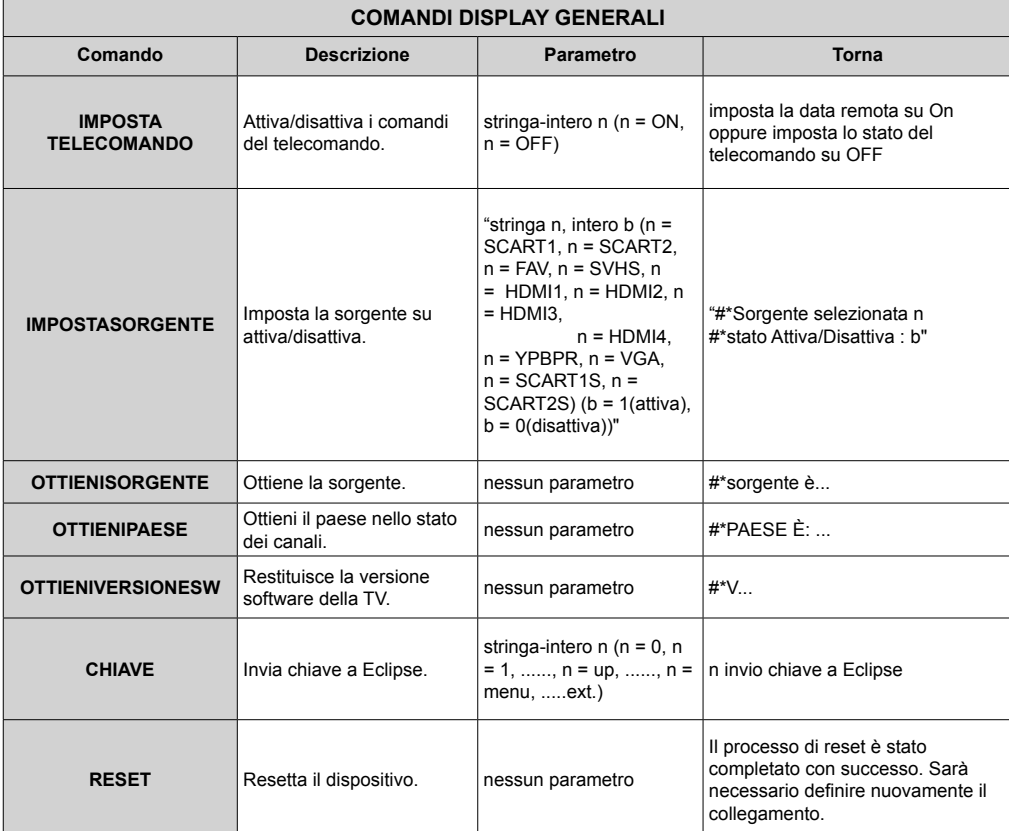

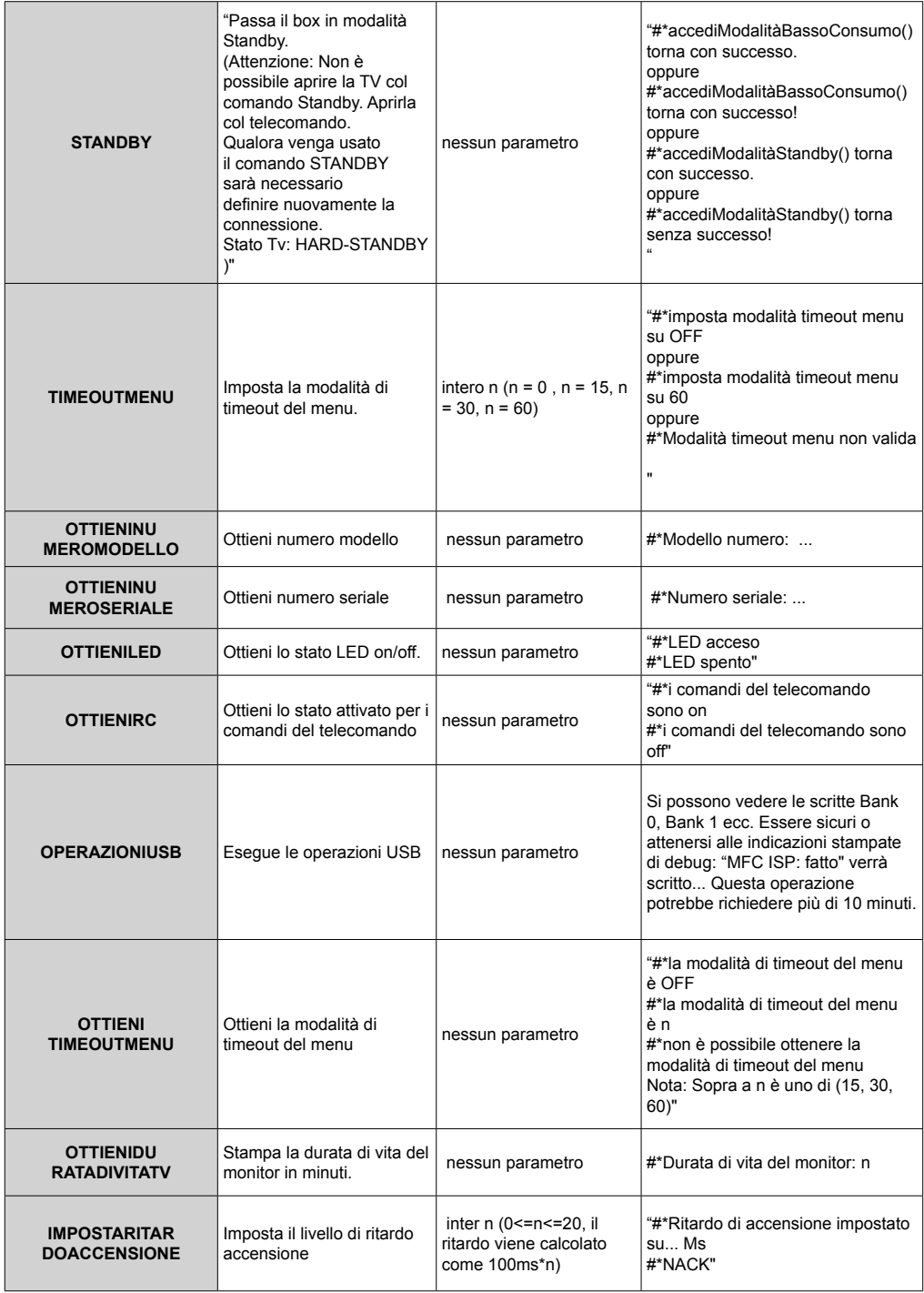

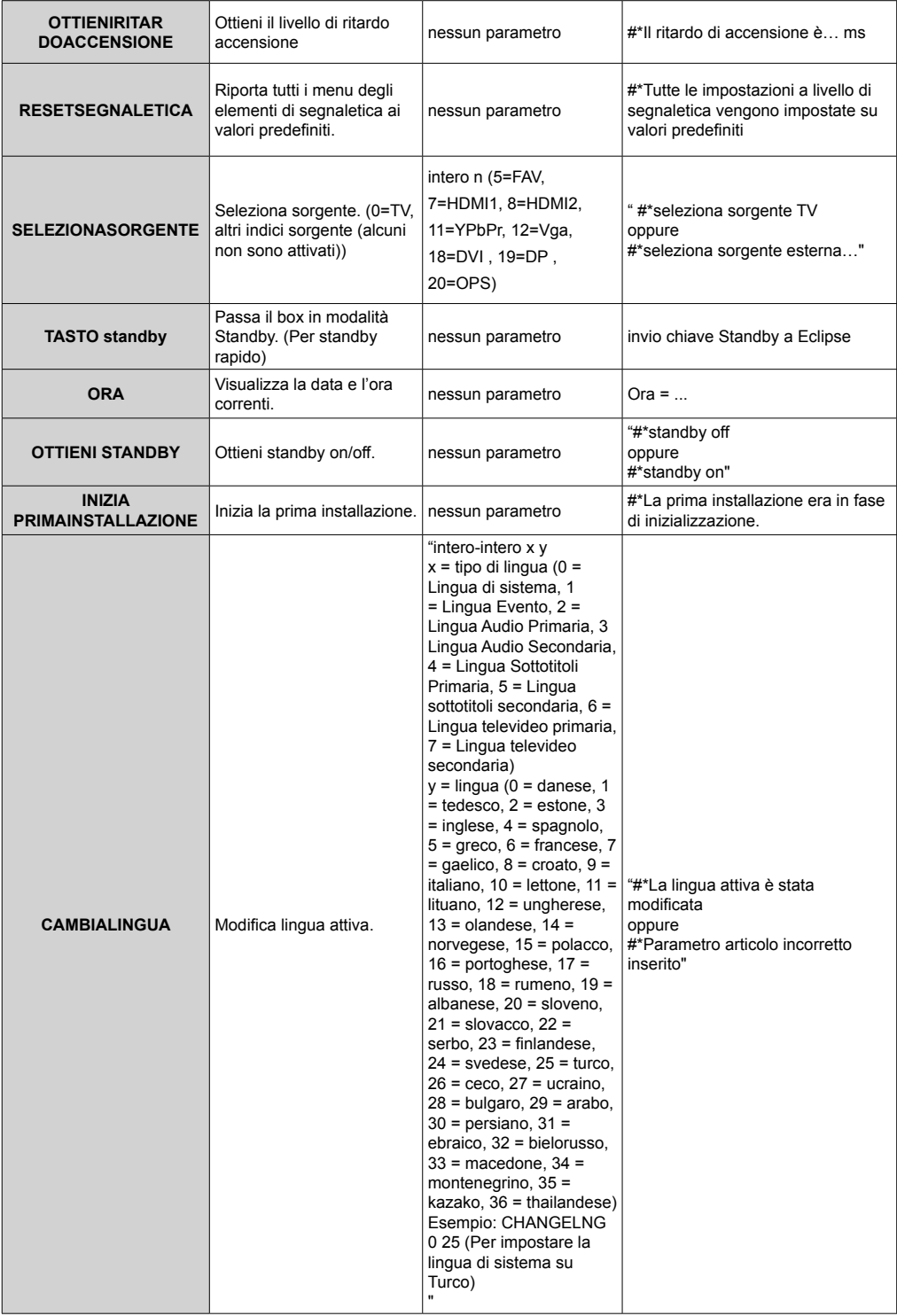

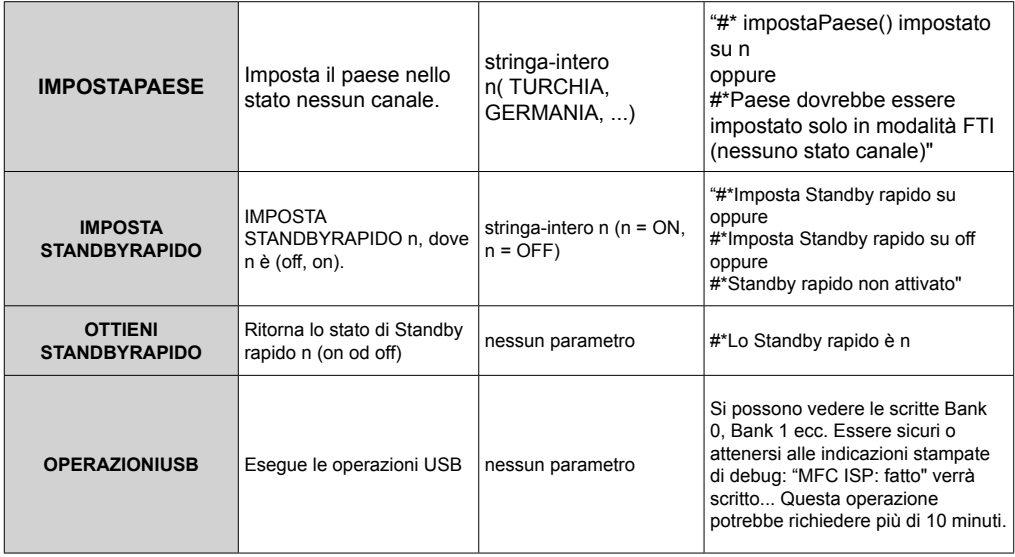

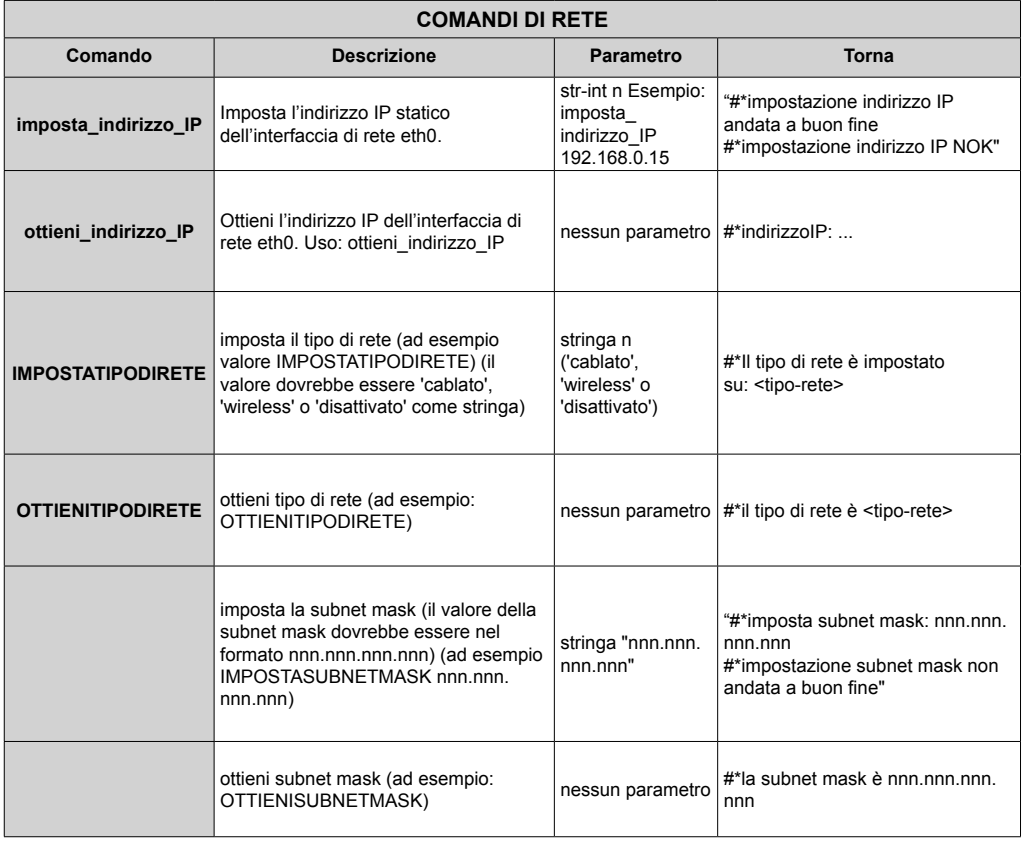

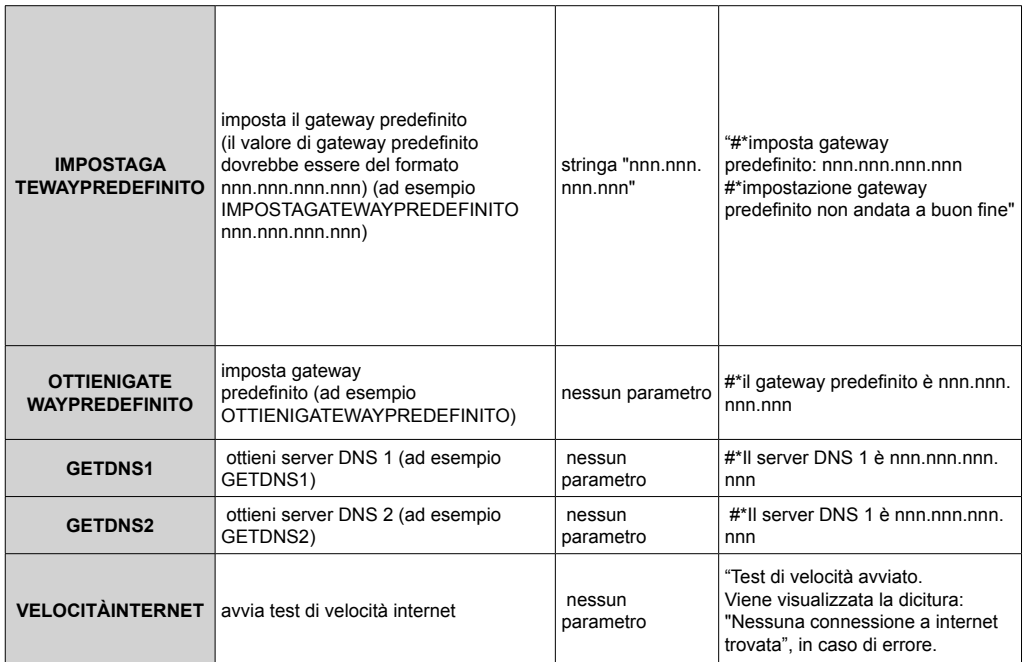

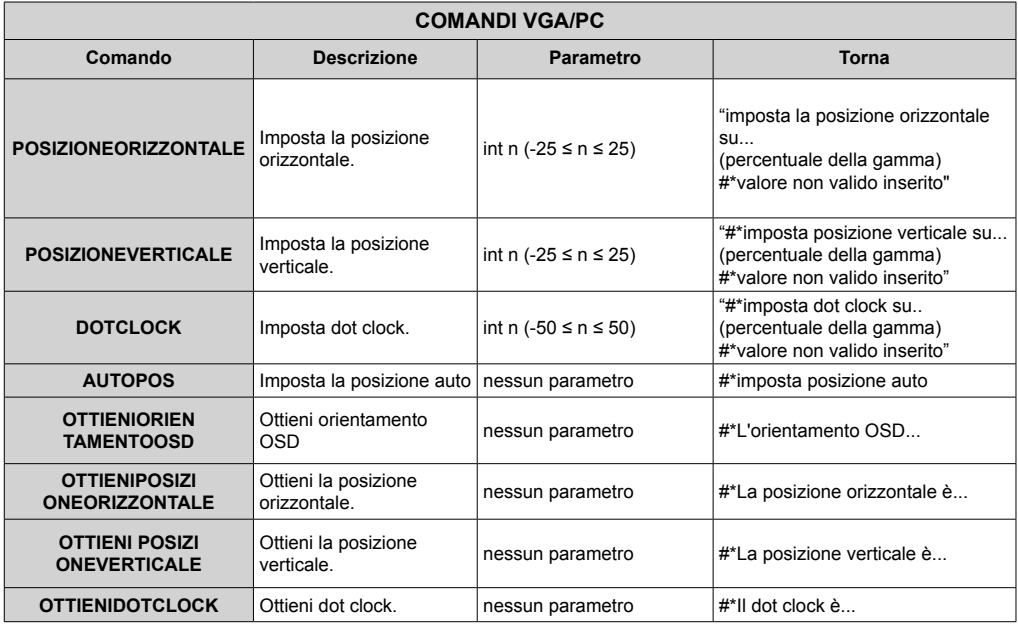

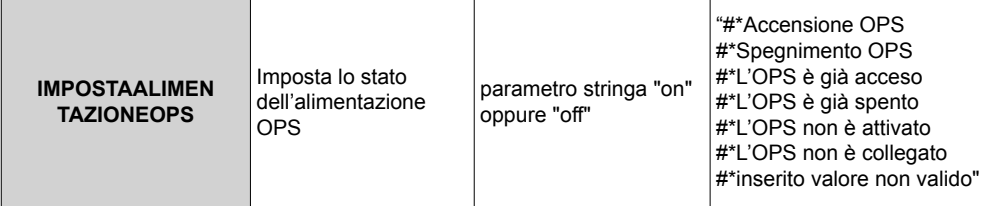

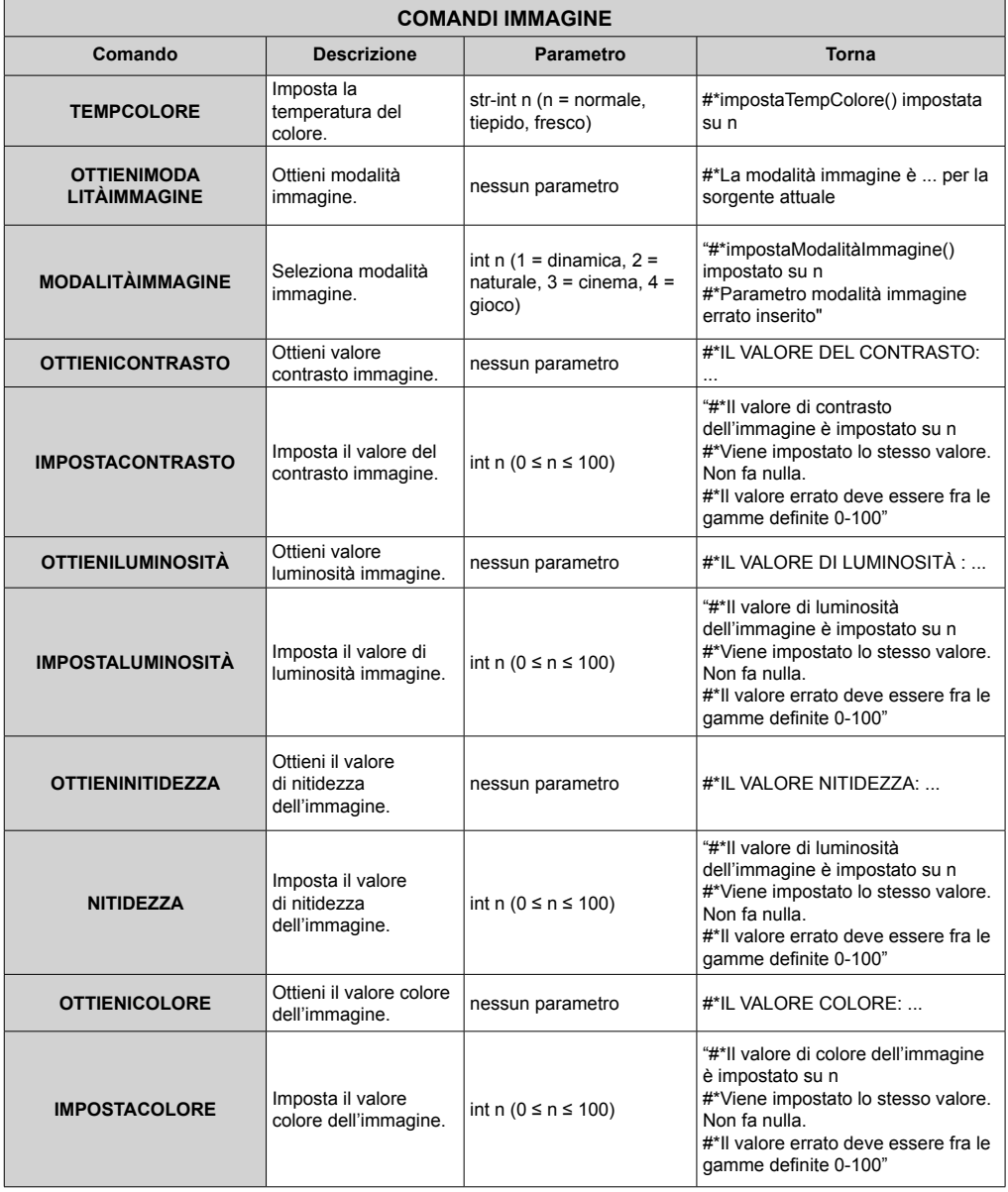

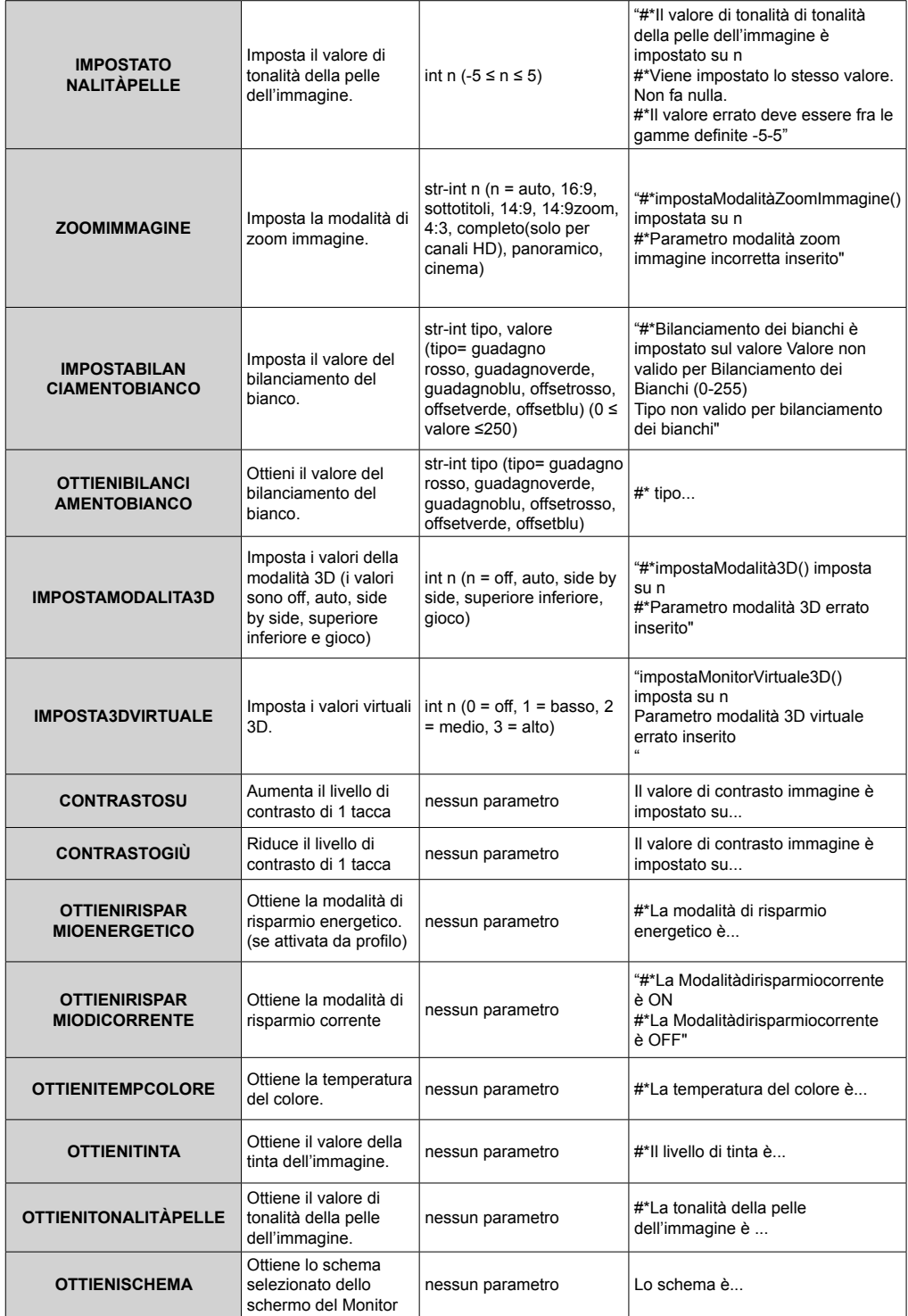
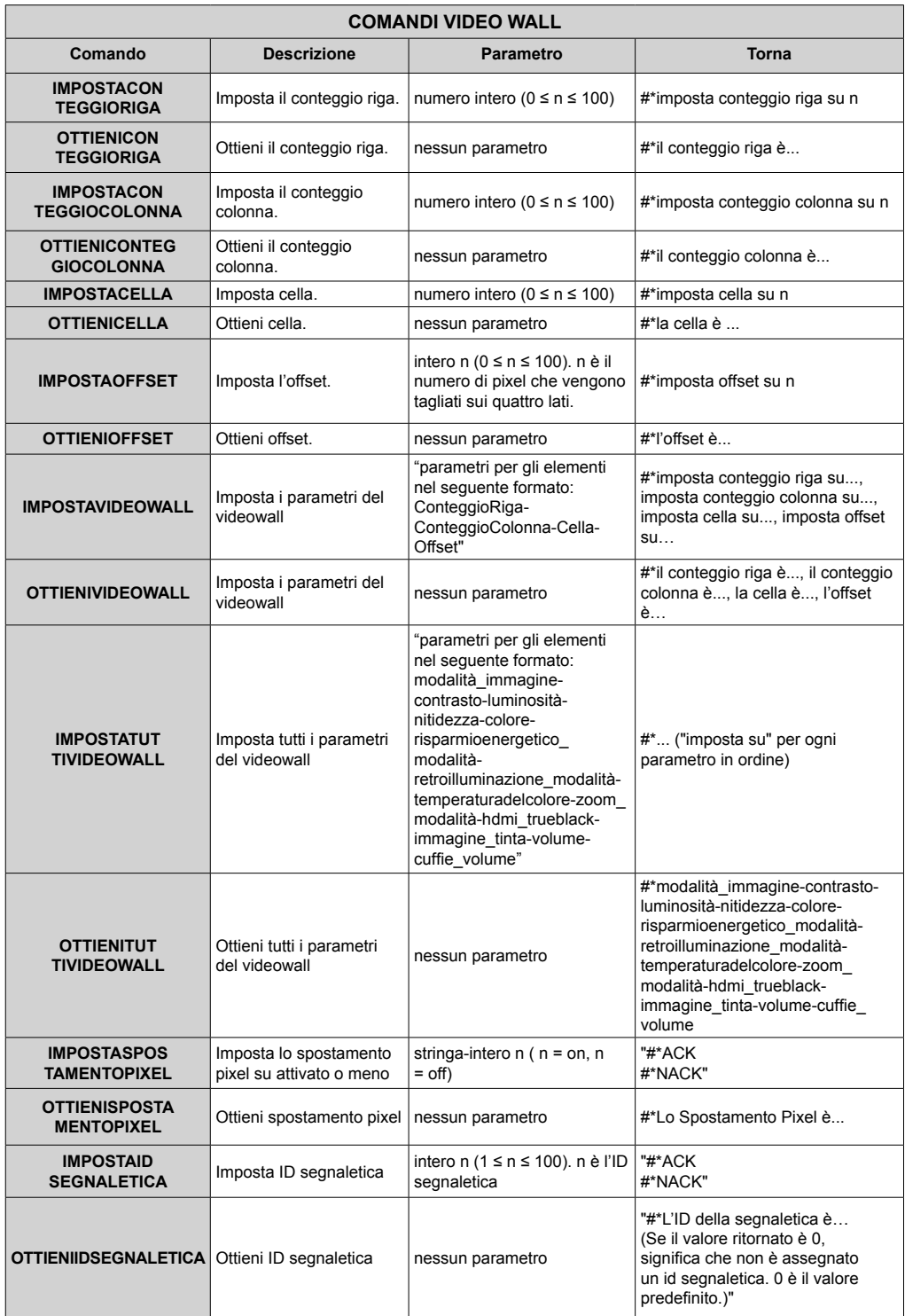

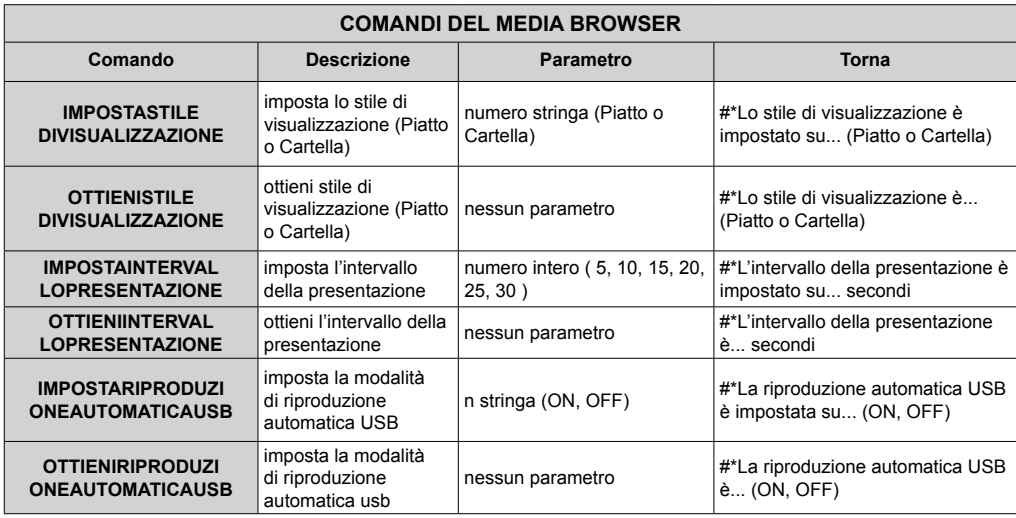

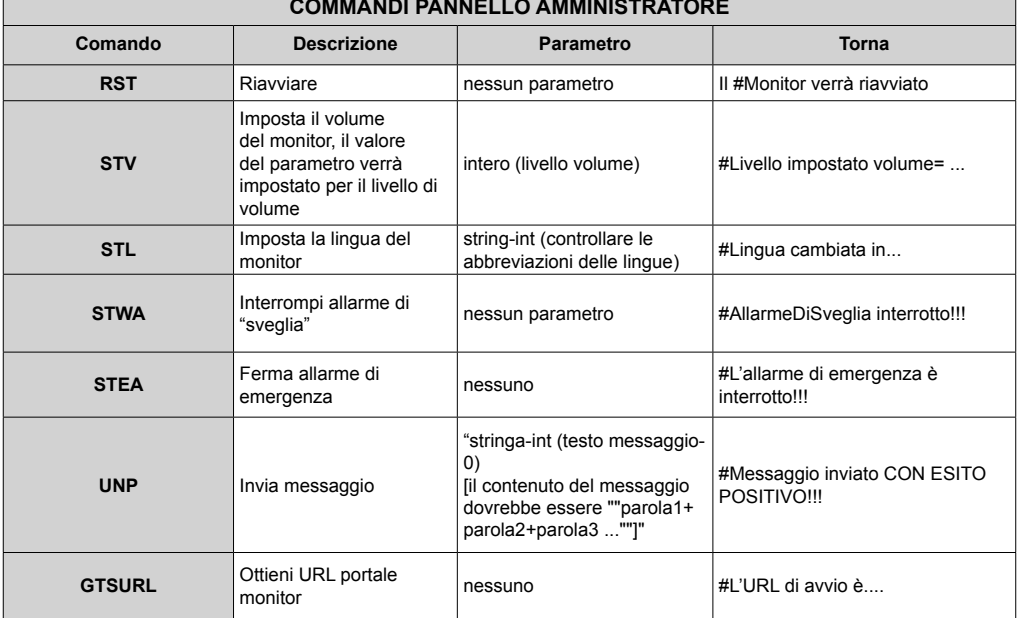

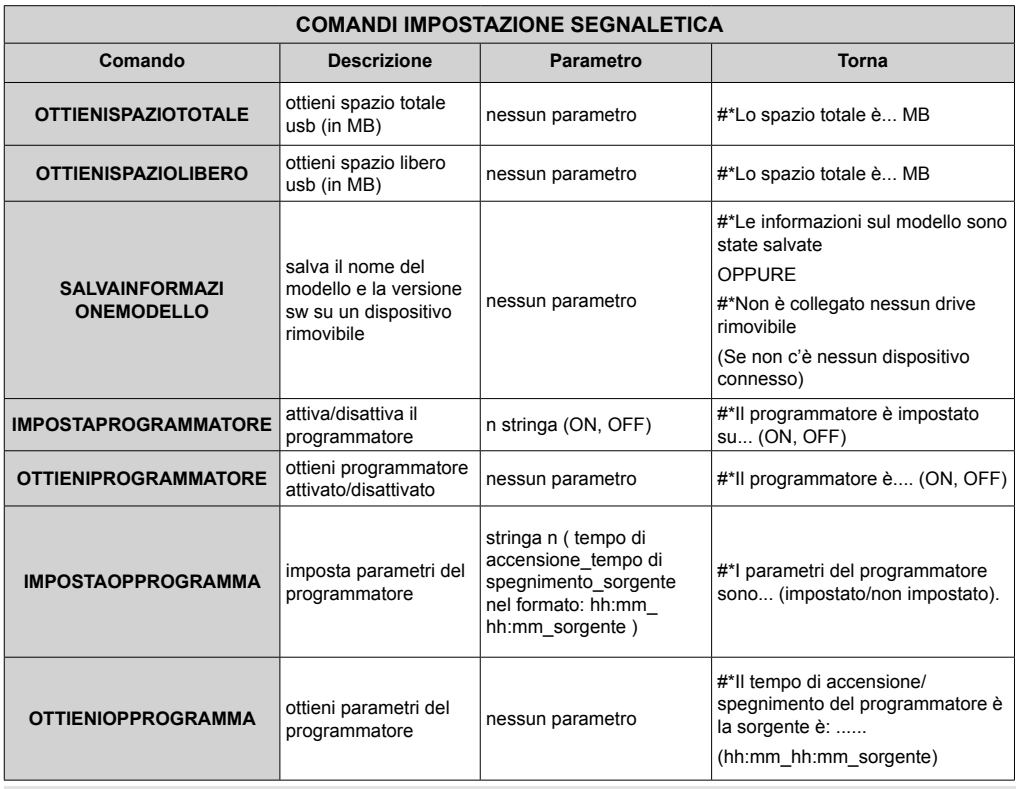

## **COMANDI HEX RS232**

#### **Passi del test protocollo**

- Prima di eseguire il test, verificare il tipo di scheda di cui si dispone. Ci sono due tipi di schede. I collegamenti UART 0 e UART 1 di queste schede vengono di seguito spiegati:
	- **1.** RJ12 è connesso a UART 0, DSUB9 è connesso a UART 1. Quindi UART 0 e UART 1 potrebbero essere testati separatamente in questo tipo di scheda
	- **2.** RJ12 e DSUB9 vanno entrambi collegati a UART 0. UART 1 è supportato per il modulo OPS a non è raggiungibile. Quindi, solo UART 0 può essere testato in questo tipo di scheda
- Protocollo HEX attivato sulla TV.
	- **a.** Accedere al menu impostazioni segnaletica.
	- **b.** Modificare l'opzione ASCII su HEX in UART 0 o l'opzione del sottomenu UART 1
- Aprire qualsiasi programma di comunicazione porte seriali (ad esempio: Realterm). Configurare le impostazioni di comunicazione seriale come di seguito indicato:

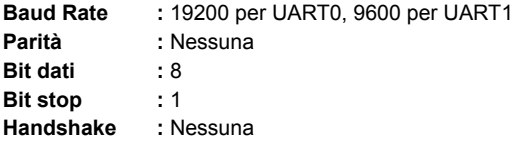

• Si prega di notare che il valore predefinito UART0: Valore predefinito ASCII, UART1: HEX Nelle seguenti tabelle, XY rappresenta il byte variabile.

Tutti i valori di byte sono esadecimali.

#### **Risposte di errore**

**• Risposta NAK: 15** Quando il display non capisce il comando ricevuto restituisce questo valore. In questo caso, controllare il codice di invio e inviare lo stesso comando.

**• Risposta errore: 1C 00 00** Quando il display non riesce a eseguire il comando ricevuto per qualche motivo, restituisce questo valore. In questo caso, controllare il codice di invio e lo stato di impostazione del display.

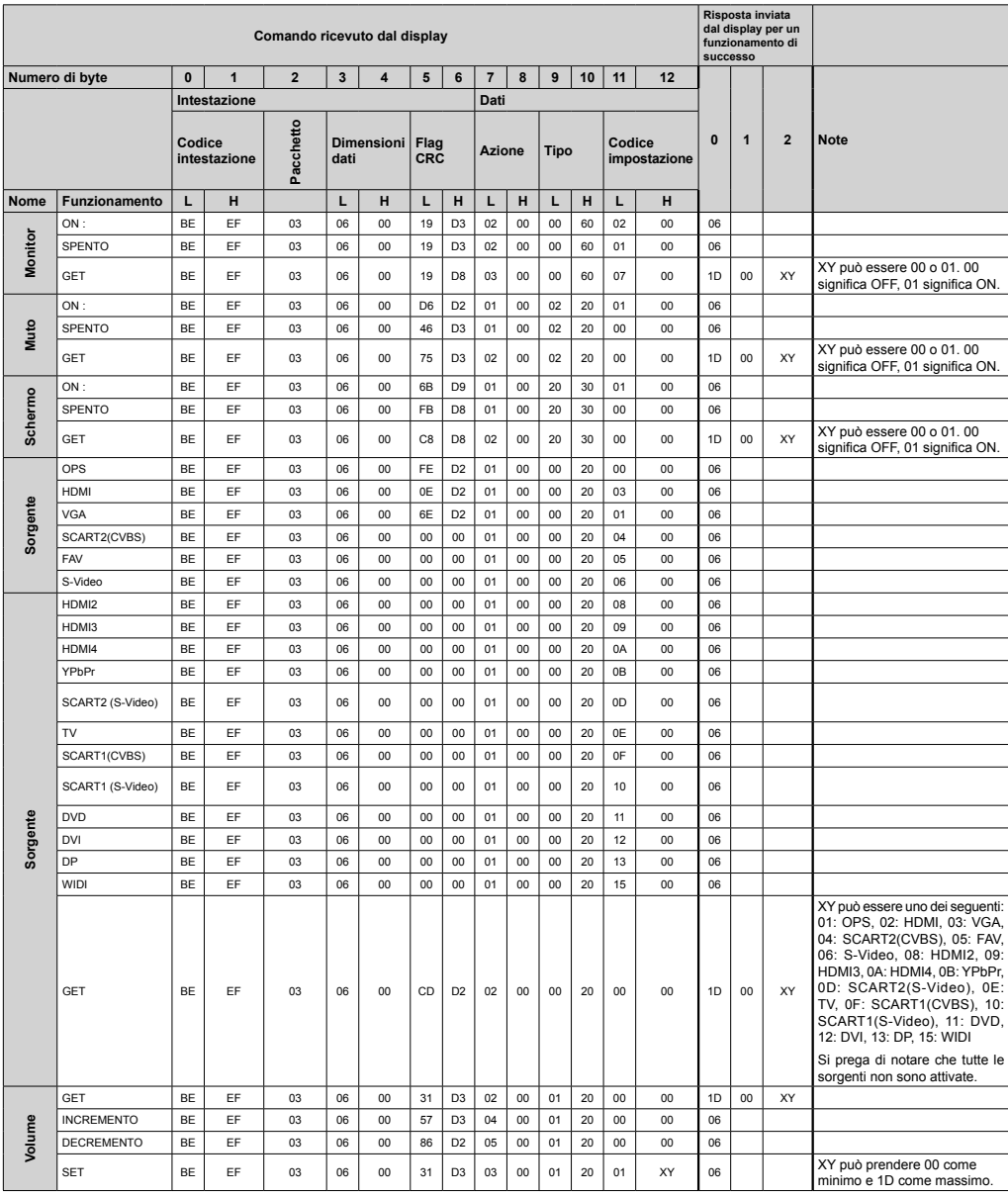

## Caratteristiche del sistema

#### **Pannello**

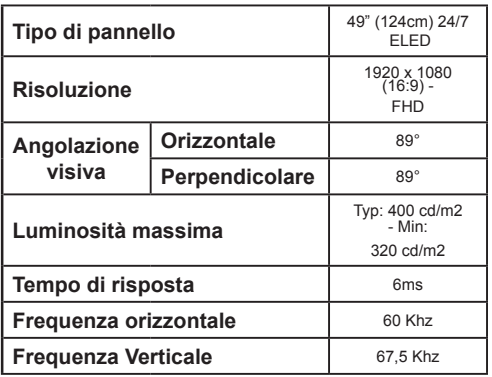

#### **Audio**

2 x 10 W Potenza di uscita audio

#### Connessione di rete

Ethernet (LAN) per connettività a Internet Supporto WiFi integrato 802.11 a/b/g/n WIFI (opzionale)

#### Porte di ingresso/uscita

- 1 porte USB 2.0
- 1 porte USB 3.0
- 2 porta di ingresso HDMI 2.0
- 1 x porta VGA
- 1 x porta di ingresso Audio
- 1 x porta di uscita Audio
- 1 x porta RS232
- 1 x porta RJ12
- 1 x porta di ingresso Video
- 1 x porta YPbPr
- 1 x porta uscita coassiale SPDIF
- 1 x porta DVI
- 1 x ingresso DisplayPort v1.2
- 1 x uscita DisplayPort v1.2
- 1 x porta Cuffie
- 1 x porta IR

#### **Alimentazione** 110-240V CA 50-60Hz 135w

Peso (Ka)  $135$ 

## Dimensioni TV ProfonditàxLarghezzaxAltezza (mm)

634,6 (Altezza) x 1101,7 (Larghezza) x 80.8 (Profondità)

Nota: A seconda del modello acquistato, alcune opzioni potrebbero non essere comprese col proprio display.

## **Accessori inclusi**

- · Telecomando
- · Ratterie: 2 X AAA
- · Manuale di istruzioni
- · Guida rapida all'avvio
- Estensore IR
- Kit per montaggio a parete

#### Informazioni per gli utenti sullo smaltimento di dispositivi e batterie usati

#### [solo Unione Europea]

La strumentazione che reca l'indicazione di questi simboli non va smaltita come normali rifiuti domestici.

Rimandiamo alle strutture di riciclaggio e ai sistemi adequati per lo smaltimento di questi prodotti.

Avviso: La dicitura Pb posta al di sotto del simbolo delle batterie indica che queste contengono piombo.

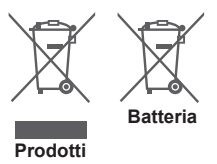

## **Notifica**

#### RICONOSCIMENTO DEL MARCHIO

I termini HDMI e High-Definition Multimedia Interface, oltre che il logo HDMI sono marchi di fabbrica o marchi registrato di HDMI Licensing LLC negli Stati Uniti e in altri paesi.

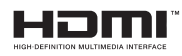

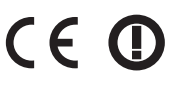

## **Misurazioni del supporto di montaggio a parete Vesa**

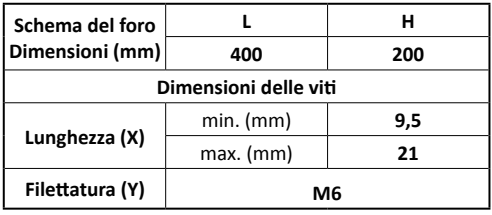

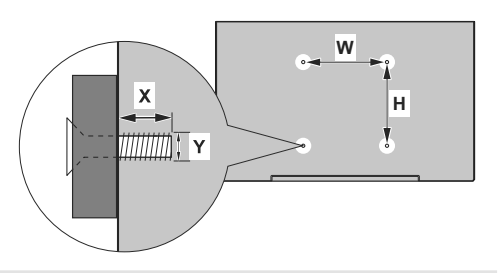

## **Installazione su una parete con rientranza**

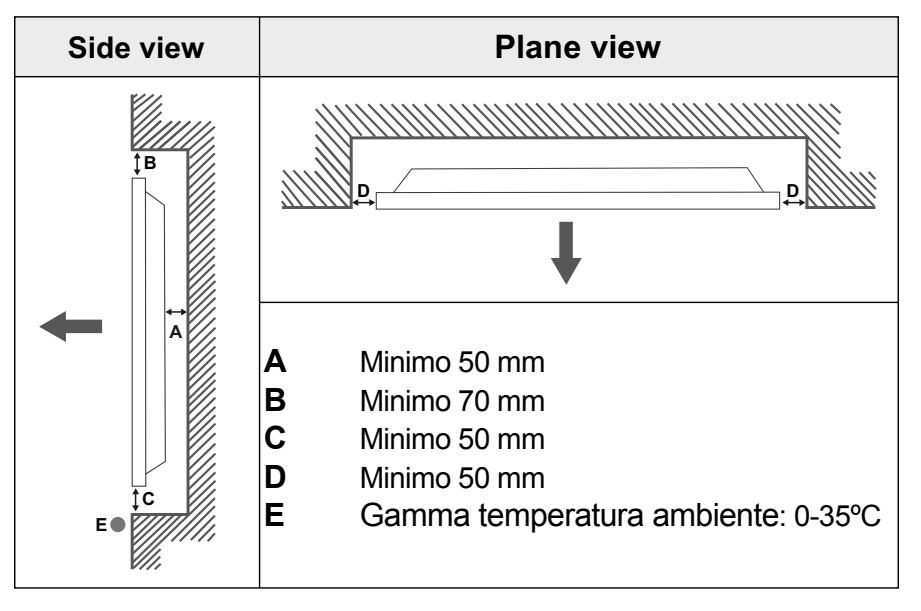

In fase di installazione del prodotto su una parete prevista a tal fine, lasciare lo spazio minimo indicato sopra al prodotto e alla parete a fini di ventilazione, e verificare che la temperatura ambiente venga conservata tra 0ºC-35ºC.

Non esporre il prodotto alla luce solare diretta.

Non ci assumiamo assume nessuna responsabilità per eventuali danni o guasti nel caso in cui i nostri prodotti non vengano usati in linea con queste indicazioni e/o istruzioni per l'uso.

## **Conten�do**

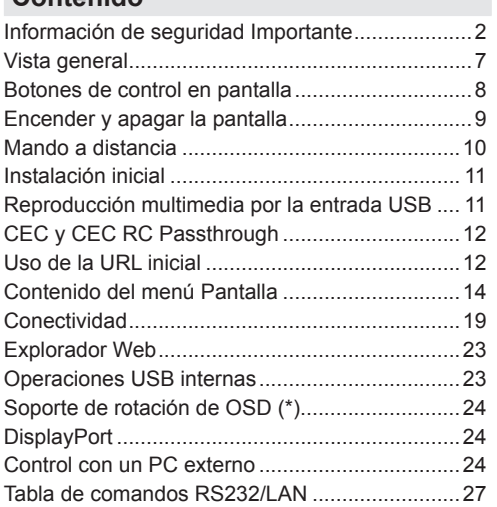

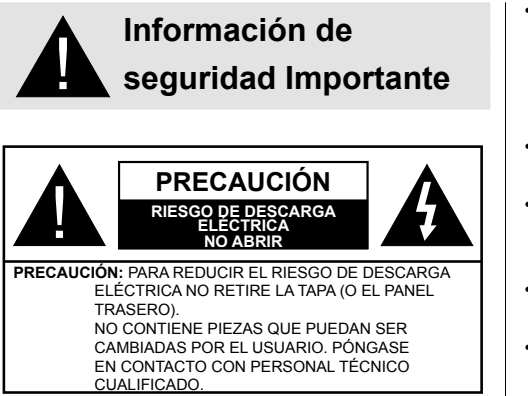

## **Por favor, lea estas instrucciones completa y cuidadosamente antes de usar y consérvelas para futuras referencias**

**ADVERTENCIA: Este dispositivo no está diseñado para ser utilizado por personas (incluyendo niños) sin capacidades físicas, sensoriales o mentales, o falta de experiencia y / o conocimiento, a menos que hayan recibido supervisión o instrucciones relativas al uso del aparato por una persona responsable de su seguridad.**

- Este producto es para uso en interiores.
- Use este producto a una altura de menos de 2000 metros sobre el nivel del mar y en lugares secos y en regiones con climas templados o tropicales.
- Conserve este manual para su consulta posterior.
- Desenchufe el producto antes de limpiarlo. No limpie el producto cuando está encendido. No utilice limpiadores líquidos o en aerosol. Para la limpieza, utilice un paño húmedo. Si eso no ayuda, por favor, utilice limpiadores para pantalla LCD. No aplique el limpiador directamente sobre el producto.
- Para evitar averías, no utilice accesorios no aconsejados.
- Por favor, no coloque el producto cerca de lavabos, fregaderos, cacerolas de agua, piscinas, etc.
- No exponga el producto a goteos y salpicaduras de líquidos y no coloque objetos que contengan líquidos, como floreros, tazas, etc. en o sobre el producto (por ejemplo, en los estantes por encima de la unidad).
- Por favor, deje al menos 5 cm de espacio libre entre las paredes y los muebles u otros productos para facilitar la ventilación.
- Ese producto solo puede ser iniciado por la fuente de energía definida en la placa. Para más información, contacte con su distribuidor.
- Como medida de seguridad, el producto viene con un enchufe de tres patas. Como medida de seguridad, no haga ningún cambio en la conexión a tierra. Utilice siempre tomacorriente con conexión a tierra para el producto.
- Provea el enchufe y el zócalo para suministrar la energía necesarios para el aparato.
- Por favor, coloque el producto en una posición que los cables eléctricos no puedan ser afectados por las operaciones en el producto.
- Siga todas las advertencias e instrucciones en el manual.
- Siga las instrucciones en pantalla para la operación de las funciones relacionadas.
- Para evitar el riesgo de incendio o descarga eléctrica, por favor, no abuse de los enchufes y cables de extensión. No abra la tapa de la pantalla para dar servicio al mismo. Si las necesidades de servicios requeridas no se cumplen por un servicio autorizado, podría haber voltajes peligrosos y otros riesgos.
- Si no va a utilizar el producto durante un largo periodo de tiempo, desconecte el cable de alimentación de la red eléctrica.
- Ponga el producto en un lugar bien ventilado y lejos de la luz brillante, sobrecalentamiento y humedad.
- El producto debe mantenerse a 0 C° 40 C°. De lo contrario, el aparato puede sufrir daños permanentes.
- Enchufe el aparato a una toma de tierra. Siempre utilice el cable de alimentación a tierra suministrado con su producto. El fabricante no se hace responsable de los daños causados por el uso sin conexión a tierra.
- La toma de corriente debe estar instalada cerca del equipo y debe ser fácilmente accesible.
- No se quede en contacto con las partes del producto que se calienten durante largos períodos de tiempo. Si lo hace, puede resultar en quemaduras de primer grado.
- El panel LCD usado en este producto está fabricada en cristal. Por lo tanto, se puede romper cuando el producto se cae o recibe un impacto. Tenga cuidado de no lastimarse con pedazos de vidrio roto en caso de rotura del panel LCD.
- El uso del monitor no debe ir acompañado de riesgos o peligros fatales que podrían conducir directamente a la muerte, lesiones personales graves daños físicos u otras pérdidas, incluyendo el control nuclear de reacción en la instalación nuclear, sistema de soporte vital médico y control de lanzamiento de misiles en un sistema de armas.
- No exponga el producto a la luz solar directa ni lo coloque cerca de llamas abiertas, tales como velas

encendidas en la parte superior de este producto o cerca.

- No coloque ninguna fuente de calor tales como calentadores eléctricos, radiadores, etc., cerca del producto.
- Con el fin de evitar una posible descarga eléctrica, en condiciones climáticas extremas (tormentas, rayos), desconecte el producto de la red eléctrica.
- No toque los controles que no sean los descritos en el manual de instrucciones. El ajuste incorrecto de los controles no descritos en las instrucciones puede causar daños, que a menudo requieren el trabajo exhaustivo de un técnico cualificado.
- No agite el producto. Asegúrese de que se mantiene en una postura equilibrada.
- No arroje ni deje caer ningún objeto sobre su producto.
- No interfiera la pantalla de su producto o cualquier otra superficie con un objeto punzante.
- No guarde su producto en un ambiente húmedo.
- No mantenga el teléfono en un ambiente extremadamente frío.
- No mantenga el teléfono en un entorno extremadamente caliente.
- No coloque el producto en el suelo y superficies inclinadas.
- Para evitar el peligro de asfixia, mantenga las bolsas de plástico fuera del alcance de los bebés, los niños y los animales domésticos.

#### **Orificios de ventilación del producto**

Los orificios de ventilación están diseñados para proporcionar ventilación al producto al trabajar constantemente y evitar que se sobrecaliente. No bloquee estas aberturas de ninguna manera. Por la misma razón, por favor no coloque el producto sobre camas, sofás, alfombras y superficies similares.

Nunca introduzca ningún objeto en el producto a través de orificios o aberturas. El alto voltaje fluye en el producto, e insertar cualquier objeto en las rejillas de ventilación del producto podría causar una descarga eléctrica o cortocircuito de las partes internas y / o incendio. Por la misma razón, no derrame agua o líquido en el producto.

#### **Reparación**

A menos que una aplicación básica sobre el producto se especifique por el departamento técnico de los productores en un documento, no repare el producto por usted mismo. De otro modo, su garantía puede ser suspendida y pone en riesgo su salud o su producto. En caso de necesidad, consulte a su centro de servicio autorizado.

- Cuando el cable está desgastado o dañado.
- Si el producto se ha caído o la caja ha sufrido daños.
- Si el rendimiento del producto se cambia o el aparato necesita ser reparado.
- Cuando un líquido se derramó sobre el producto o cuando los objetos han caído dentro del producto.
- Cuando el producto ha estado expuesto a la lluvia o el agua.
- Cuando el producto no funciona correctamente como se describe en el manual de instrucciones.

#### **Piezas de recambio**

En caso de que el producto necesite piezas de recambio, asegúrese de que el personal de servicio utilice las piezas especificadas por el fabricante o que tengan las mismas características y rendimiento que las piezas originales. El uso de piezas no autorizadas puede provocar incendios, descargas eléctricas y / u otros peligros.

#### **Revisiones de seguridad**

Al término del servicio o reparación, solicite al técnico que realice comprobaciones de seguridad para garantizar que el producto está en condiciones de funcionamiento.

#### **Montaje en la pared**

Al montar el producto en una pared, asegúrese de instalar el producto de acuerdo con el método recomendado por el fabricante.

- Lea las instrucciones antes de montar el producto en la pared.
- El kit de montaje de pared es opcional. Puede obtenerlo de su distribuidor local, si no se suministra con el producto.
- No instale el producto en un techo o en una pared inclinada.
- Utilice los tornillos de montaje en la pared especificada y otros accesorios.
- Apriete los tornillos de montaje de pared con firmeza para evitar que el producto caiga. No apriete demasiado los tornillos.

#### **Cable de Alimentación**

- El cable de alimentación se utiliza para desconectar el producto de la corriente y por lo tanto debe estar siempre a la mano. Si el producto no se desconecta de la red eléctrica, el dispositivo aún consume energía para todas las situaciones, incluso si el producto está en modo de espera o apagado.
- Utilice solo el cable de alimentación suministrado con el monitor.
- No dañe el cable de alimentación. No coloque objetos pesados sobre él, no lo estire, doble demasiado ni lo pise. Además, no añada cables de extensión. Un cable dañado puede provocar un incendio o una descarga eléctrica.
- Al desconectar el aparato, siempre tire directamente del enchufe. No tire directamente del cable de alimentación al desconectar el aparato.
- No utilice el cable de alimentación con una toma de alimentación. Añadir un cable de extensión puede provocar un incendio como resultado de sobrecalentamiento.
- No retire ni inserte el enchufe con las manos mojadas. Si lo hace, puede resultar en choque eléctrico.
- Desenchufe el cable cuando no lo use durante mucho tiempo.
- No intente reparar el cable de alimentación si está roto o no funciona correctamente. Deberá sustituirlo cuando esté dañado, siendo únicamente un profesional quien puede hacerlo.

#### **En especial para la seguridad de los niños**

- No permita que los niños suban ni jueguen con el monitor.
- No coloque el monitor encima de los muebles que se pueden utilizar fácilmente como pasos.
- Recuerde que los niños pueden emocionarse al ver un programa, en especial en un monitor de "gran tamaño". Se debe tener cuidado de colocar o instalar el producto donde no pueda ser empujado, jalado, o volcado.
- Se debe tener cuidado de acomodar todos los cables conectados al producto para que no puedan ser jalados o agarrados por niños curiosos

#### **Conexiones**

Asegúrese de apagar el interruptor de Al alimentación principal y desconecte el enchufe de la toma de corriente antes de conectar / desconectar los cables. También, lea el manual del equipo a ser conectado.

Tenga cuidado de no confundir la terminal de entrada con la terminal de salida al conectar los cables. Accidentalmente revertir los cables conectados a las terminales de entrada y de salida puede provocar fallos de funcionamiento y otros problemas.

#### **Posicionamiento**

Si un monitor se coloca en una ubicación inestable o inclinada, podría representar un peligro potencial de caída. Muchas de las lesiones, sobre todo a los niños, se pueden evitar tomando precauciones simples, tales como:

- Uso de dispositivos de fijación como soportes de montaje en pared recomendados o suministrados por el fabricante.
- Enseñe a los niños los peligros de subirse al mueble para tocar el monitor y sus controles. Si su producto existente está siendo retenido y trasladado, se

deben aplicar las mismas consideraciones antes mencionadas

#### **Transporte y envío**

- El dispositivo debe mantenerse en su envase original para protegerlo de daños a sus accesorios durante el transporte y el envío.
- Mantenga el producto en posición normal durante el transporte.
- No deje caer el dispositivo durante el transporte y protéjalo contra golpes.
- Los daños y fallas que se producen durante el transporte después de la entrega del aparato al cliente no se incluyen en la cobertura de la garantía.
- El transporte del producto, instalación, reparación y mantenimiento deben ser realizados por personal de servicio técnico cualificado.

#### **Uso previsto**

- Este producto está destinado a ser utilizado en lugares públicos como escuelas, oficinas, teatros, lugares de culto, pero también son adecuados para uso doméstico y similar general.
- El producto solo es adecuado para la conexión de red comercial de la toma de corriente. No conecte las tomas de corriente industriales de productos.
- **• Uso erróneo previsible e incorrecto**
- Para aparatos destinados a ser utilizados en vehículos, barcos o aviones o a alturas superiores a 2 000 metros sobre el nivel del mar, para uso en exteriores o en general para aplicaciones distintas de las mencionadas en el manual del usuario pueden ser necesarios requisitos adicionales.

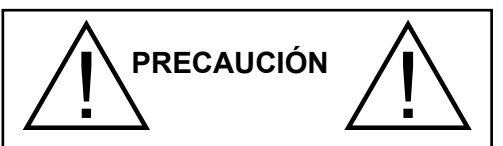

No deje que una imagen estática se muestre durante un periodo prolongado de tiempo. Si se visualiza una imagen estática de forma continua durante un largo período de tiempo, puede causar que la imagen se quede marcada en la pantalla. Esta condición no es permanente, pero puede requerir una cantidad considerable de tiempo de visualización operativa para disiparse, dependiendo del grado de fantasma de la imagen. 120 minutos de reproducción de movimientos continua eliminará la mayoría de los efectos de imágenes fantasma a temperatura ambiente normal (que no sean inferiores 10 C).

Como la naturaleza de la tecnología TFT, es posible que vea una cierta cantidad de puntos brillantes, oscuros, rojos, verdes y azules en la pantalla, los que no afectan el rendimiento del equipo y no se aceptan como un defecto.

# **Advertencia**

Esta es una clase A. En un entorno doméstico, esto puede causar interferencias de radio, en cuyo caso puede ser necesario que el usuario tome las medidas adecuadas.

#### **DIRECTRICES DE SEGURIDAD DE LA PILA**

Si se usa correctamente, las pilas de uso doméstico son una fuente segura y confiable de energía portátil. Los problemas pueden ocurrir si se usan mal o se abusa dando lugar a fugas o, en casos extremos, un incendio o una explosión.

Aquí hay algunas pautas sencillas para el uso seguro de la pila diseñadas para eliminar cualquier tipo de problemas.

- Tenga cuidado para recargar sus pilas correctamente, observando las marcas de más y menos en la pila y el aparato. Un montaje incorrecto puede causar fugas o, en casos extremos, un incendio o incluso una explosión.
- Vuelva a colocar el conjunto de pilas a la vez, teniendo cuidado de no mezclar pilas o baterías de distintos tipos usadas y nuevas, ya que esto puede dar lugar a fugas o, en casos extremos, incendios o incluso una explosión.
- Guarde las pilas no utilizadas en su embalaje y lejos de objetos metálicos que puedan causar un cortocircuito dando lugar a fugas o, en casos extremos, un incendio o incluso una explosión.
- Retire las pilas agotadas de equipos y todas las pilas del equipo que usted sabe que no va a usar durante mucho tiempo. De lo contrario, las pilas pueden tener fugas y causar daños.
- Nunca exponga las pilas a una fuente de calor excesiva como por ejemplo la luz solar, el fuego o similares.
- Nunca arroje las pilas al fuego o con materiales peligrosos o inflamables ya que esto puede provocar su explosión. Por favor, recicle las pilas agotadas, no las ponga con la basura normal del hogar.
- Nunca intente recargar las pilas convencionales, ya sea en un cargador ni mediante la aplicación de calor. Podrían tener fugas, causando un incendio o incluso explotar. Hay pilas recargables especiales que están claramente marcadas como tales.
- Supervise a los niños si ellos mismos están reemplazando las pilas con el fin de garantizar que se sigan estos lineamientos.
- No ingiera la pila, peligro de quemaduras químicas.
- Este producto o los accesorios suministrados con el producto pueden contener una pila tipo moneda / botón. Si la pila de botón es ingerida, puede causar

quemaduras internas graves en solo 2 horas y puede llevar a la muerte.

- Recuerde que las pequeñas pilas de botón tales como se utiliza en algunos auriculares, juguetes, juegos y otros aparatos, pueden ser fácilmente tragadas por un niño y esto puede ser peligroso.
- Mantenga las pilas nuevas y viejas lejos de los niños.
- Asegúrese de que los compartimentos de las pilas estén bien cerrados. Si el compartimiento de las pilas no se cierra de forma segura, deje de usar el producto y manténgalo alejado de los niños.
- Busque ayuda médica inmediatamente si cree que alguna pila fue ingerida o colocada dentro de alguna parte del cuerpo.
- Si el líquido de la pila se fuga y entra en contacto con la piel o la ropa, enjuague inmediatamente y a fondo. Si entra en los ojos, bañe su ojo bien en lugar de frotarlo y busque tratamiento médico inmediatamente. El líquido fugado de la pila que entra en los ojos o la ropa puede causar una irritación de la piel o dañar el ojo.

## **PRECAUCIÓN**

SI SUSTITUYE LA BATERÍA INCORRECTAMENTE, EXISTE RIESGO DE EXPLOSIÓN. DESHÁGASE DE LAS PILAS USADAS SIGUIENDO LAS INSTRUCCIONES.

## **Marcas en el producto**

Los siguientes símbolos se utilizan como marcadores sobre las restricciones, precauciones e instrucciones de seguridad **del producto**. Cada explicación se deberá tomar en cuenta dependiendo de la ubicación de tales marcas. Tenga en cuenta dicha información por motivos de seguridad.

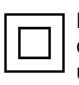

**Equipo de Clase II:** Este aparato está diseñado de una manera tal que no requiere una conexión de seguridad a tierra eléctrica.

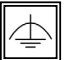

**Equipo de Clase II con puesta a tierra funcional:** Este aparato está diseñado de una

manera tal que no requiere una conexión de seguridad a tierra eléctrica, la conexión a tierra se utiliza para fines funcionales.

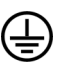

**Conexión de protección a tierra:** La terminal marcada está destinada para la conexión del conductor de protección asociada con el cableado de alimentación.

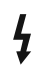

**Terminal viva peligrosa:** La(s) terminal(es) marcada(s) live (viva) es/son peligrosa(s) bajo condiciones normales de operación.

**Precaución, consulte las instrucciones de funcionamiento:** El área marcada contiene baterías de celda de moneda o de botón reemplazable por el usuario. **i**

*Todas las cuestiones que son causadas por un mal ajuste de cualquier software del cliente, incluyendo el sistema operativo no están cubiertos por la garantía.*

*Dependiendo del modelo que usted compre, la apariencia real del producto puede diferir de las imágenes utilizadas en este manual.*

## **Vista general**

## **Frente**

**1.** Panel LCD

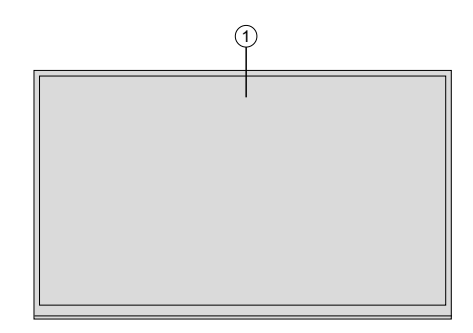

#### **Atrás (1)**

#### **1.** VGA

- **2.** RS232
- **3.** DVI
- **4.** Puerto de entrada de pantalla
- **5.** Puerto de salida de la pantalla
- **6.** HDMI 1
- **7.** Auriculares
- **8.** USB
- **9.** USB (3.0)
- **10.** Entrada IR
- **11.** HDMI 2

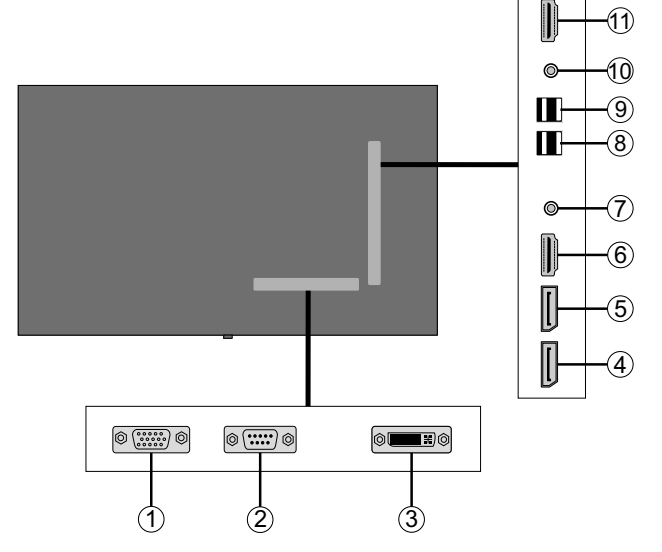

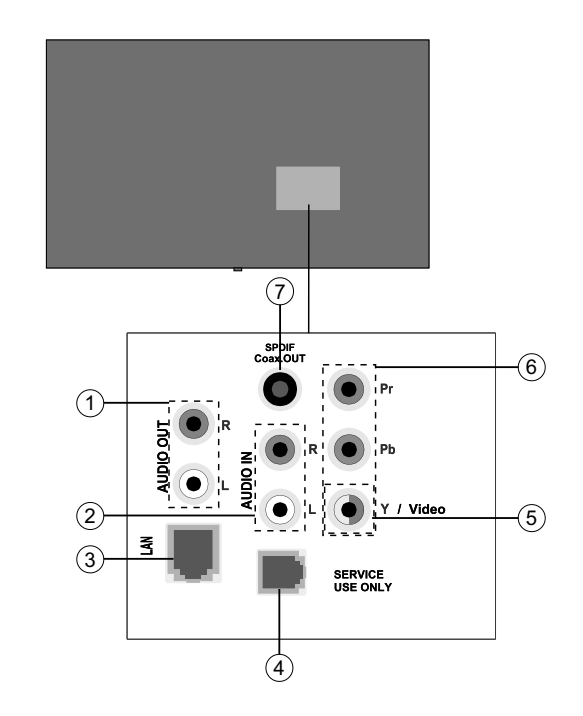

#### **1.** Salida de audio **2.** Entrada de audio

- **3.** Ethernet
- **4.** RJ12 (Solo para mantenimiento)
- **5.** Entrada vídeo
- **6.** YPbPr
- **7.** Salida Coaxial SPDIF

## **Botones de control en pantalla**

- **1.** Encendido/Modo de Espera
- **2.** Fuente / Selecciona el menú de visualización
- **3.** Abra la configuración de brillo / Mueva el enfoque hacia arriba (estando en el menú de la pantalla)
- **4.** Abra la configuración de contraste / Mueva el enfoque hacia arriba hacia abajo (estando en el menú de visualización)
- **5.** Volumen **+** / Ajusta o mueve el foco a la derecha (estando en el menú de visualización)
- **6.** Volumen/ Mueve el foco a la izquierda (estando en el menú de visualización

ന 2 3 5 4 6

*Nota: Pulse los botones de Volumen +/- al mismo tiempo para ver el menú principal y los botones P/CH +/- para navegar y los botones Volumen +/- para cambiar el valor.*

## **Conexión del receptor de IR**

Antes de conectar la pantalla a la red eléctrica, conecte el receptor IR suministrado a la entrada IR de la pantalla. Coloque el receptor IR a la vista de su propio mando a distancia. Simplemente opere el mando a distancia mientras apunta hacia el receptor IR y transmitirá la señal de control a su pantalla.

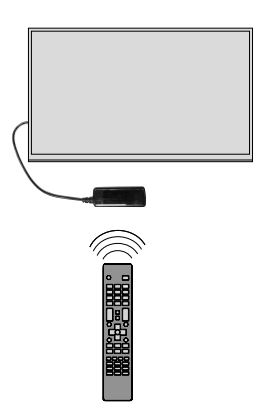

## **Encender y apagar la pantalla**

Presione el botón de **Standby (Espera)** en el mando a distancia o en el lado trasero izquierdo de la pantalla para encender estando en el modo en espera o para cambiar al modo en espera.

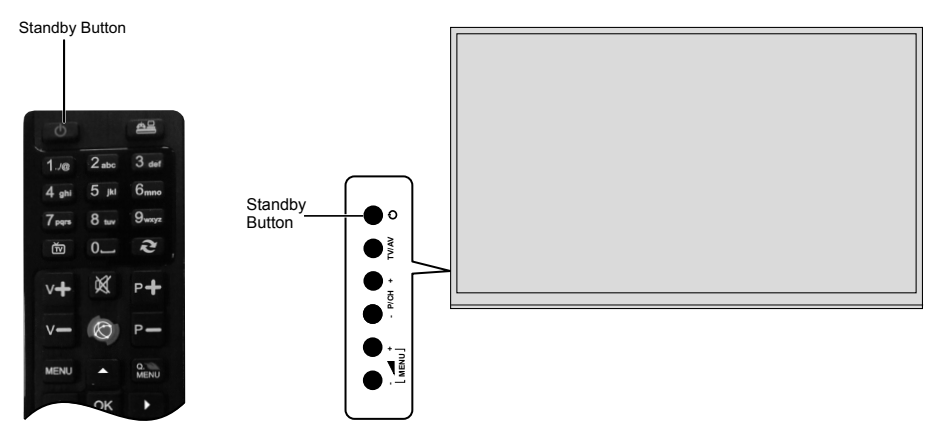

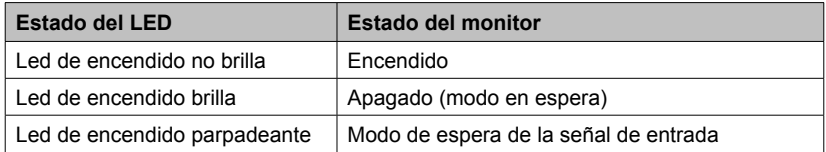

## **Mando a Distancia**

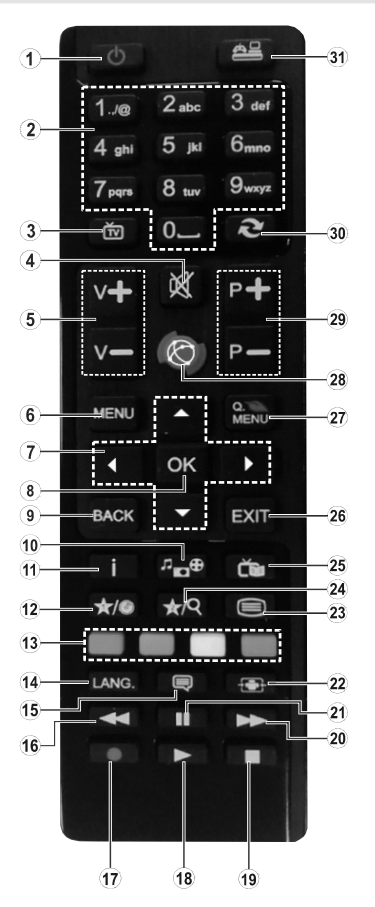

## **(\*) MI BOTÓN1 Y MI BOTÓN2:**

En función del modelo, estos botones tendrán funciones predefinidas. Sin embargo se puede establecer una función especial para estos botones. Cambie a la fuente de entrada deseada y pulse y mantenga pulsados estos botones durante cinco segundos. Se mostrará la siguiente información en pantalla. Ahora MI BOTÓN ha sido asociado con la fuente seleccionada.

Tenga en cuenta que si realiza la **Instalación inicial**, MI BOTÓN1 y 2 volverán a su función por defecto.

#### **Colocación de las pilas en el mando a distancia**

Levante la tapa trasera del mando y tire suavemente hacia arriba. Inserte dos pilas **AAA**. Asegúrese de que (+) y (-) coincidan con los signos (observe la polaridad correcta). Coloque la tapa otra vez en su sitio.

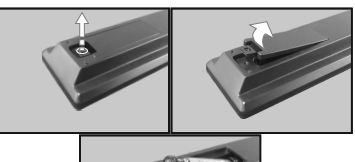

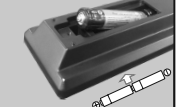

- **1. Standby (Modo en espera):** Cambia la pantalla entreEncendido / Apagado
- **2. Teclas numéricas:** Introduzca un número o una letra en el cuadro de texto en la pantalla.
- **3. Sin función**
- **4. Silencio:** Apaga el volumen de la pantalla completamente
- **5. Volumen +/-:** Aumenta o disminuye el volumen
- **6. Menú:** Muestra el menú principal
- **7. Botones de navegación:** Ayuda a navegar por los menús, el contenido, etc.
- **8. OK:** Confirma las selecciones del usuario
- **9. Atrás/Volver:** Regresa a la pantalla anterior
- **10. Explorador multimedia:** Abre la pantalla del explorador multimedia
- **11. Info:** Muestra información sobre el contenido de la pantalla.
- **12. Mi Botón 1 (\*)**
- **13. Teclas de Colores:** Siga las instrucciones en pantalla para las funciones de las teclas de colores
- **14. Idioma:** Cambia entre los modos de sonido, pantallas y cambia de idioma de audio / subtítulos (en el modo de explorador multimedia)
- **15. Subtítulos:** Desactiva los subtítulos dentro y fuera (donde esté disponible)
- **16. Retroceso rápido:** Retrocede fotogramas en ficheros multimedia tales como películas
- **17.** Sin función
- **18. Reproducir:** Inicia la reproducción de los ficheros seleccionados
- **19. Parar:** Detiene la reproducción de ficheros multimedia
- **20. Avance rápido:** Avanza fotogramas en ficheros multimedia tales como películas
- **21. Pausa:** Pausa la reproducción del fichero en curso
- **22. Pantalla:** Cambia la relación de aspecto de la pantalla
- **23.** Sin función
- **24. Mi Botón 2 (\*)**
- **25.** Sin función
- **26. Salir:** Cierra y sale de los menús que aparecen o regresa a la pantalla anterior
- **27. Menú Rápido:** Muestra una lista de menús para un acceso rápido
- **28. Internet :** Sin función
- **29.** Sin función
- **30. Cambiar:** Cicla rápidamente entre las fuentes anteriores y actuales

**31. Fuente:** Muestra todas las fuentes de contenido disponibles

## **Instalación inicial**

Cuando se enciende por primera vez, se mostrará la pantalla de selección de idioma. Seleccione el idioma deseado y pulse **OK**.

En la siguiente pantalla, ajuste sus preferencias de país y pulse **OK** para continuar.

Se le pedirá que configure y confirme un PIN en este punto. Para algunas opciones de **País**, el PIN no se puede establecer en **0000**, en este caso debe introducir otra combinación de números de 4 dígitos. Debe introducir este PIN si se le pide que introduzca un PIN para cualquier operación de menú más tarde.

El menú de configuración de señalización se mostrará a continuación. **Configuración de ID, Orientación del mensaje en pantalla, Opciones de actualización automática de software** se pueden configurar utilizando este menú. El nombre del **modelo, el número de serie y las opciones de la versión de software** son solo informativas. Estarán en gris y no serán seleccionables. Para más información sobre las opciones de este menú, consulte la sección **Contenido del menú de configuración de señalización**. Mientras este menú se muestra en la pantalla, puede copiar archivos de base de **datos** desde un dispositivo USB conectado a la pantalla pulsando el botón amarillo. También puede guardar los datos de información del modelo de la pantalla en un dispositivo USB conectado pulsando el botón **azul**. Una vez finalizada la configuración, pulse **OK** para continuar.

En la siguiente pantalla, se mostrará el menú **Configuración de Red/Internet**. Consulte la sección **Conectividad** para configurar una conexión alámbrica o inalámbrica. Luego de completar la configuración pulse **OK** para continuar. Para pasar al siguiente paso sin hacer nada presione el botón **Avance rápido** en el mando a distancia.

#### Se completa la **Instalación inicial**.

*Para repetir este proceso y restablecer la configuración de pantalla a los ajustes de fábrica por defecto, entre en el* **menú de instalación de señalización, seleccione Instalación inicial y pulse OK**. **Se le pedirá que ingrese el PIN que ha definido en la primera instalación**. Si se introduce el PIN correcto, aparecerá un mensaje de confirmación preguntándole si desea borrar todos los ajustes y restablecer la pantalla. **Seleccione la opción** SI y pulse **OK** para confirmar**.**

*Nota: No apague la pantalla mientras realice la instalación inicial. Tenga en cuenta que, algunas opciones pueden no estar disponibles en función de la selección del país.*

## **Reproducción multimedia por la entrada USB**

*Nota: Si se inserta un dispositivo USB interno (\*) y también se inserta un dispositivo externo, el reproductor multimedia utilizará únicamente el dispositivo externo.*

Puede conectarse unidades de disco duro o memoria USB externa de 2,5" y 3,5" pulgadas (HDD con fuente de alimentación externa) a su pantalla mediante el uso de la(s) entrada(s) USB de la pantalla.

**IMPORTANTE!** Realice copias de seguridad de los archivos en los dispositivos de almacenamiento antes de conectarlos a la pantalla. El fabricante no será responsable de ningún archivo dañado o pérdida de datos. Ciertos tipos de dispositivos USB (por ejemplo, reproductores MP3) o unidades de disco duro USB / tarietas de memoria pueden no ser compatibles con esta pantalla. La pantalla soporta formatos de disco FAT32 y NTFS.

Espere un poco antes de cada conexión y desconexión como el jugador todavía puede estar leyendo los archivos. El no hacerlo puede causar daños físicos al reproductor USB y el dispositivo USB en sí. No extraiga la unidad durante la reproducción de un archivo.

Puede usar concentradores USB con las entradas USB de su pantalla. En este caso se recomienda el uso de concentradores USB con alimentación externa.

Se recomienda el uso de las entradas USB de la pantalla directamente, si va a conectar un disco duro USB.

*Nota: Cuando usa la Visualización de ficheros de imagen en el menú* **Naveg. multimedia,** *puede visualizar solo 1000 archivos de imágenes almacenados en el dispositivo USB conectado.*

## **Menú del Explorador Multimedia**

Puede reproducir ficheros de fotos, música y películas almacenados en un disco USB al conectarlo a su pantalla. Conecte un disco USB a la entrada ubicada en el lateral de la pantalla. Al pulsar la tecla **Menu** mientras está en el modo de **Explorador multimedia** tendrán acceso a las opciones del menú **Imagen, Sonido** y **Configuración**. Pulse el botón **Menu** de nuevo para salir de esta pantalla. Podrá configurar las preferencias del **Explorador Multimedia** en el Menú de **Configuración**.

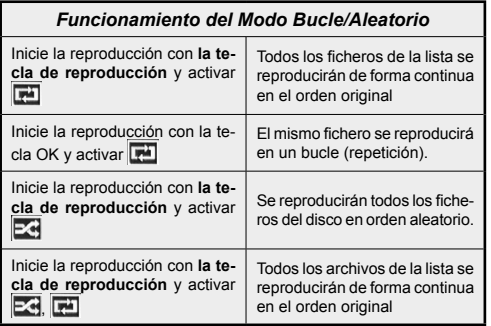

#### **Función de reproducción automática USB: USB Auto Play**

La característica USBAutoPlay consiste en comenzar a reproducir el contenido multimedia en el dispositivo extraíble, de forma automática. Utiliza el **Explorador multimedia**. Los tipos de contenido multimedia tienen diferentes prioridades con el fin de ser reproducidos. El orden de prioridad de reducción es para fotos, vídeo y audio. Eso significa que, si hay un contenido de fotos en el directorio raíz del dispositivo extraíble, el Explorador multimedia reproducirá las fotos en una secuencia (en orden de nombre de archivo) en lugar de archivos de vídeo o audio. Si no, se verificará el contenido de vídeo y audio al fin.

Esta función solo funcionará si se producen todas las circunstancias siguientes:

- El dispositivo USB está insertado.
- La opción **Auto Play** está activada. Se coloca en el menú de **Explorador multimedia>Configuración.**

#### **Función de conmutación por error**

Si la opción **Sin señal** en el menú **Configuración de señalización** está configurada como **Failover** (Función de conmutación por error), la pantalla comprueba si el dispositivo USB conectado tiene archivos disponibles. Si no hay archivos reproducibles disponibles o no hay ningún dispositivo USB conectado a la pantalla, se mostrará la imagen sin señal y la pantalla se apagará después de un período de 5 minutos. Si no se dispone de ninguna señal de imagen, en la pantalla aparecerá el mensaje Sin señal y la pantalla se apagará después de un período de 5 minutos.

*Nota: El ajuste de la opción* **Reproducción automática** *en el menú* **Explorador multimedia> Configuración** *no es importante, en el modo de conmutación por error funcionará de todos modos.*

## **CEC y CEC RC Passthrough**

Esta función permite controlar los dispositivos CEC habilitados, que están conectados a través de puertos HDMI utilizando el mando a distancia de la pantalla. La opción de la CEC en el menú **Sistema>Configuración>Más** debe estar Activado desde un principio. Pulse el botón de **Fuente** y seleccione la entrada HDMI del dispositivo CEC, en el menú de la **Lista de Fuentes**. Cuando el nuevo dispositivo de fuente CEC está conectado, aparecerá en el menú fuente con su propio nombre en lugar del nombre de los puertos HDMI conectados (como reproductor de DVD, grabadora 1 etc.).

La pantalla a a distancia es capaz de realizar automáticamente las funciones principales después de que se haya seleccionado la fuente HDMI conectada.

Para terminar esta operación y controlar la visualización a través del mando a distancia de nuevo, pulse el botón de **Menú rápido** en el mando a distancia si está disponible, resalte el **CEC RC** de **paso a través** y se establece como **Apagado** pulsando el botón de Izquierda o Derecha. Si el botón de **Menú rápido** no está disponible para presionar y soltar el botón "0-cero" en el mando a distancia durante 3 segundos. Esta función (**CEC**) también se puede activar o desactivar en el menú **Sistema> Configuración> Más**.

La pantalla también es compatible con la función ARC (Canal de retorno de audio). Esta característica es un enlace de audio destinado a sustituir a otros cables entre la pantalla y el sistema de audio (receptor A/V o sistema de altavoces).

Cuando el ARC está activo, la exhibición no silencia sus otras salidas de audio de forma automática. Así que hay que bajar el volumen de la pantalla a cero manualmente, si desea escuchar el audio desde el dispositivo único de audio conectado (igual que otras salidas de audio digital óptica o coaxial). Si desea cambiar el nivel de volumen del dispositivo conectado, hay que seleccionar el dispositivo de la lista de fuentes. En ese caso, las teclas de control de volumen se dirigen al dispositivo de audio conectado. *Nota: ARC solo se admite a través de la entrada HDMI1.*

#### **Control de Audio del Sistema**

Permite que un amplificador / receptor de audio se utilice con la pantalla. El volumen se puede controlar utilizando el mando a distancia de la pantalla. Para activar esta función ajuste la opción Altavoces en el menú **Sistema>Configuración>Más** como Amplificador. Los altavoces de la pantalla se silenciarán y se proporcionará el sonido de la fuente visto desde el sistema de sonido conectado.

*Nota: El dispositivo de audio debería admitir la función de Control de Audio del Sistema, y la opción CEC debería estar Activada.*

## **Uso de la URL inicial**

• Cree un archivo denominado "starturl.txt" en el directorio raíz de cualquier dispositivo de almacenamiento USB. Asegúrese de que la extensión sea "txt".

- Abra este archivo con un editor de texto como el Bloc de notas.
- Escriba la URL deseada (por ejemplo, www.starturl. com) en el archivo y guarde los cambios.
- Conecte el dispositivo de almacenamiento USB a la pantalla. Seleccione la opción **Operaciones USB** en el menú **Configuración de señalización** y presione **OK**.
- Apague la pantalla y vuelva a encenderla.

*Nota: Puede comprobar si la URL inicial tiene el enlace deseado en el menú de* **Configuración de señalización> Opciones de enlace.**

## **Contenido del menú Pantalla**

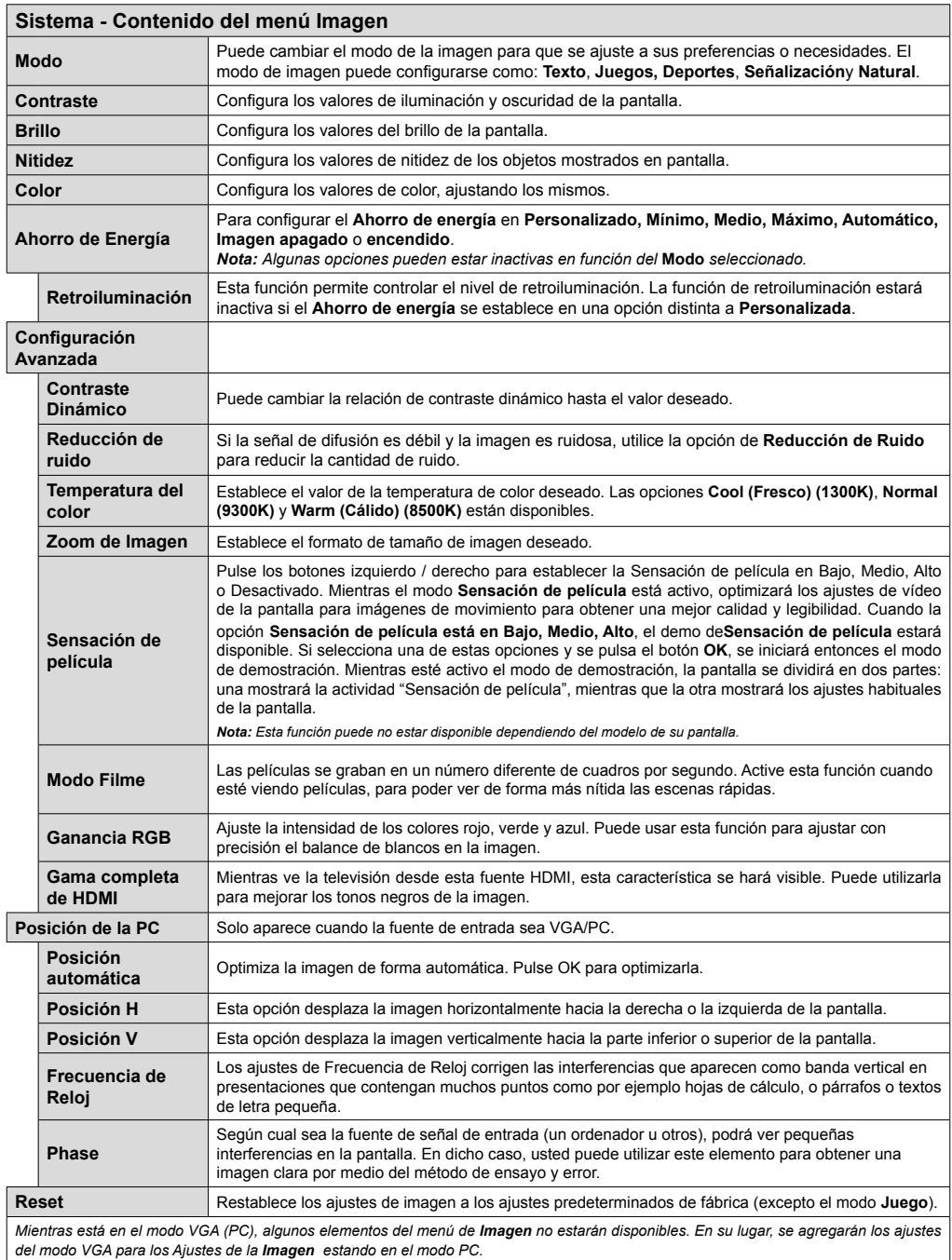

I

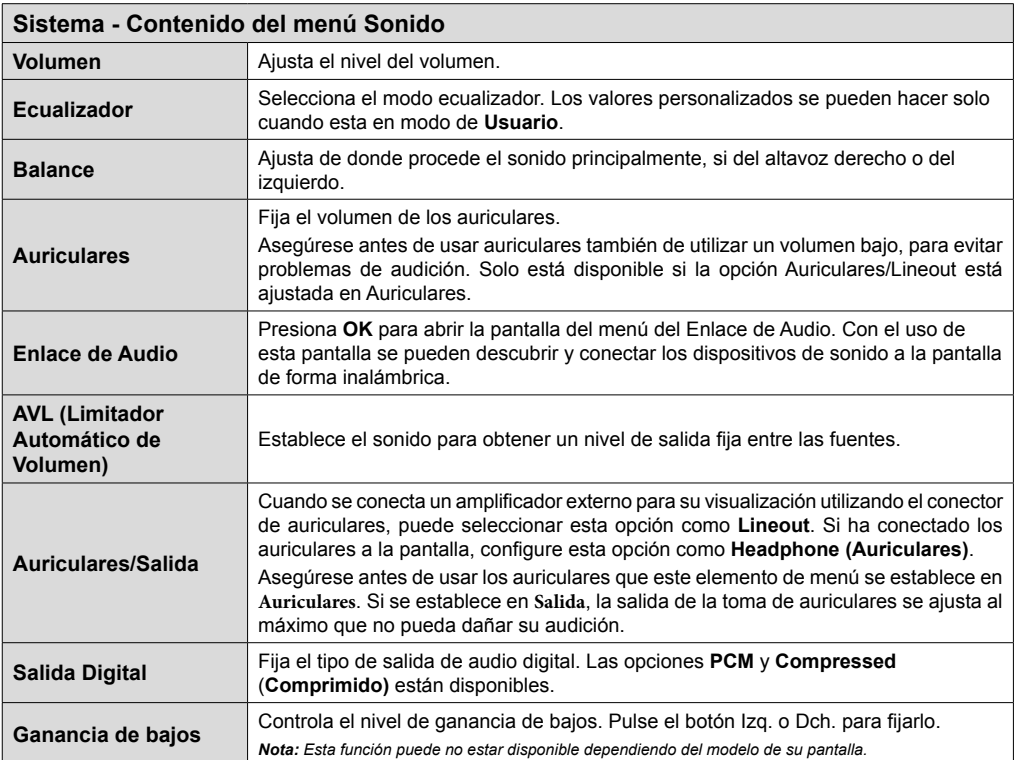

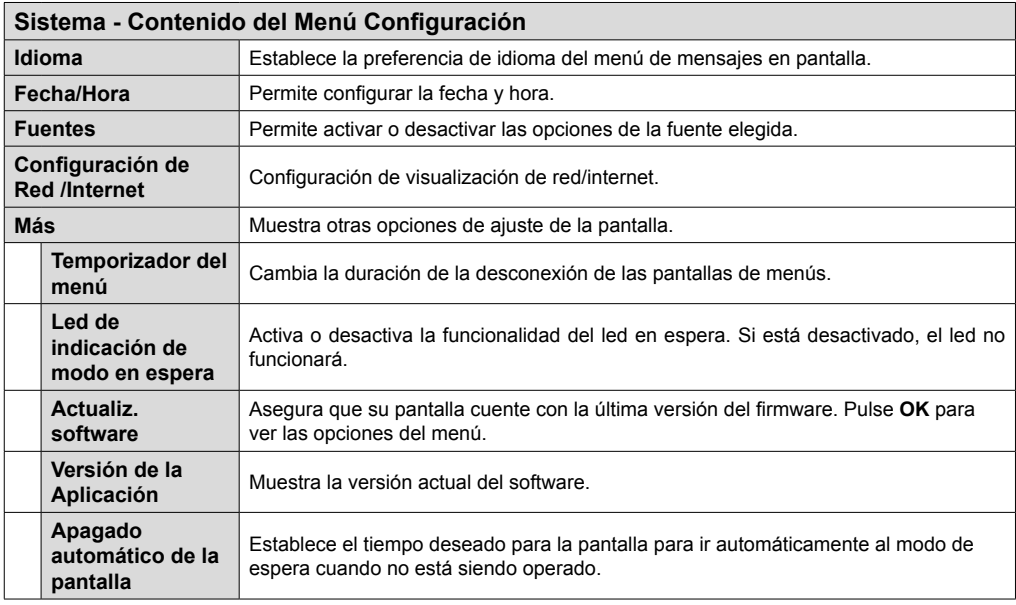

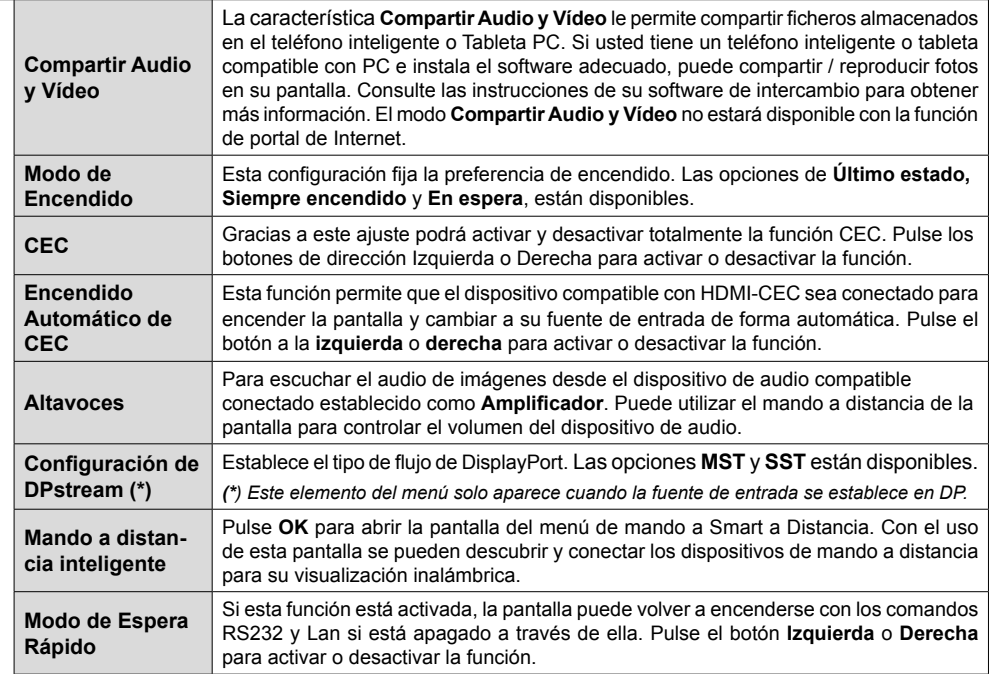

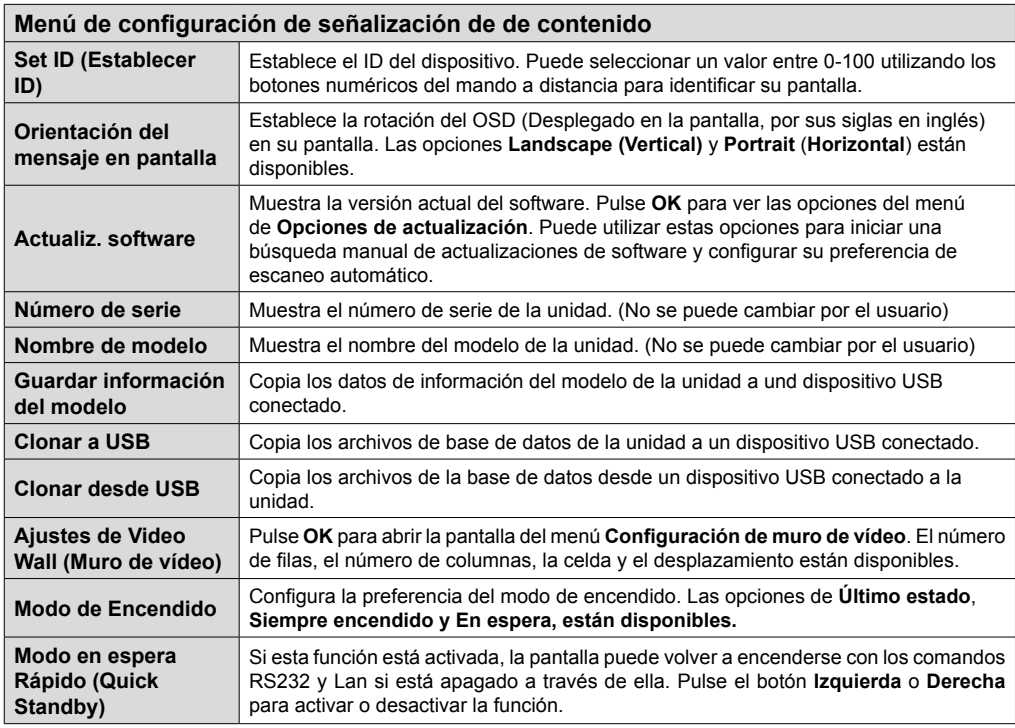

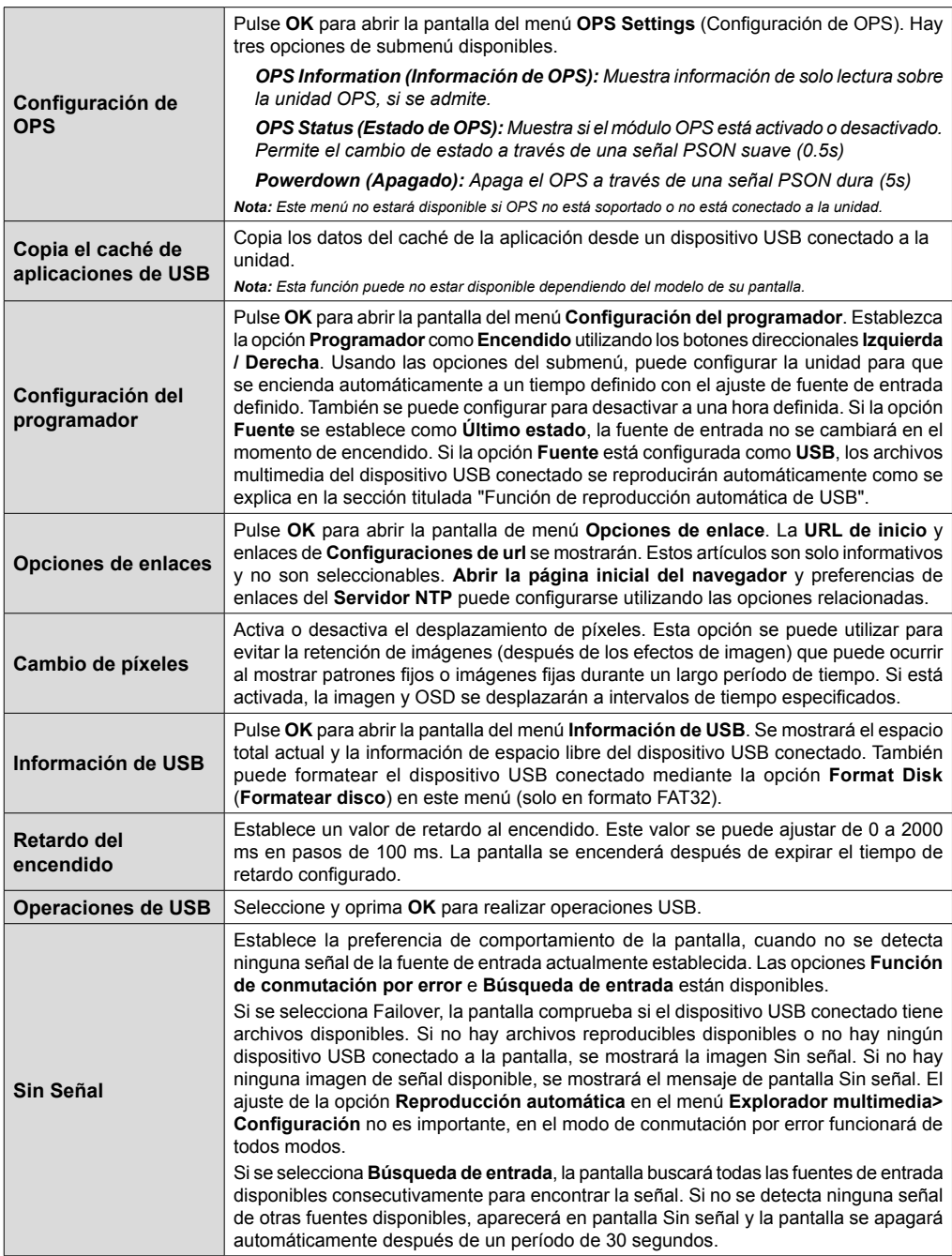

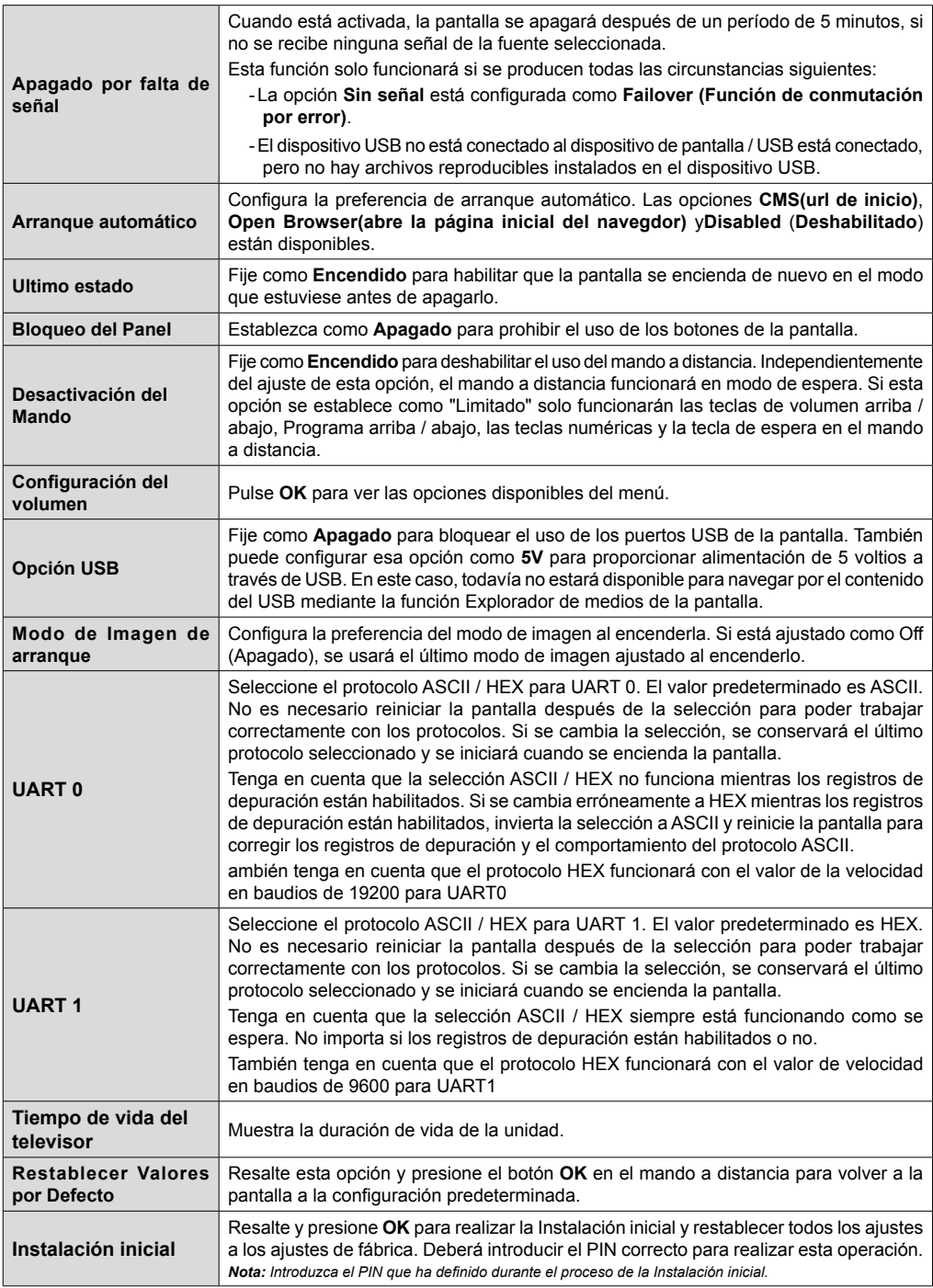

## **Conectividad**

Para establecer la configuración con cable o inalámbrico por favor consulte la sección **Configuración de Red/Internet** en el menú **System>Settings** (Sistema>Configuración).

## **Conectividad alámbrica**

## **Conexión a Redes Alámbricas**

- Usted debe tener un módem/router conectado a una conexión de banda ancha activa.
- Conecte su pantalla al módem / router mediante un cable Ethernet. Hay un puerto LAN en la parte posterior (trasera) de la pantalla.

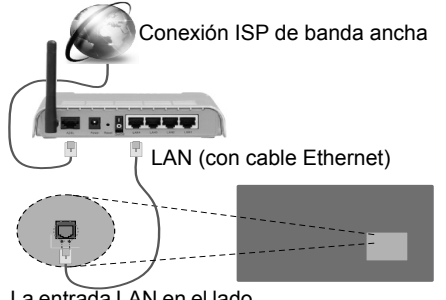

La entrada LAN en el lado posterior de la pantalla

## **Configuración del Dispositivo Alámbrico**

## **Tipo de red**

El **Tipo de red** puede seleccionarse como **Dispositivo alámbrico**, **Dispositivo inalámbrico** o **Deshabilitado**, de conformidad con la conexión activa a la pantalla. Seleccione este como Dispositivo alámbrico si está conectando a través de una red Ethernet.

## **Prueba de velocidad de Internet**

Seleccione **Prueba de Velocidad de Internet** y pulse el botón **OK**. La Pantalla comprobará el ancho de banda de la conexión a Internet y mostrará el resultado cuando se haya completado.

## **Configuración Avanzada**

Seleccione **Configuración Avanzada** y presione el botón **OK**. En la siguiente pantalla puede cambiar la configuración IP y DNS de la pantalla. Seleccione el que desee y pulse el botón Izquierda o Derecha para cambiar el ajuste de **Automático** a **Manual**. Ahora puede introducir la **IP Manual** y / o valores del **DNS Manuales**. Seleccione el elemento relacionado en el menú desplegable e introduzca los nuevos valores utilizando los botones numéricos del mando a distancia. Pulse el botón **OK** para guardar la configuración cuando haya terminado.

## **Conexión Inalámbrica**

## **Para conectarse a una red inalámbrica**

La pantalla no se puede conectar a las redes con un SSID oculto (nombre de red inalámbrica). Si desea hacer visible la SSID del módem, deberá cambiar los ajustes SSID a través del software del mismo.

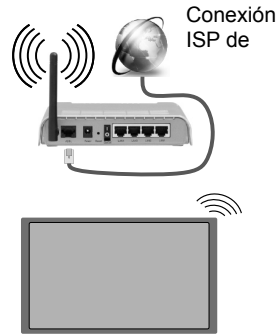

- Un router inalámbrico N (IEEE 802.11a/b/g/n) con banda simultánea de 2,4 y 5GHz diseñado para aumentar el ancho de banda. Están optimizados para hacer más suave y más rápido streaming de vídeo de alta definición, transferencias de ficheros y juegos inalámbricos.
- La frecuencia y el canal variarán en función de la zona.
- La velocidad de transmisión varía en función de la distancia y el número de obstáculos entre los aparatos transmisores, la configuración de los mismos, el estado de las ondas de radio, el tráfico de la línea, y de los propios aparatos que utilice. La transmisión también se puede cortar o se desconecta en función de las condiciones de onda de radio de teléfonos DECT, o cualesquier otros aparatos 11b WiFi. Los valores estándar de la velocidad de transmisión son los valores teóricos máximos para los estándares inalámbricos. No suponen la velocidad real de la transmisión de datos.
- La ubicación donde la transmisión sea más efectiva, variará en función del entorno donde se utilice.
- La función inalámbrica de la pantalla es compatible con los módems tipo 802.11 a, b, g y n. Es altamente recomendable que usted utilice el protocolo IEEE 802.11n de comunicación con el fin de evitar posibles problemas mientras ve vídeos.
- Debe cambiar el SSID de su módem cuando haya cualquier otro módem con el mismo SSID. De otra manera podría experimentar problemas con la conexión. Si el problema surge mientras utiliza una conexión inalámbrica, pruebe entonces a utilizar la conexión alámbrica.

## **Configuración de los ajustes del dispositivo inalámbrico**

Abra el menú **Configuración** de **Red /Internet**  y seleccione el Tipo de red como Dispositivo inalámbrico para iniciar el proceso de conexión.

La pantalla escaneará las redes inalámbricas de forma automática. Después, se mostrará la lista de redes disponibles. De esa lista, seleccione la red que prefiera.

*Nota: Si el módem es compatible con el modo N, debe establecer la configuración de modo N.*

En caso de que dicha red esté protegida mediante contraseña, introduzca la clave correcta mediante el teclado virtual. Puede utilizar este teclado a través de los botones de navegación y el botón **OK** del mando a distancia.

Espere hasta que vea la dirección IP en la pantalla.

Esto significará que se ha establecido la conexión. Para desconectarse de una red inalámbrica, seleccione **Tipo de red** y pulse los botones Izquierda o Derecha para establecer como **Deshabilitado**.

Si su router tiene el botón de WPS (Configuración de Wi-Fi segura), podrá conectar directamente su pantalla al módem / router sin introducir una contraseña o la adición de red primero. Resalte la opción de **Pulse el botón de WPS en su router de WiFi** y pulse el botón OK. A continuación, pulse el botón WPS en el router / módem para conectarse.

**Seleccione Prueba de Velocidad de Internet** y pulse el botón **OK** para comprobar la velocidad de conexión a Internet. Seleccione **Configuración Avanzada** y pulse el botón **OK** para abrir el menú de configuración avanzada. Utilice los botones de navegación y numéricos para establecer. Pulse el botón **OK** para guardar la configuración cuando haya terminado.

## **Otra Información**

El estado de la conexión se mostrará como **Conectado** o **No Conectado** y la dirección IP actual, si se establece una conexión.

#### **Conexión al teléfono móvil mediante WiFi**

- Si el dispositivo móvil tiene función WiFi, puede conectarlo a su visualización a través de un router, con el fin de acceder al contenido en su dispositivo. Para ello, el dispositivo móvil debe tener un software de intercambio apropiada.
- Conecte al router siguiendo los pasos indicados anteriormente en la sección **Conectividad Inalámbrica.**
- Después, involucrar a su dispositivo móvil con el router y luego activar el software para compartir en su dispositivo móvil. A continuación, seleccione los archivos que desea compartir con su pantalla.
- Si se establece correctamente la conexión, usted será capaz de acceder a los archivos compartidos desde su dispositivo móvil a través del **Explorador multimedia** de la pantalla.
- Entre en el menú del **Explorador multimedia** y se mostrará el OSD de selección de dispositivos de reproducción. Seleccione su dispositivo móvil y pulse el botón **OK** para continuar.
- Si es posible, podrá descargar una app para usar como mando a distancia virtual desde el servidor de aplicaciones de su teléfono o dispositivo móvil.

*Nota: Esta característica no es compatible con todos los dispositivos móviles.*

## **Pantalla Inalámbrica**

La pantalla inalámbrica es un estándar para el servicio de streaming de vídeo y contenido de sonido por Wi-Fi Alliance. Esta característica proporciona la capacidad de utilizar su pantalla como dispositivo de visualización inalámbrico.

#### **Uso con dispositivos móviles**

Existen diferentes normas que permiten el intercambio de pantallas, incluyendo gráficas, contenido de vídeo y audio entre el dispositivo móvil y visualización.

Enchufe el conector USB inalámbrico para primero a la pantalla, si la pantalla no tiene función WiFi interna.

*A continuación, pulse el botón* **Fuente del mando a distancia y cambie a la fuente de visualización inalámbrica**.

Aparecerá una pantalla que indica que la pantalla está lista para la conexión.

Abra la aplicación para compartir en su dispositivo móvil. Estas aplicaciones se denominan de forma diferente para cada marca, por favor consulte el manual de instrucciones de su dispositivo móvil para obtener información detallada.

Realice una búsqueda de dispositivos. Después de seleccionar la pantalla y conectar, la pantalla de su dispositivo se mostrará en su pantalla.

*Nota: Solo podrá utilizar esta opción en caso de que el dispositivo o teléfono móvil sea compatible con esta función. Los procesos de búsqueda y conexión variarán en función del programa que use. Los dispositivos Android deberán usar la versión V4.2.2 o superior.*

## **Conexión de Otros Dispositivos Inalámbricos**

Su pantalla es compatible con otra tecnología de conexión inalámbrica de corto alcance también. Un emparejamiento se requiere antes de utilizar este tipo de dispositivos inalámbricos con el conjunto de visualización. Debe hacer lo siguiente para emparejar el dispositivo con la pantalla:

- Configure el dispositivo en modo de emparejamiento
- Inicie la detección de dispositivos en la pantalla

*Nota: Consulte el manual de Usuario del dispositivo inalámbrico para aprender cómo configurar el dispositivo en modo de emparejamiento.*

Se pueden conectar dispositivos de audio para los mandos a distancia de forma inalámbrica a la pantalla. Desconecte o apague cualquier otro dispositivo de audio conectado a fin de que la función de conexión inalámbrica funcione correctamente. Para dispositivos de Audio use la opción **Enlace de Audio** en el menú **Sistema>Sonido**, para los mandos a distancia la opción **Smart a distancia** en el menú **Sistema>Ajustes>Más.** Seleccione la opción de menú y pulse el botón OK para abrir el menú relacionado. Con este menú puede encontrar y conectarse a dispositivos que utilizan la misma tecnología inalámbrica para empezar a usarlos. Siga las instrucciones en línea. Inicie la búsqueda de dispositivos. Se mostrará una lista de los dispositivos inalámbricos disponibles. Marque el dispositivo al que desea conectarse de la lista de favoritos y pulse **OK** para confirmar la operación. Si se muestra el mensaje "**Dispositivo conectado**", la conexión se ha establecido exitosamente. Si falla la conexión vuelva a intentarlo.

*Nota: Los dispositivos inalámbricos pueden operar dentro de la misma gama de frecuencias de radio y pueden interferir entre sí. Para mejorar el rendimiento de su dispositivo inalámbrico colóquelo al menos a 1 metro de distancia de cualquier otro dispositivo inalámbrico.*

## **Problemas de Conectividad**

#### **Red Inalámbrica No Disponible**

- Asegúrese de que los servidores de seguridad de la red permitan la conexión inalámbrica de visualización.
- Intente buscar redes inalámbricas de nuevo, usando la pantalla del menú **Configuración de Red /Internet**.

Si la red inalámbrica no funciona correctamente, pruebe a utilizar la red de cable en su casa. Consulte la sección **Conectividad Alámbrica** para obtener más información sobre el proceso.

Si la Pantalla no funciona utilizando la conexión por cable, compruebe el módem (router). Si éste no parece tener ningún problema, compruebe entonces la conexión a Internet del módem.

#### **La Conexión es Lenta**

Lea las instrucciones del módem inalámbrico para obtener información sobre el área de servicios internos, velocidad de conexión, calidad de la señal, así como sobre otros ajustes. Es necesaria una conexión de alta velocidad para el módem.

#### **Interrupciones o reacciones lentas durante la reproducción**

Usted podre intentar lo siguiente en tal caso:

Mantenga una distancia mínima de tres metros de hornos microondas, móviles, dispositivos bluetooth o de cualquier otro dispositivo compatible con Wi-Fi. Intente cambiar el canal activo del router WLAN.

#### **Conexión a Internet no Disponible / Compartir Audio y Vídeo No Funcionando**

Si la dirección MAC (un número identificador único) del ordenador o del módem se ha registrado de forma permanente, es posible que su Pantalla no pueda conectarse a internet. En tal caso, la dirección MAC se autentica cada vez que se conecta a Internet. Se trata de una medida de precaución contra el acceso no autorizado. Debido a que su Pantalla tiene su propia dirección MAC, el proveedor de servicios de Internet no puede validar la dirección MAC de su Pantalla. Por esta razón, su Pantalla no se puede conectar a internet. Póngase en contacto con su proveedor y solicite la información de servicios de Internet sobre cómo conectar un dispositivo diferente, como su Pantalla, a la Internet.

También es posible que la conexión puede no estar disponible debido a un problema de cortafuegos. Si usted piensa que esta es la causa del problema, póngase en contacto con su proveedor de servicios Internet. Un servidor de seguridad podría ser la razón de un problema de conectividad y descubrimiento durante el uso de la Pantalla en el modo de Compartir Audio y Vídeo o durante la navegación a través de esta misma función.

#### **Dominio Incorrecto**

Asegúrese de que ya ha iniciado sesión en su PC con un nombre de usuario / contraseña autorizados y también asegurarse de que su dominio está activo, antes de compartir cualquier fichero en su programa de servidor DLNA en su PC. Si el dominio no es válido, esto podría causar problemas explorando ficheros en el modo Compartir Audio y Vídeo.

## **Uso del servicio de red Compartir Audio y Vídeo**

La característica de Compartir Audio y Vídeo utiliza un estándar que facilita el proceso de visión de la electrónica digital y los hace más cómodo de usar en una red doméstica.

Esta norma le permite ver y reproducir fotos, música y vídeos almacenados en el servidor multimedia conectados a la red doméstica.

#### **1. Instalación de Nero Media Home**

La función Compartir Audio y Vídeo no puede ser utilizada si el programa servidor no está instalado en su PC o si el software del servidor multimedia requerido no está instalado en el dispositivo compañero. Por favor, prepare su PC con el programa Nero Media Home. Para obtener más información

acerca de la instalación, por favor, consulte la sección "**Instalación de Nero Media Home**".

#### **2. Conexión a Redes Alámbricas o Inalámbricas**

Vea los capítulos **Conectividad Alámbrica/ Inalámbrica** para obtener información detallada sobre la configuración.

#### **3. Reproducción de Ficheros Compartidos mediante el Explorador Multimedia**

Seleccione **ExploradorMultimedia** utilizando los botones de navegación en el menú principal y pulse **OK**. Se mostrará el explorador multimedia.

## **Compartir Audio y Vídeo**

Seleccione el tipo de medio deseado **en el menú principal del Explorador multimedia** y pulse OK. Si las configuraciones de intercambio se establecen correctamente, la pantalla de **Selección de Dispositivo** aparecerá después de seleccionar el tipo de papel deseado. Se mostrará en esta pantalla una lista de redes disponibles, si las encuentra. Seleccione el servidor multimedia o de red que desea conectarse usando los botones Arriba o Abajo y pulse **OK**. Si desea actualizar la lista de dispositivos, pulse el botón **Verde**. Puede pulsar **Menu** para salir.

Si selecciona el tipo de medio como **Vídeos** y elije un dispositivo desde el menú de selección. Luego seleccione la carpeta con los ficheros de vídeo en ella en la siguiente pantalla y se mostrarán todos los ficheros de vídeo disponibles.

Si desea mostrar una lista de otros tipos de medio desde esta pantalla, deberá retroceder a la pantalla principal del **Explorador multimedia**; a continuación deberá seleccionar el tipo de multimedia que desee y realizar una nueva selección de red. O pulse el botón **Azul** para cambiar al siguiente tipo de medio de forma rápida sin necesidad de cambiar la red. Consulte la sección Menú **Explorador Multimedia** para obtener más información sobre la reproducción de ficheros.

Si ocurre un problema en la red, por favor, apague la pantalla y saque el cable de la toma de corriente y vuelva a conectar y a encender. Modo de truco y saltar no son compatibles con la función de Compartir Audio y Vídeo.

PC / HDD / Media Player o cualquier otro dispositivo compatible debe ser utilizado con una conexión alámbrica para una calidad de reproducción superior.

Utilice la conexión inalámbrica a Internet para compartir ficheros más rápido entre otros dispositivos como ordenadores.

*Nota: Puede haber algún PC que no sea capaz de utilizar la función de Compartir Audio y Vídeo debido a la configuración del administrador y de seguridad (como PCs de negocios).*

*Para obtener la mejor transmisión de la red doméstica con esta pantalla, el software Nero debe ser instalado.*

## **Instalación de Nero MediaHome**

#### **Realice los siguientes pasos para la instalación de Nero MediaHome:**

*Nota: La función Compartir Audio y Vídeo no puede ser utilizada si el programa servidor no está instalado en su PC o si el software del servidor multimedia requerido no está instalado en el dispositivo compañero.*

**1.** Escriba el siguiente enlace completo en la dirección-bar de su navegador web.

#### http://www.nero.com/mediahome-tv

- **2.** Haga clic en el botón **Descargar** de la página inicial. El fichero de instalación se descargará en su PC.
- **3.** Una vez finalizada la descarga, haga doble clic en el fichero de instalación para iniciar la instalación. El asistente de instalación le guiará a través del proceso de instalación.
- **4.** La siguiente pantalla se mostrará primero. El asistente de instalación comprueba la disponibilidad de software de terceros requerida en su PC. Si faltase cualquiera de dichas aplicaciones, se mostrará una lista de las que falten para que las instale antes de continuar con la instalación de Nero Media Home.
- **5.** Haga clic en el botón **Instalar**. Se mostrará la serie integrada. Le recomendamos que no cambie dicho número de serie.
- **6.** Haga clic en el botón **Siguiente**. Las condiciones de licencia se mostrará la pantalla (EULA). Lea detenidamente el acuerdo de licencia y marque la casilla correspondiente en caso de estar de acuerdo con los términos del mismo. No será posible la instalación sin consentir con el acuerdo.
- **7.** Haga clic en el botón **Siguiente**. En la siguiente pantalla puede establecer sus preferencias de instalación.
- **8.** Haga clic en el botón **Instalar**. La instalación comienza y termina de forma automática. Una barra de progreso indica el estado del proceso de instalación.
- **9.** Haga clic en el botón **Terminar**. La instalación está completa. Usted será dirigido al sitio web del software Nero.
- **10.** Un acceso directo se coloca ahora en el escritorio.

**¡Felicidades!** Ha instalado correctamente Nero MediaHome en el PC.

Ejecute Nero MediaHome haciendo doble clic sobre el icono de acceso directo.

## **Explorador Web**

Para utilizar el explorador de Internet, ingrese primero en el menú principal presionando el botón **MENU**. A continuación, inicie la aplicación **Explorador de Internet** desde el menú de **Internet**. También puede presionar el botón Internet del mando a distancia para abrir el explorador de Internet.

*(\*) La aparición del logotipo del navegador puede cambiar*

En la pantalla inicial del navegador, las miniaturas de los enlaces predefinidos (si los hay)a sitios web disponibles se mostrarán como opciones de **Marcación rápida** junto con **Editar Marcación rápida** y las opciones de **Añadir a Marcación rápida**. Si se define la URL de la página inicial del explorador en el menú **Configuración de señalización> Opciones de enlace**, se abrirá el navegador en esta página.

Para navegar por el navegador web, utilice los botones de dirección del mando a distancia o un mouse conectado. Para ver la barra de opciones del explorador, mueva el cursor a la parte superior de la página o pulse el botón Volver/Atrás. Las opciones de las pestañas **Historial**, y **Marcadores** y la barra del navegador que contiene los botones anterior/siguiente, el botón de actualización, la barra de dirección/búsqueda, el **Marcación rápida** y los botones de **Opera** están disponibles.

Para agregar un sitio web que desee para la lista de **Marcación rápida** para un acceso rápido, mueva el cursor a la parte superior de la página o pulse el botón **Volver/Atrás**. Aparecerá la barra del navegador. Seleccione el botón **Marcación rápida** - **y** pulse el botón OK. A continuación, seleccione la opción **Agregar a Marcación rápida** y pulse el botón **OK.** Llene los espacios en blanco de **Nombre** y **Dirección**, seleccione **OK** y pulse el botón **OK** para agregar. Mientras que usted está en el sitio que desee **agregar a la lista de Marcación rápida**, resalte el botón **Opera-** y pulse el botón **OK**. A continuación, seleccione la opción **Agregar a Marcación rápida** y pulse nuevamente el botón **OK. Nombre** y **Dirección** se rellenarán automáticamente de acuerdo con el sitio que está visitando. Seleccione **OK** y pulse el botón **OK** para agregar.

También puede utilizar las opciones del menú de **Opera** para manejar el navegador. Seleccione el botón **Opera-** y pulse el botón **OK** para ver páginas disponibles específicas y opciones generales.

Hay varias formas de buscar o visitar sitios web que utilizan el navegador web.

Introduzca la dirección de un sitio web (URL) en la barra de búsqueda / dirección y seleccione el botón **Enviar** en el teclado virtual y pulse el botón **OK** para visitar el sitio.

Introduzca las palabras clave en la barra de búsqueda/dirección y seleccione el botón **Enviar** en el teclado virtual y pulse el botón **OK** para iniciar una búsqueda en los sitios web relacionados.

Seleccione la miniatura de **Marcación rápida** y pulse el botón **OK** para visitar el sitio web relacionado.

Su pantalla es compatible con teclado / mouse USB. Conecte su dispositivo a la entrada USB de su pantalla para una navegación más fácil y rápida.

Algunas páginas de Internet incluyen contenidos en flash. El explorador no admite estos contenidos.

Su pantalla no permite ninguna descarga desde el explorador de Internet.

No todos los sitios en Internet podrían ser compatibles. Dependiendo del sitio, se pueden producir problemas de contenido. En algunas circunstancias los contenidos de vídeo podrían no ser reproducibles.

## **Soporte de rotación de OSD (\*)**

Se puede cambiar la rotación OSD (mostrado en pantalla) de su pantalla si lo desea. Mientras realiza la **Instalación inicial**, configure la opción **Orientación de OSD** como desee cuando aparezca el menú **Configuración de la señalización**. También puede cambiar esta configuración más tarde desde el menú **Configuración de señalización**. Las opciones disponibles son: **Vertical** y **Horizontal**.

*(\*) Esta función puede no estar disponible dependiendo del modelo de su pantalla*

## **DisplayPort**

La versión de DisplayPort 1.2 es compatible con los conectores de entrada y salida del DisplayPort en su pantalla.

La opción de **Configuración de streaming DP** en el menú **Configuración>Otros Ajustes** es fijado como **MST**(Multi-Stream Transport) de modo predeterminado. Si un dispositivo de fuente compatible MST está conectado a la pantalla, el flujo de datos se debe configurar en el dispositivo fuente (conexión en serie).

Si el dispositivo de origen compatible con la versión 1.1 de DisplayPort o SST (transporte de un solo flujo) con soporte de la versión 1.2 de DisplayPort está conectado a la pantalla, la salida de DisplayPort en la pantalla funcionará como divisor. En este caso, la misma imagen aparecerá en todas las pantallas conectadas.

Para ser capaz de transmitir la misma imagen a todas las pantallas conectadas mediante un dispositivo compatible con MST, la opción **Configuración de streaming DP** en el menú **Sistemas>Configuración>Más** se debe configurar como **SST**.

La cantidad máxima de las pantallas que se pueden conectar mediante el uso de la función de conexión en cadena puede variar dependiendo de la capacidad de los dispositivos de origen. La imagen se mostrará en todas las pantallas será definida por el dispositivo de origen. Por ejemplo, para ser capaz de transmitir 4 imágenes diferentes en FHD, el dispositivo de fuente debe ser capaz de soportar esta operación.

*Nota: Se recomienda utilizar un cable certificado DisplayPort para la conexión. En el modo de operación SST, la cantidad total de las pantallas está limitada (un máximo de 7 unidades) debido al cifrado HDCP. Si la señal es estable y no hay pérdida de cable, no habrá limitación en caso de que el contenido de la fuente no esté encriptado con HDCP.*

## **Salida HDMI**

El puerto HDMI2 ubicado en el lado izquierdo posterior de la pantalla funciona como un puerto de salida (puerto HDMI superior). Este puerto no funcionará como entrada, por lo que no se deben conectar dispositivos de fuente a este puerto. Solo el contenido recibido desde el puerto de entrada HDMI1 ubicado también en el lado izquierdo posterior de la pantalla (puerto HDMI inferior) se puede emitir desde este puerto. El contenido recibido de otras entradas, como VGA, DVI o Display Port, no se puede emitir. Esta es una función predeterminada y no se puede deshabilitar / habilitar a través de ninguna opción de menú. El puerto de salida HDMI funcionará siempre si un dispositivo fuente está conectado a la entrada HDMI.

# **Control con un PC externo**

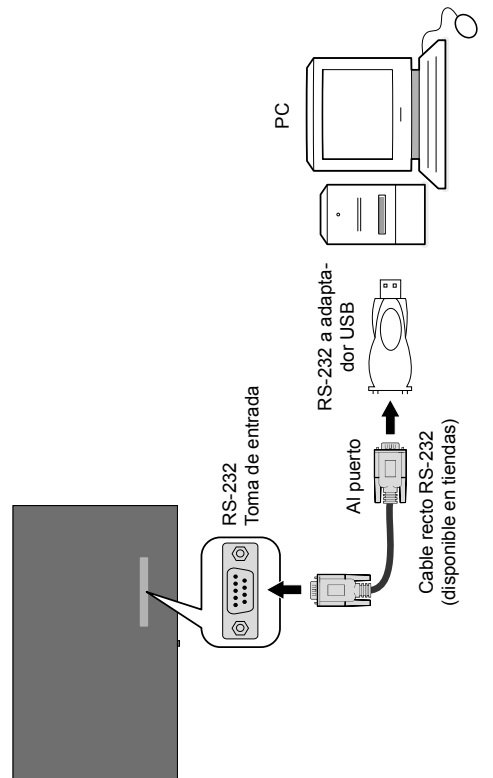

Se puede controlar el producto desde un PC externo a través del RS-232 (Puerto COM) o LAN (Puerto Ethernet) en el PC. Por ejemplo, la fuente del sistema puede ser cambiada por RS-232 desde el ordenador remoto. Cuando se envía un comando desde el PC al producto, el producto funciona de acuerdo con el mandato recibido y envía un mensaje de respuesta al PC.

#### **Equipo/Herramientas:**

- Cable RS-232 (hembra) a RS-232(macho) o cable LAN (conectado por router)
- Cable USB a RS-232 (macho)
- Láptop o PC que tiene un puerto USB o LAN
- Programa instalado en el PC remoto para enviar comandos:

En general, los comandos RS-232 son enviados para operar las funciones implementadas a través de un puerto serial y utilería. Se puede usar una utilidad adecuada tal como se describe a continuación.

#### **Conexión a la pantalla (puerto LAN)**

Descarge e instale el software PuTTY desde el siguiente enlace primero: http://www.putty.org/.

Ejecute el software e ingrese la dirección IP de la pantalla en el campo **Host Name** (**Nombre de host**). Ingrese "**1986**" como un valor por defecto en el **puerto** de campo. A continuación, seleccione "**Telnet**" como el **Tipo de conexión** y haga clic en el botón **Abrir**.

*Nota: Consulte la sección* **Conectividad** *de este manual para obtener información sobre la conexión de la pantalla a una red y que muestra la dirección IP de la pantalla.*

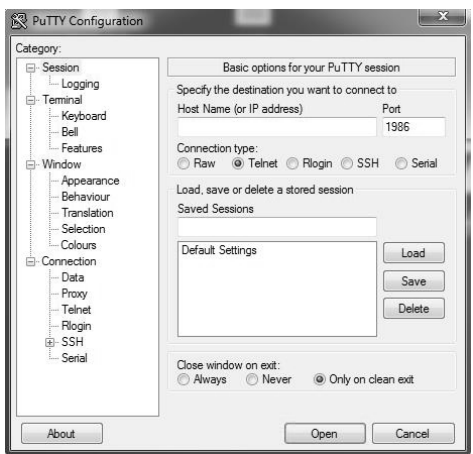

Utilice los comandos de la **Tabla de comandos RS232**. Por ejemplo, si el comando "GETVOLUME" es ingresado, el nivel de volumen actual se debe mostrar en la ventana de putty como se muestra en las fotos de abajo.

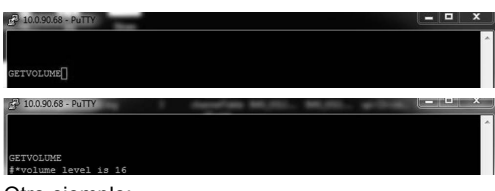

Otro ejemplo;

El nivel de volumen se puede cambiar mediante el comando "VOLUME". Después de enviar este comando, puede verificar los cambios de la pantalla.

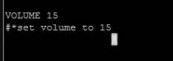

El último ejemplo ;

Cuando ingresa el comando "GETSOURCE", la fuente actual se debe mostrar en la ventana de putty como se muestra en la imagen siguiente

ETSOURCE<br>\*source is HDMI1

#### **Conexión a la pantalla (puerto RS232)**

Ejecute el software y seleccione **Serial** como **Connection Type (Tipo de conexión**). Introduzca el puerto serie de la pantalla en el campo **Serial Line** (en el ejemplo siguiente es COM4) y "**115200**" en el campo **Speed** (**Velocidad**). A continuación, haga clic en el botón **Open** (**Abrir**).

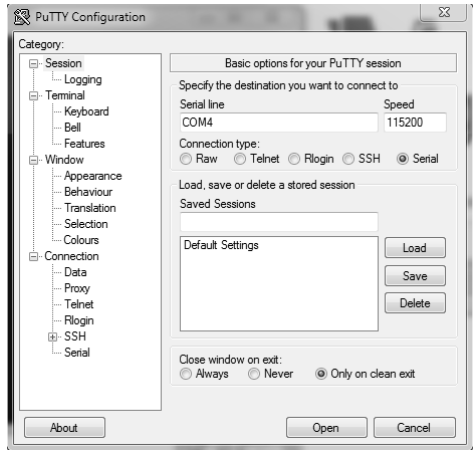

## **Tabla de comandos RS232/LAN**

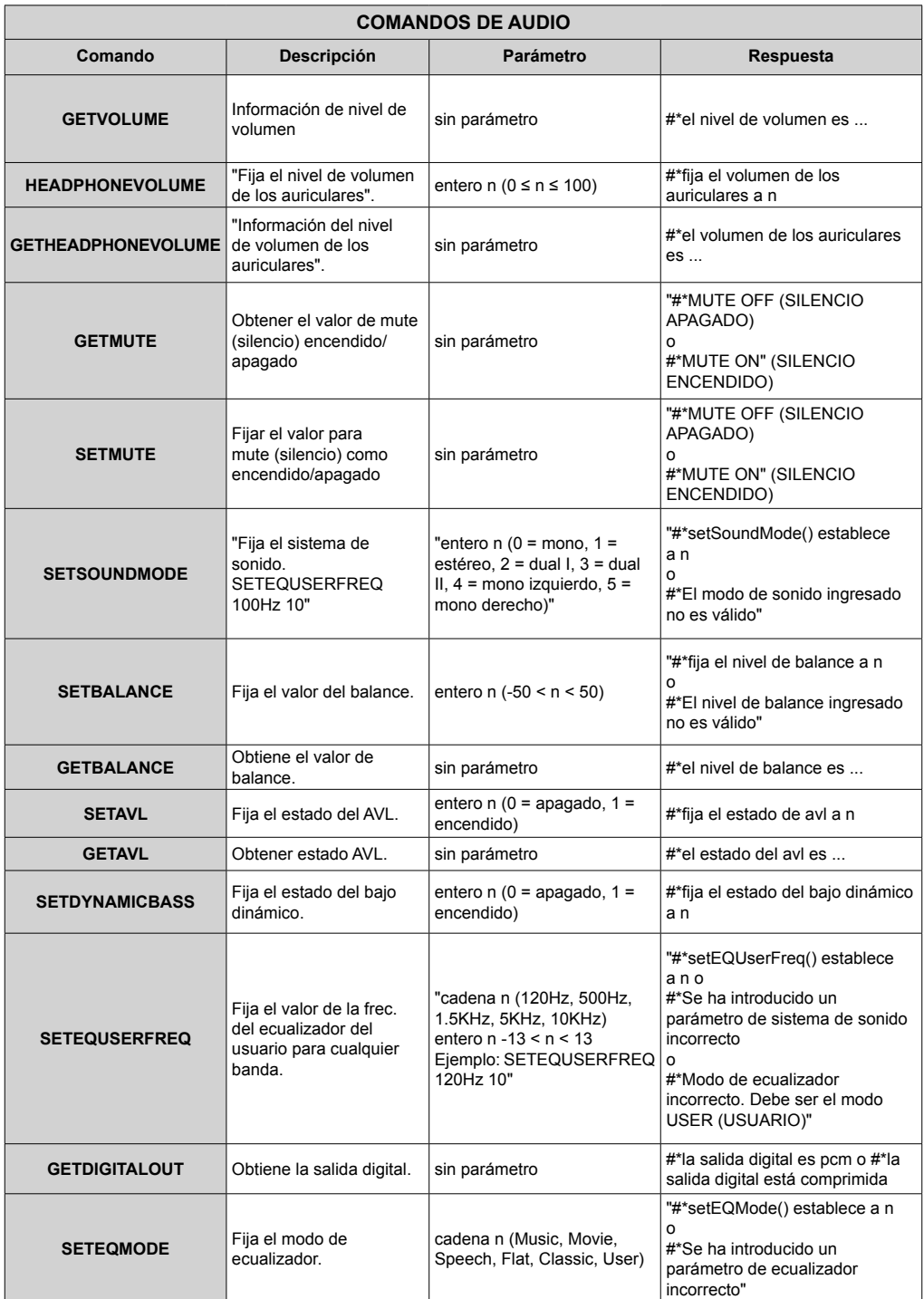

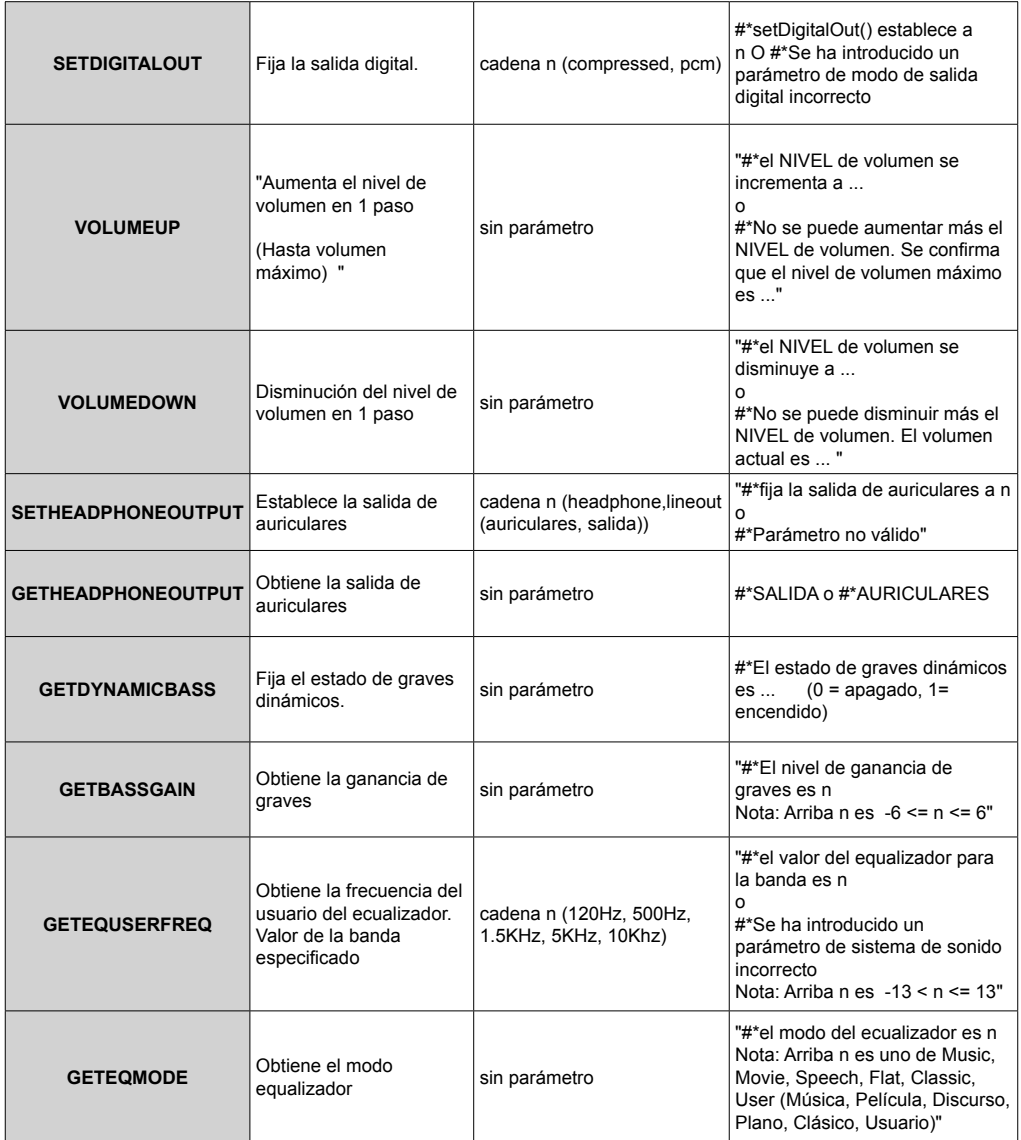

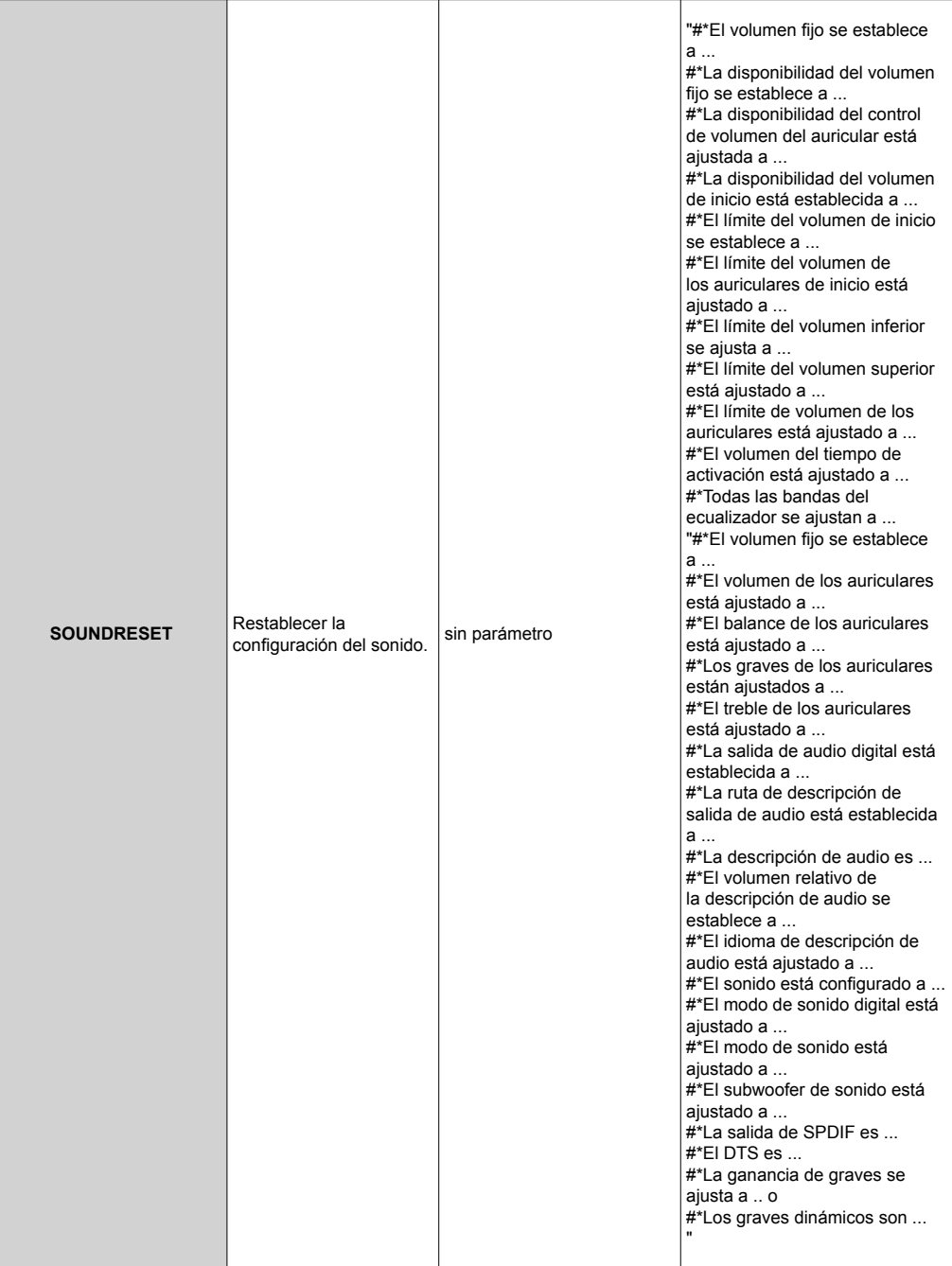

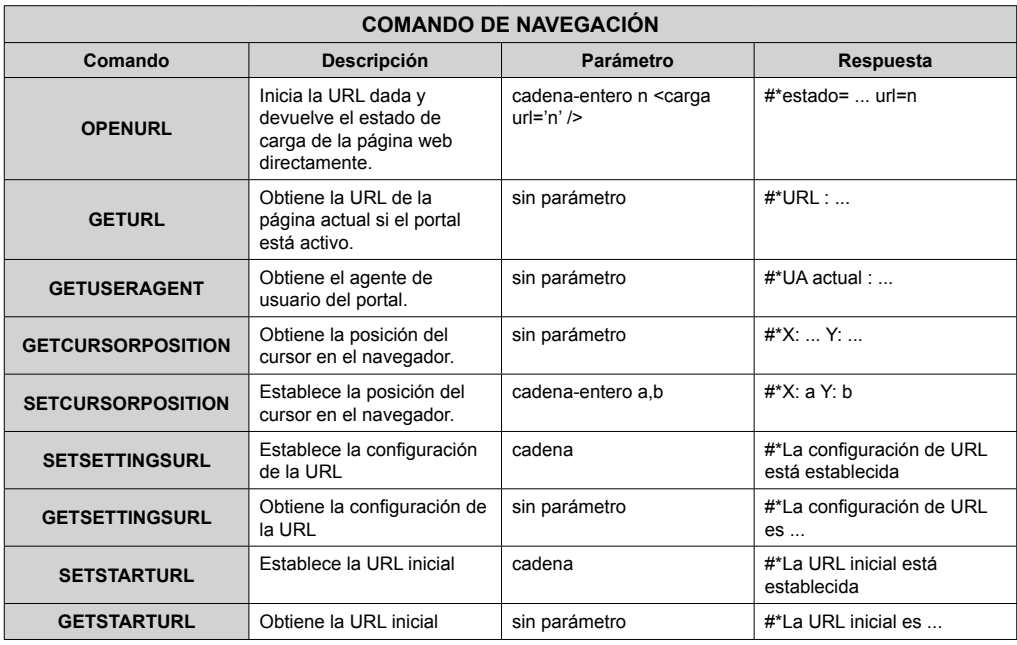

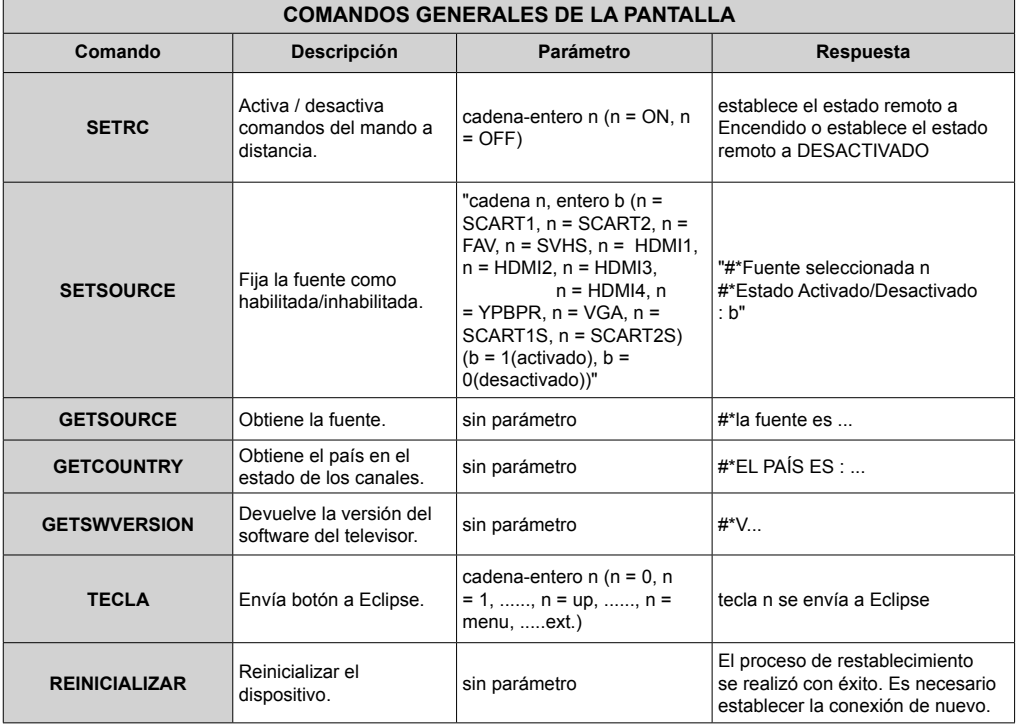

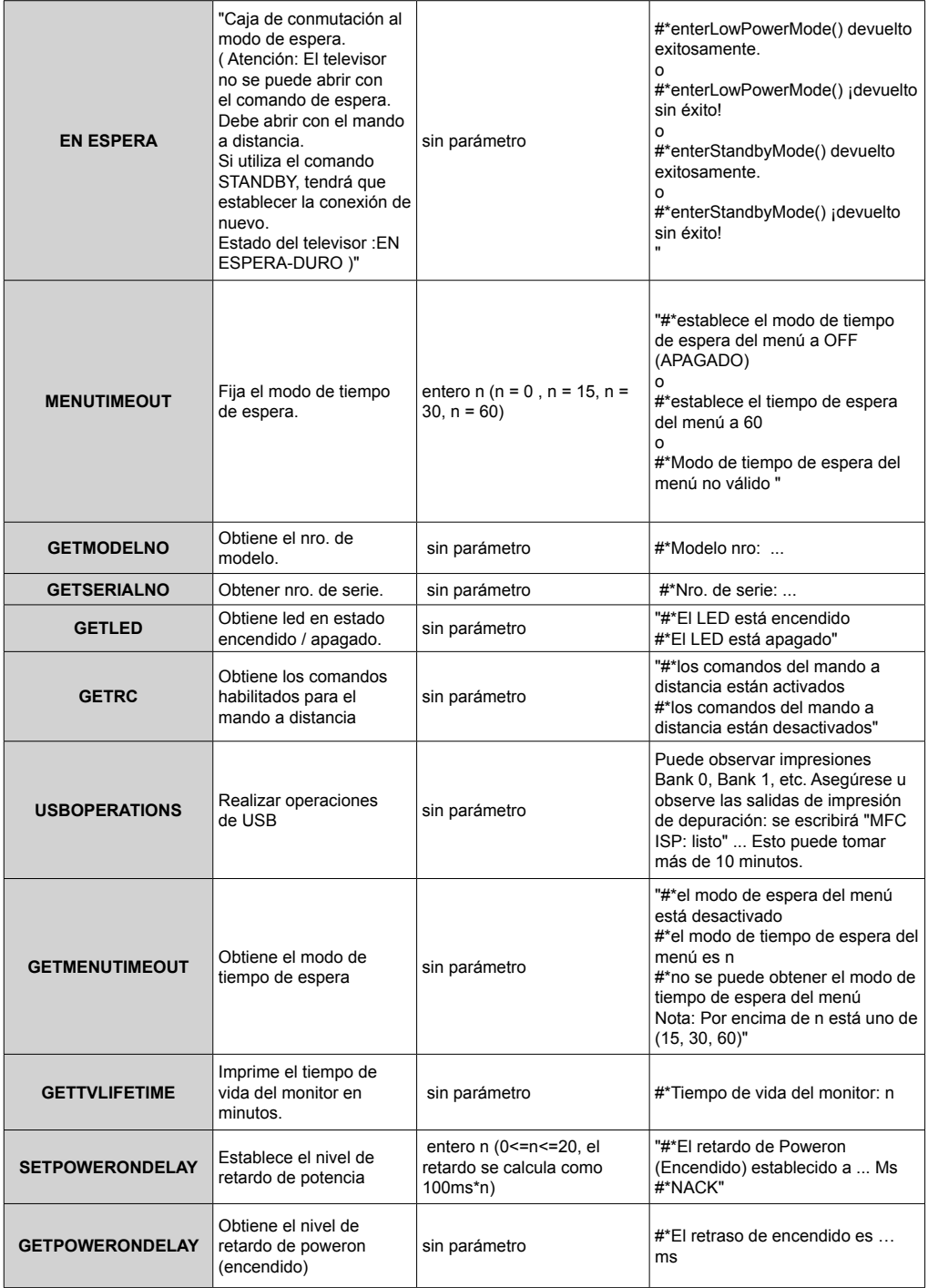
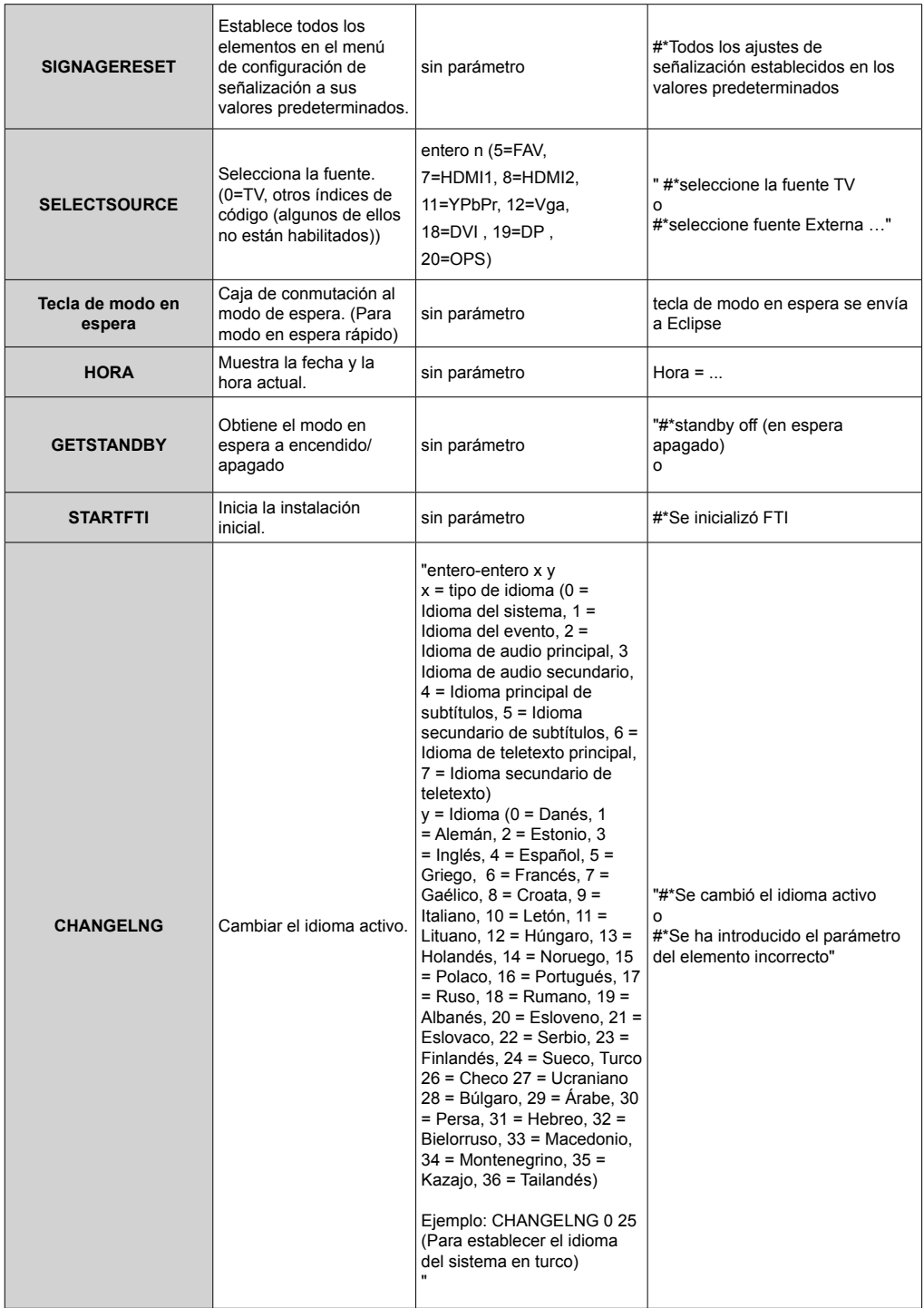

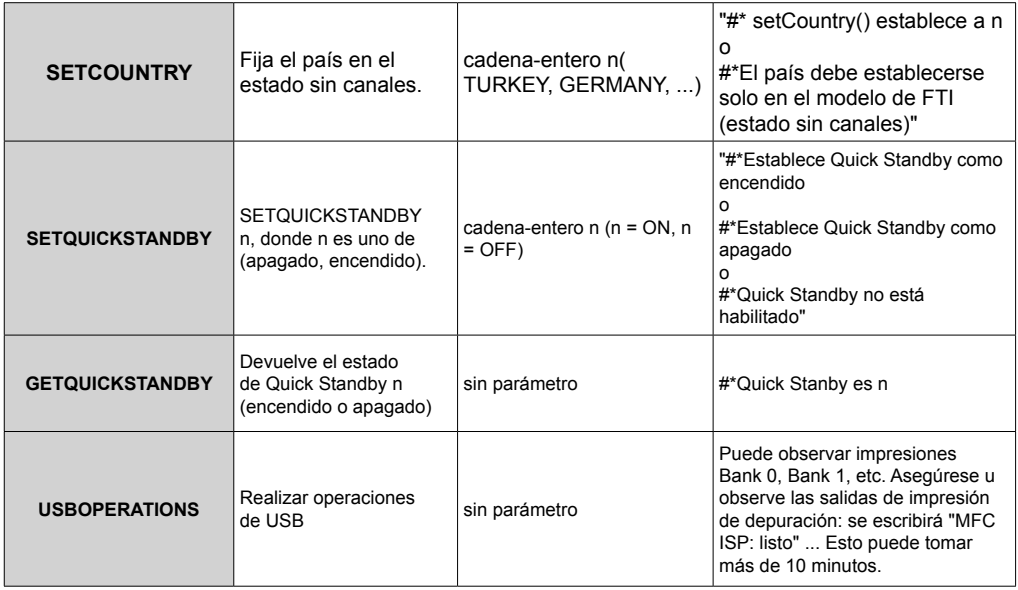

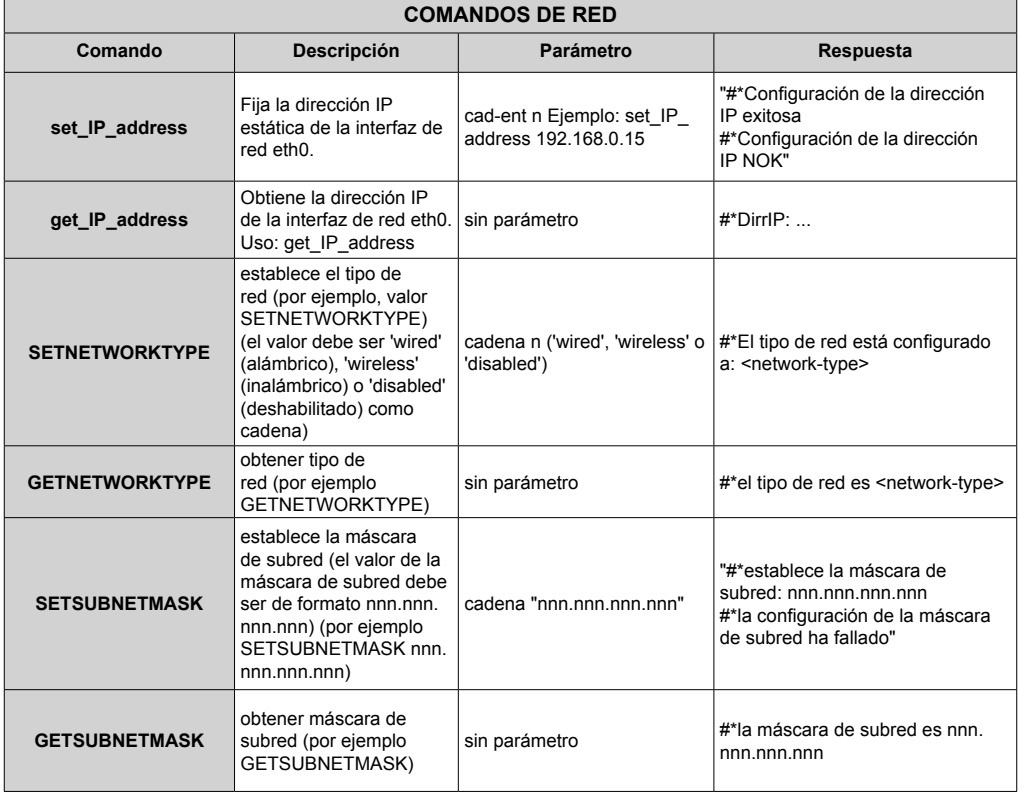

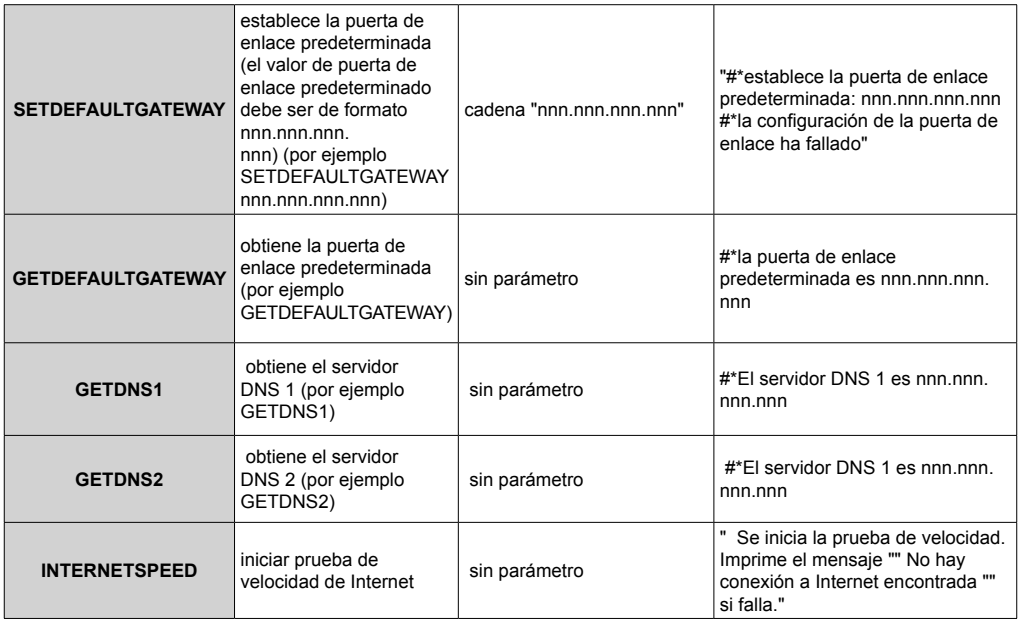

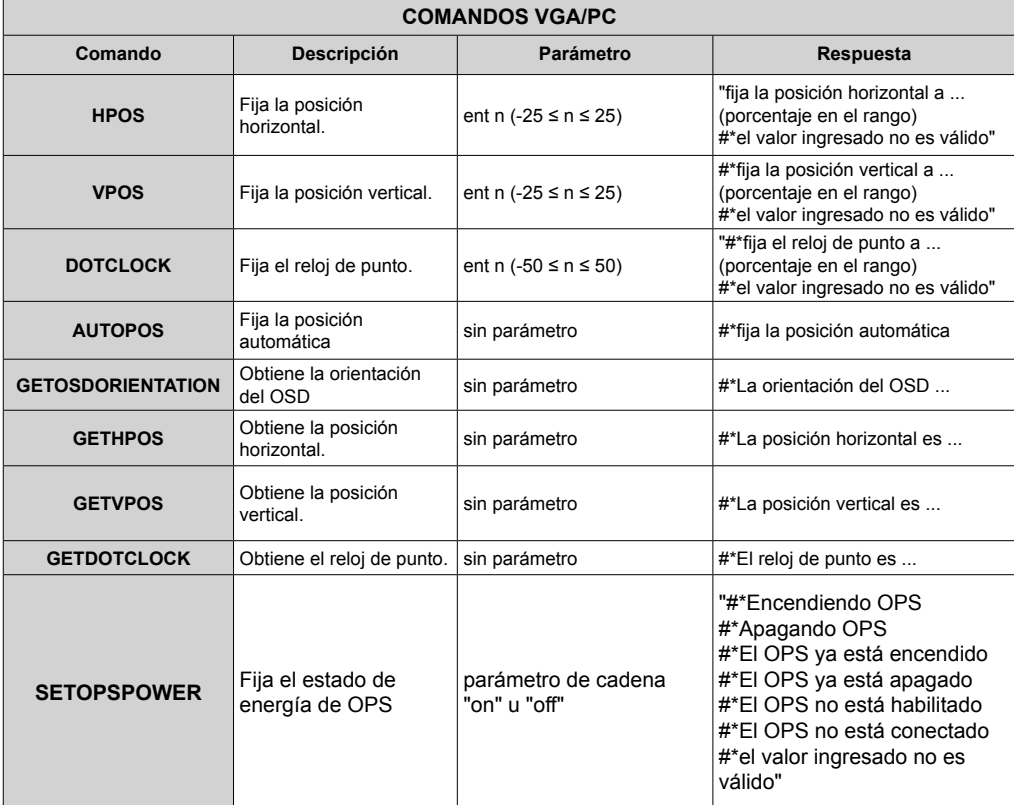

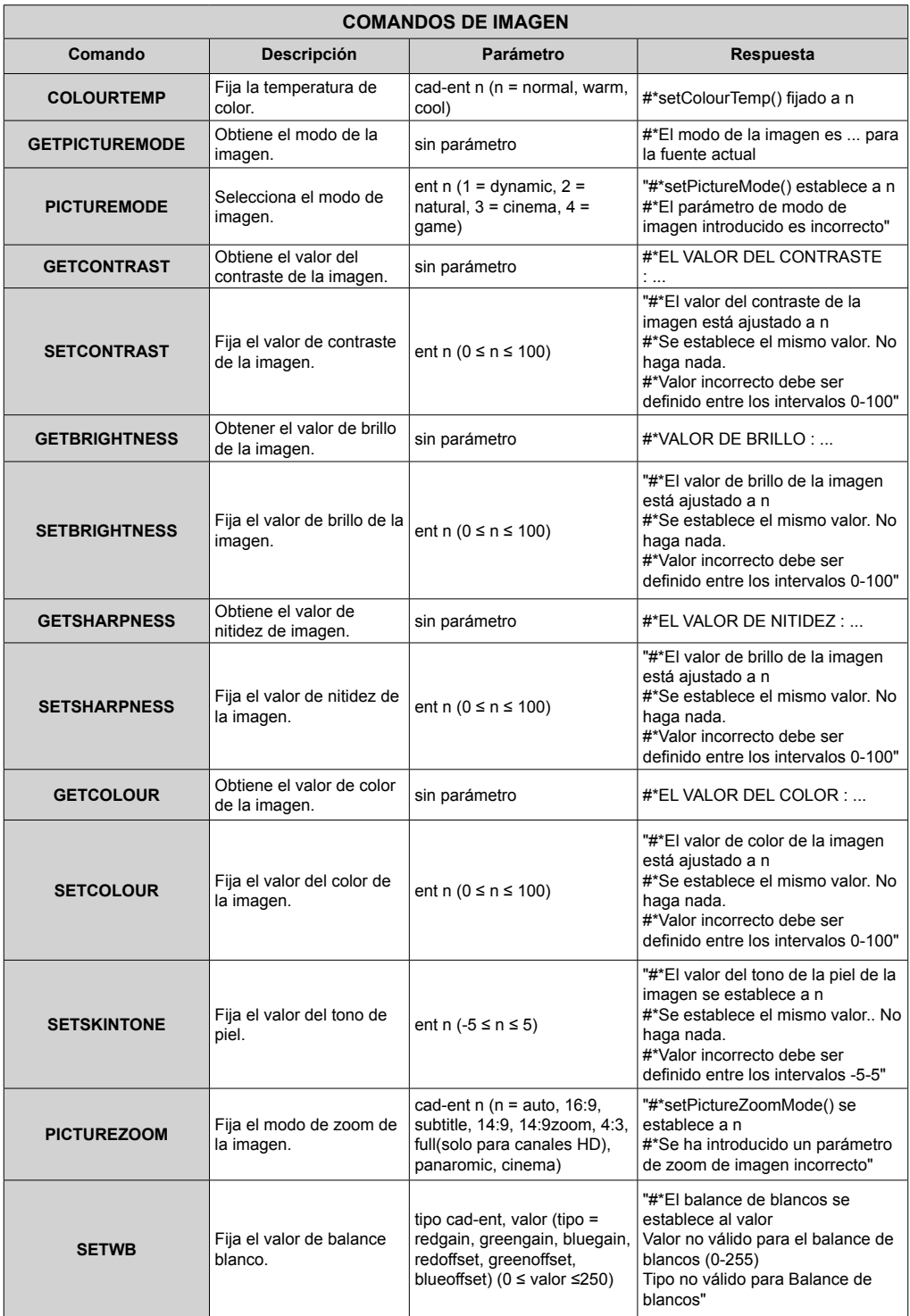

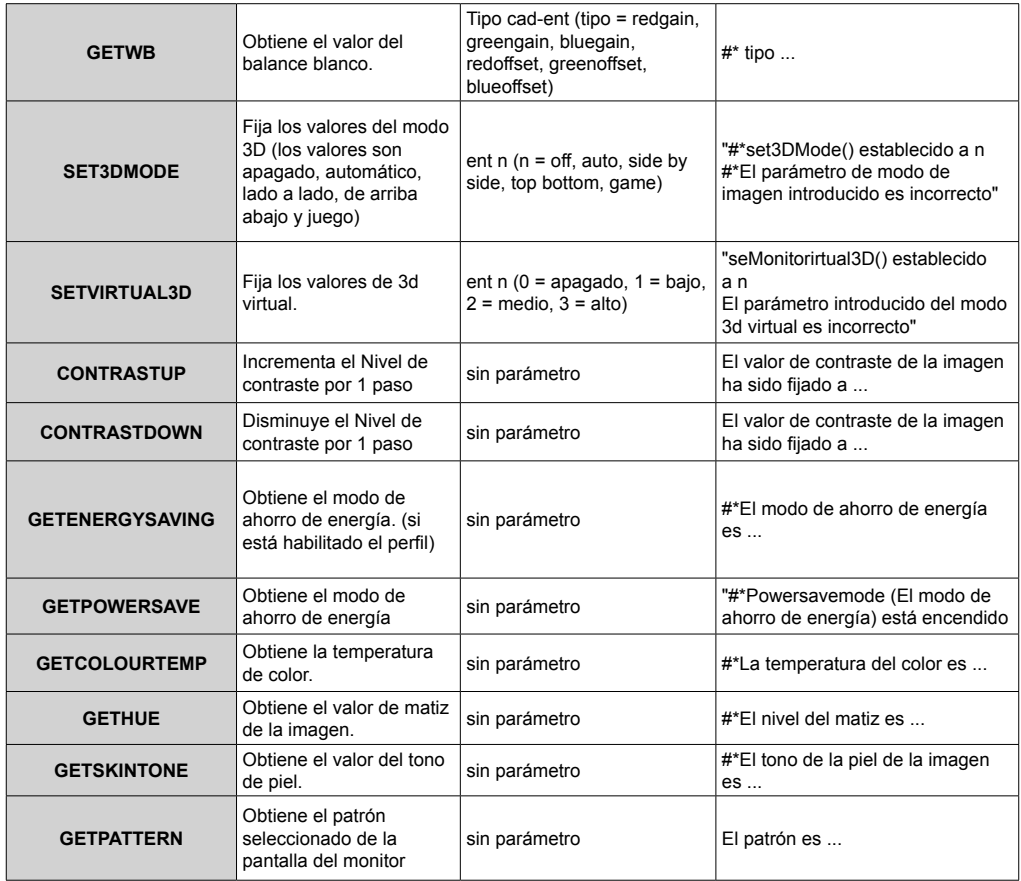

# **COMANDOS DEL MURO DE VÍDEO**

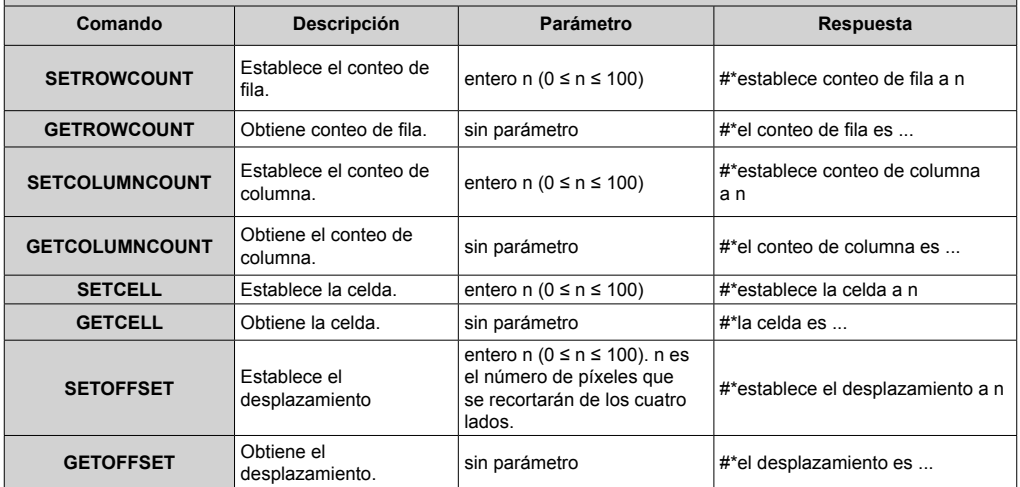

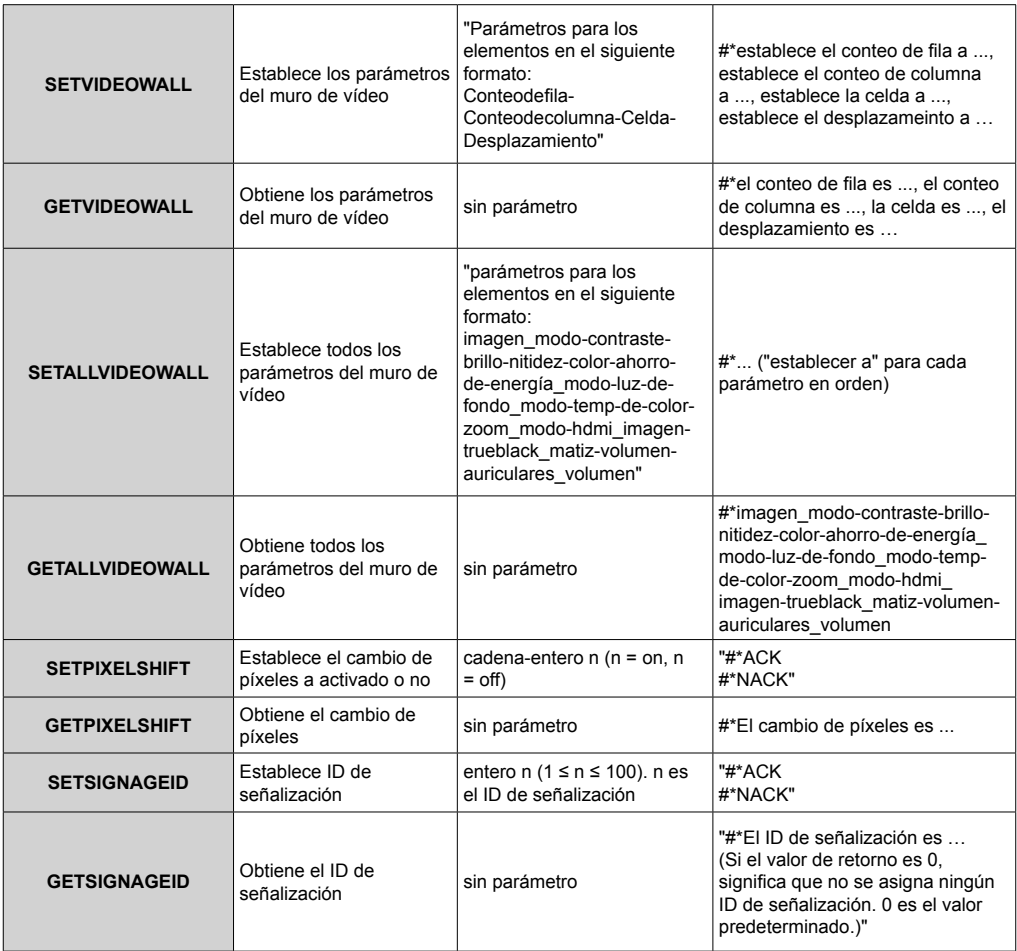

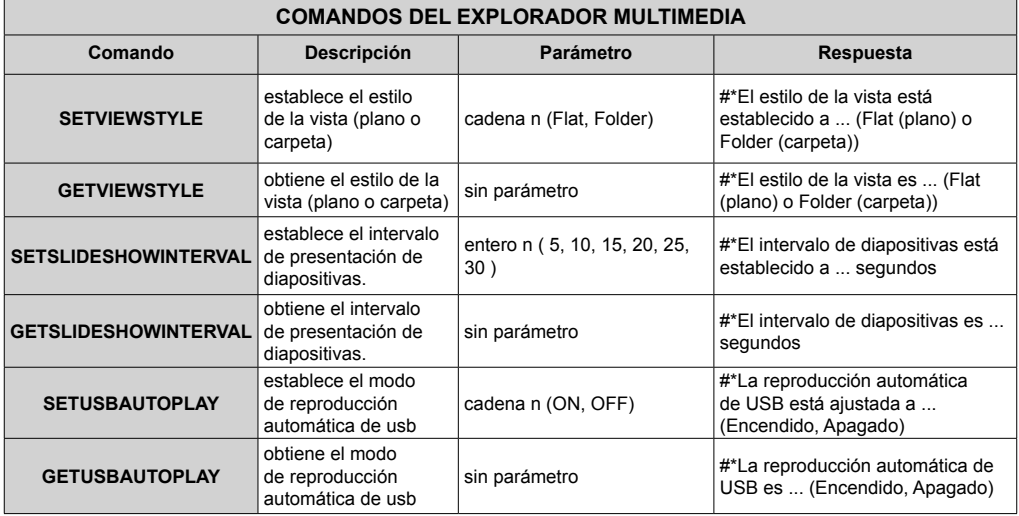

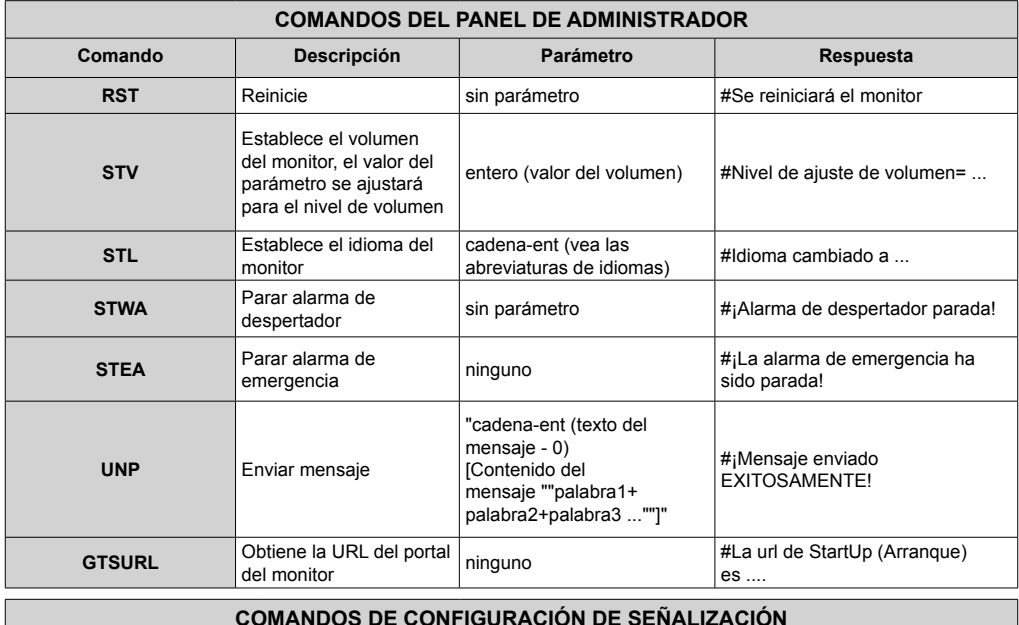

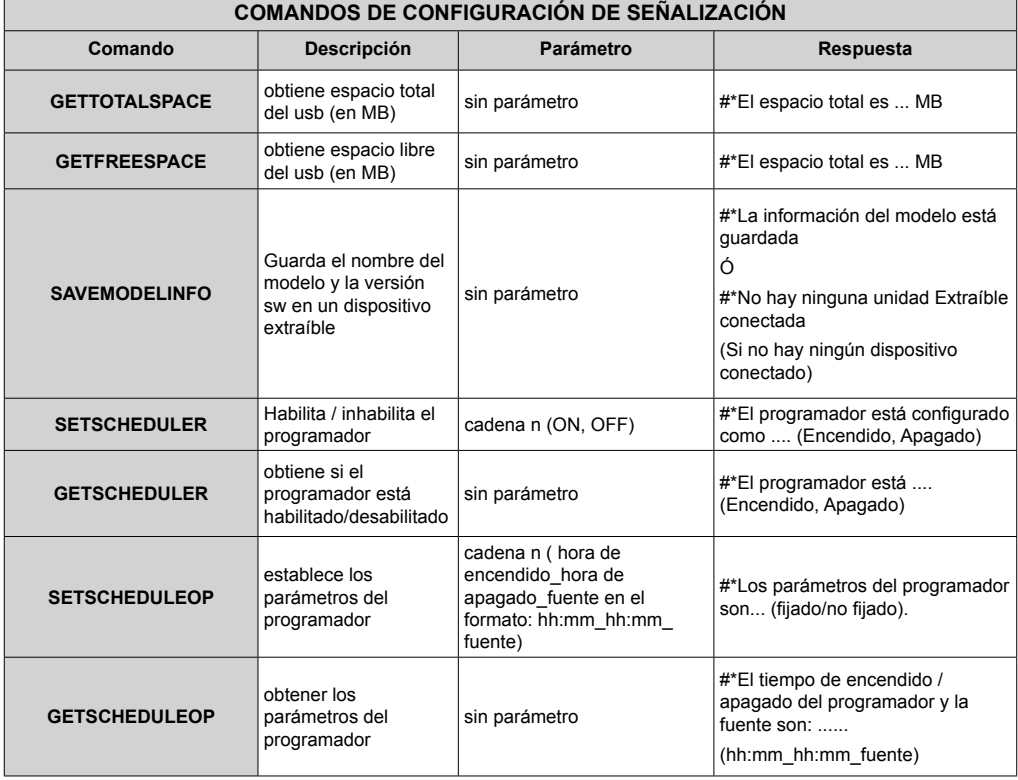

## **COMANDOS RS232 HEX**

### **Pasos de la prueba de protocolo**

• Antes de realizar la prueba, conozca el tipo de placa que tiene. Hay dos tipos de tablero. Las conexiones UART 0 y UART 1 de estas placas se explican a continuación:

- **1.** RJ12 está conectado a UART 0, DSUB9 está conectado a UART 1. Por lo tanto, UART 0 y UART 1 podría ser probado por separado en este tipo de la placa
- **2.** RJ12 y DSUB9 ambos están conectados a UART 0. UART 1 está soportado para módulo OPS pero no accesible. Por lo tanto, solo UART 0 podría ser probado en este tipo de tarjeta.
- Activar el protocolo HEX en la TV.
	- **a.** Ingrese al menú de configuración de la señalización.
	- **b.** Cambie la opción ASCII a HEX en el elemento del submenú UART 0 o UART 1.
- Abra cualquier programa de comunicaciones de puerto serie (por ejemplo, Realterm). Configure la configuración de comunicación serie como se indica a continuación:

**Velocidad de Baud:** 19200 para UART0, 9600 para UART1

**Paridad :** Ninguno **Bits de datos :** 8 **Bits de parada :** 1 **Handshake :** Ninguno

• Tenga en cuenta el valor predeterminado de UART0: Valor predeterminado ASCII, UART1: HEX

En las tablas siguientes, XY representa un byte variable.

Todos los valores de bytes son hexadecimales.

#### **Respuestas de error**

- **• Respuesta NAK: 15** Cuando la pantalla no puede entender el comando recibido, devuelve este valor. En tal caso, compruebe el código de envío y vuelva a enviar el mismo comando.
- **• Respuesta de error: 1C 00 00** Cuando la pantalla no puede ejecutar el comando recibido por cualquier motivo, devuelve este valor. En tal caso, compruebe el código de envío y el estado de ajuste de la pantalla.

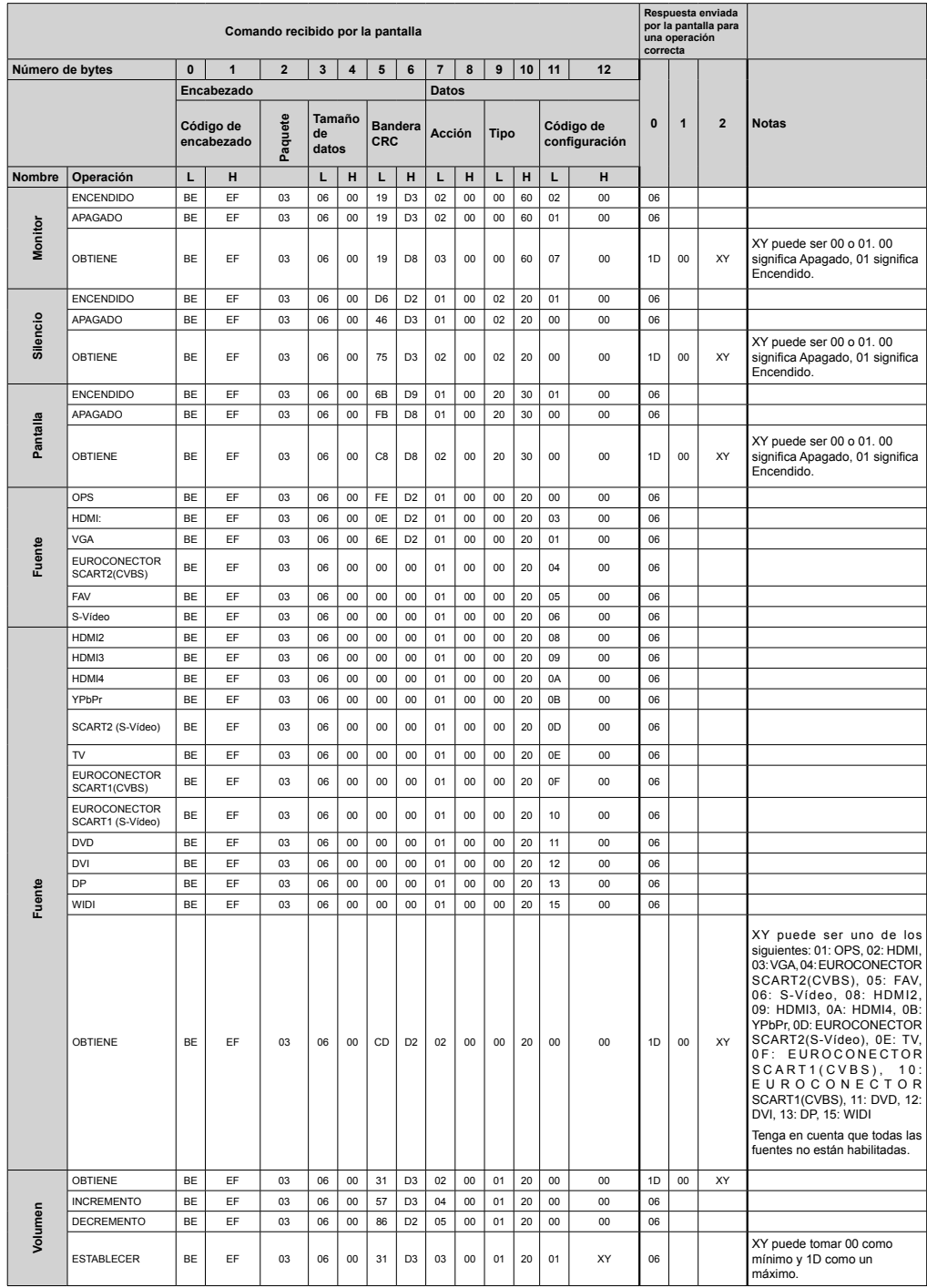

# Características del Sistema

#### **Panel**

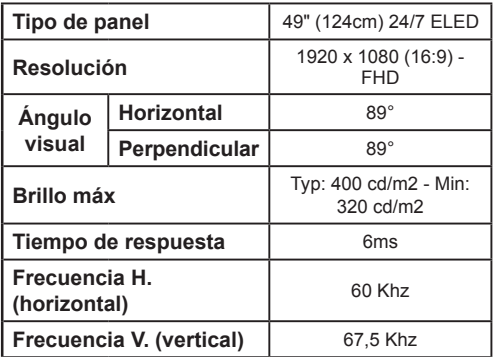

## **Audio**

Potencia de salida de audio 2 x 10 W

## Conexión de red

Ethernet (LAN) para conectividad de Internet 802.11 a/b/q/n construido en Compatible con WIFI (opcional)

## Puertos de entrada/salida

- 1 Puerto USB 2.0
- 1 Puerto USB 3.0
- 2 Puerto HDMI 2.0
- 1 Puerto VGA
- 1 Puerto de entrada de audio
- 1 Puerto de salida de audio
- 1 Puerto RS232
- 1 Puerto R.I12
- 1 Puerto de entrada de Vídeo
- 1 Puerto YPbPr
- 1 Puerto de salida coaxial SPDIF
- 1 Puerto DVI
- 1 Puerto de entrada DiplayPort v1.2
- 1 Puerto de salida DiplayPort v1.2
- 1 Puerto para auriculares
- 1 Puerto IR

## Energía

110-240V AC 50-60Hz 135w

Peso (kg)

13.5

## Dimensiones del TV AxAxF (en mm.)

634,6 (A) x 1101,7 (A) x 80.8 (F)

Nota: Dependiendo del modelo que haya comprado, algunas opciones pueden no estar incluidas con su pantalla.

# **Accesorios Incluidos**

- · Mando a distancia
- · Pilas: 2 X AAA
- · Manual de Instrucciones
- · Guía Rápida de Inicio
- · Extensor de infrarroios
- · Kit de montaje en la pared

### Información al usuario sobre el desecho de baterías y equipos viejos

### [Solo para la Unión Europea]

No debería tirar junto a la basura normal aquellos equipos que tengan estos símbolos.

Considere los sistemas de recolección o las instalaciones de reciclaie apropiadas, si quiere deshacerse del producto

Aviso: El símbolo Pb de abajo para la pilas indica que dicha batería contiene plomo

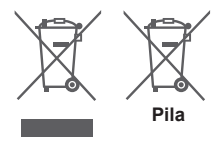

## **Notificación**

#### RECONOCIMIENTO DE LA MARCA COMERCIAL

Los términos HDMI y High-Definition Multimedia Interface y el logotipo de HDMI son marcas comerciales o registradas de HDMI Licensing LLC en los Estados Unidos y en otros países.

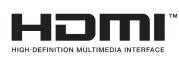

 $C \in \mathbb{C}$ 

# **Medidas del montaje para pared de Vesa**

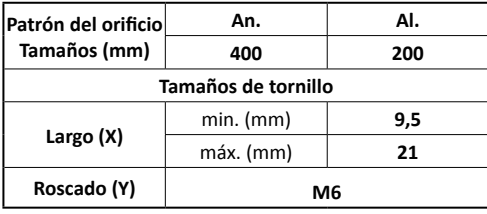

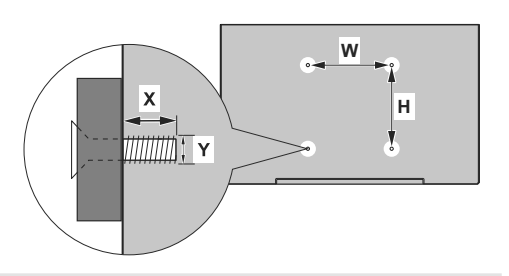

## **Instalación en una pared empotrada**

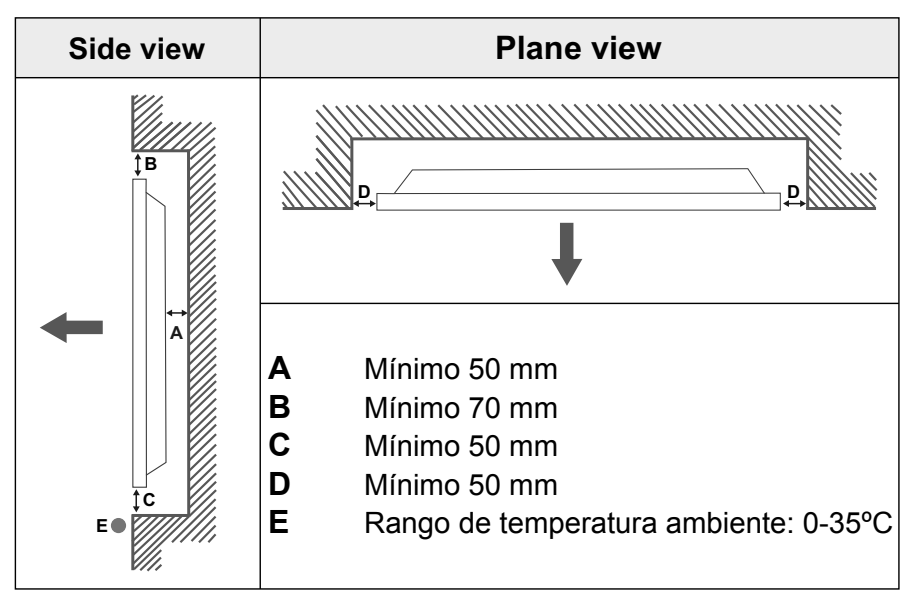

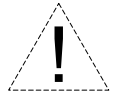

Al instalar el producto en una pared empotrada, permita al menos el espacio especificado anteriormente entre el producto y la pared para la ventilación y asegúrese de que la temperatura ambiente se mantiene entre 0ºC-35ºC.

No exponga el producto a la luz solar directa.

No asumiremos responsabilidad por los daños o fallos en caso de que nuestros productos no sean utilizados bajo nuestras recomendaciones y/o instrucciones de uso.

Vestel Trade Co. Organize Sanayi Bölgesi, 45030 Manisa/Türkiye Phone: 90 - 236 233 25 82 Fax: 90 - 236 233 25 84 vesteltrade@vestel.com.tr www.vestel.com.tr

Vestel France S.A. 17 Rue de la Couture-Silic BP 10190-94563 RUNGIS Cedex/France Phone: 33 - 1 46 75 00 29 Fax: 33 - 1 41 80 99 31 vestel@vestel-france.fr

Vestel Germany GmbH Parkring 6, D-85748 Garching b. München/Germany Phone: 49 - 89 55295 - 0 Fax : 49 - 89 55295 - 2000 info@vestel-germany.de www.vestel-germany.de

Vestel Iberia Avda, Partenon, 16-18 Planta 1 Oficina 6, 28042 Madrid/ **Spain** Phone: 34-91 320 63 98 Fax: 34-91 320 52 58 vestel@vestel.es www.vestel.es

Gruppo Industriale Vesit S.P.A Società Unipersonale Via Polidoro da Caravaggio, 6 20156 Milano (MI) Phone: +39 02 842 48577 Fax: +39 02 842 48617 info@givesit.it www.givesit.it

Vestel UK Ltd Vestel House, Waterside Drive Langley, Berkshire SL3 6EZ Phone: 44 3330 146 400 info@vestel-uk.com www.vestel.co.uk

Vestel Benelux B.V. P.O. Box 29179 3001 GD - Rotterdam / Netherlands Phone: 31 - 10 235 1000 Fax: 31 - 10 235 1003 info@vestelbenelux.nl www.vestelbenelux.nl

Vestel Scandinavia Postikatu 4, FI-04400 Jârvenpââ / Finland Phone: +358 46 712 2262 Fax: +358 (0) 9 251 7 8222

Vestel CIS Ltd.

1-st Graivoronovsky Proezd, No.20 Building 16, 109518, Moscow /Russia Phone: 7 - 095 956 8230 Fax: 7 - 095 956 8233 info@vestel.ru · www.vestel.ru

Vestel Electronica Str Zidarului nr 9-11, Sector 5 Bucuresti, ZIP 051765 Bucharest/Romania Phone: 40- 31 425 42 93 Fax: 40-31 425 42 95office@vestel.ro · www.vestel.co